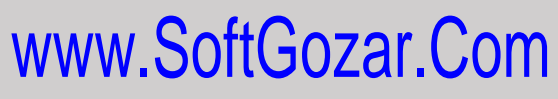

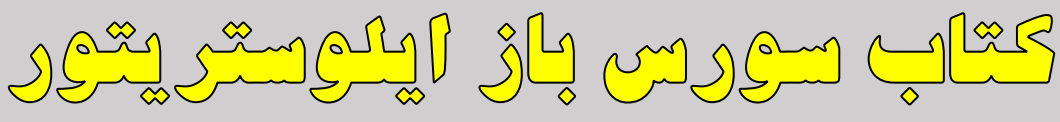

**ADOBE ILLUSTRATOR** 

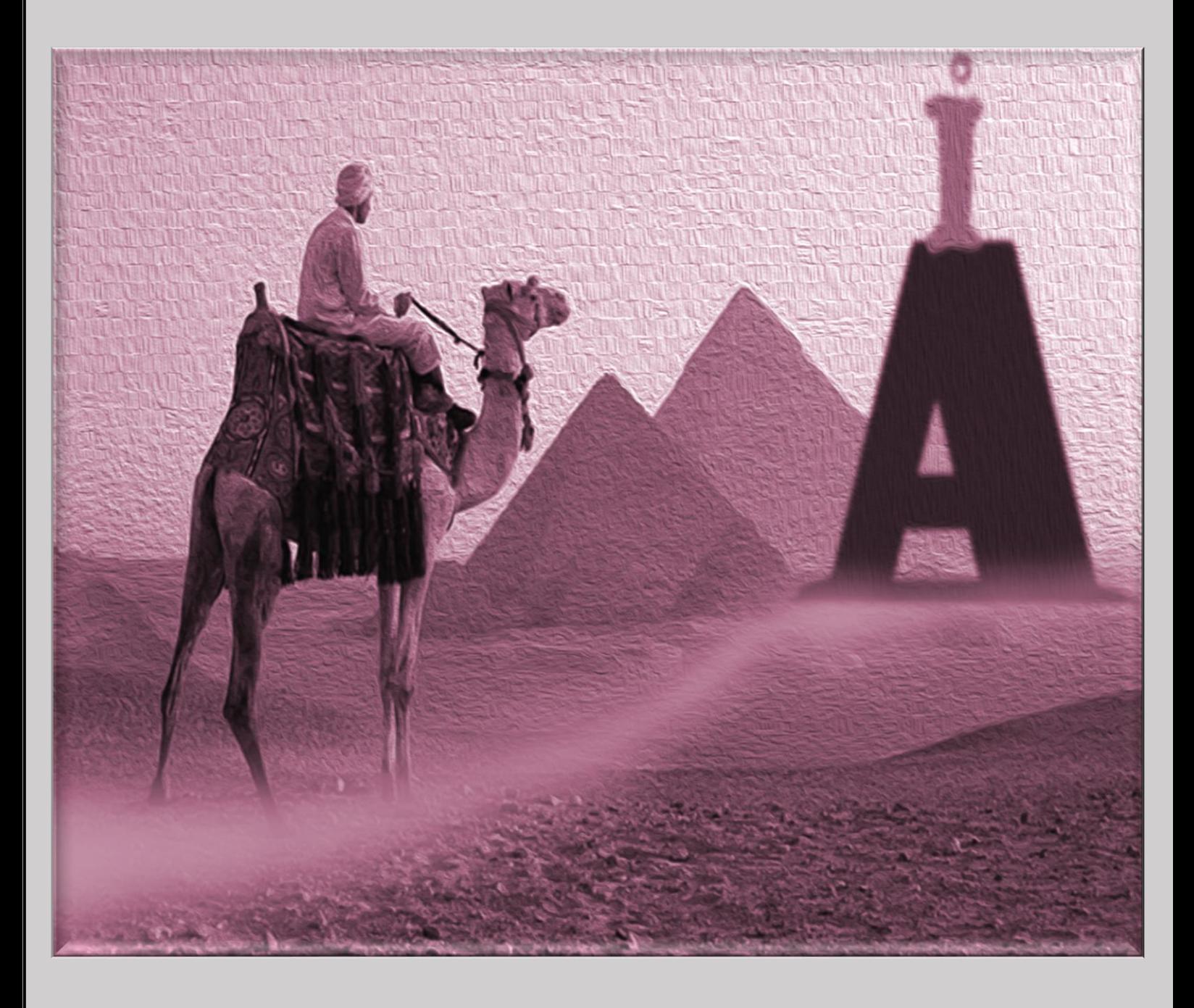

اراین کتاب سررس باز تقدیم به همه انسان ها

اخرین ویرایش تیر 92 V1

## عناوين

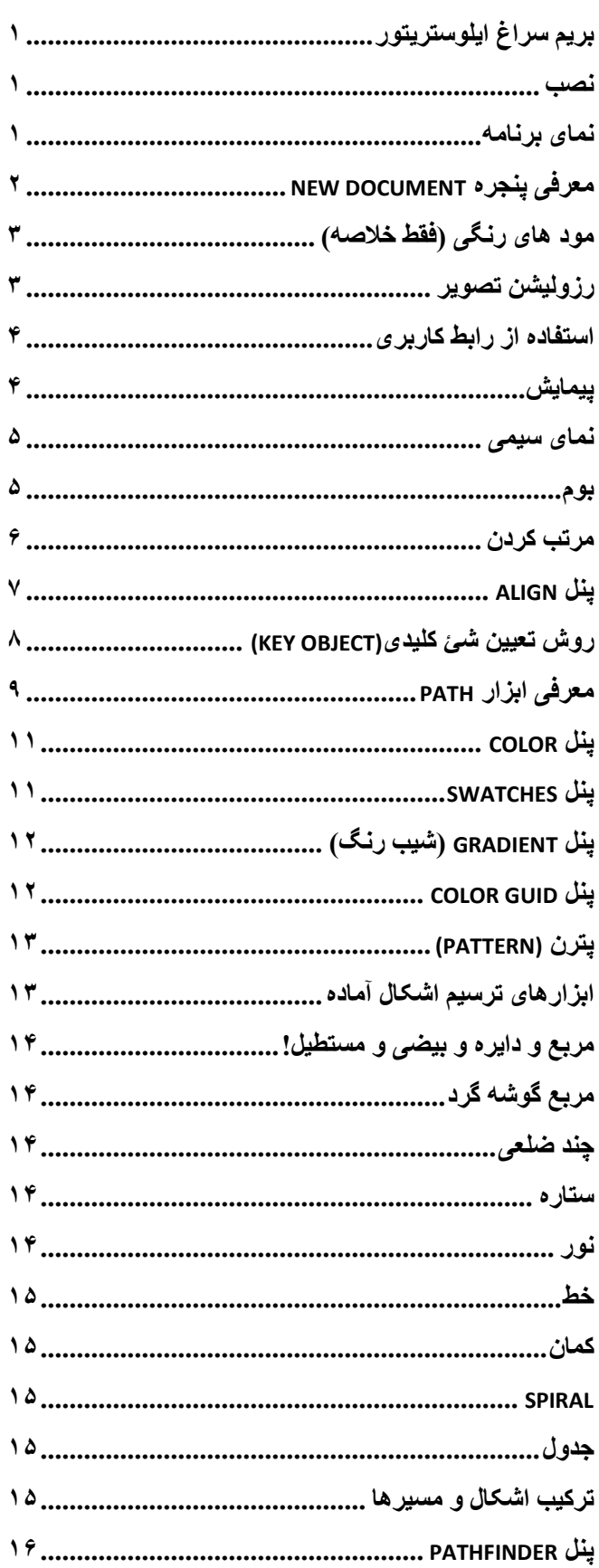

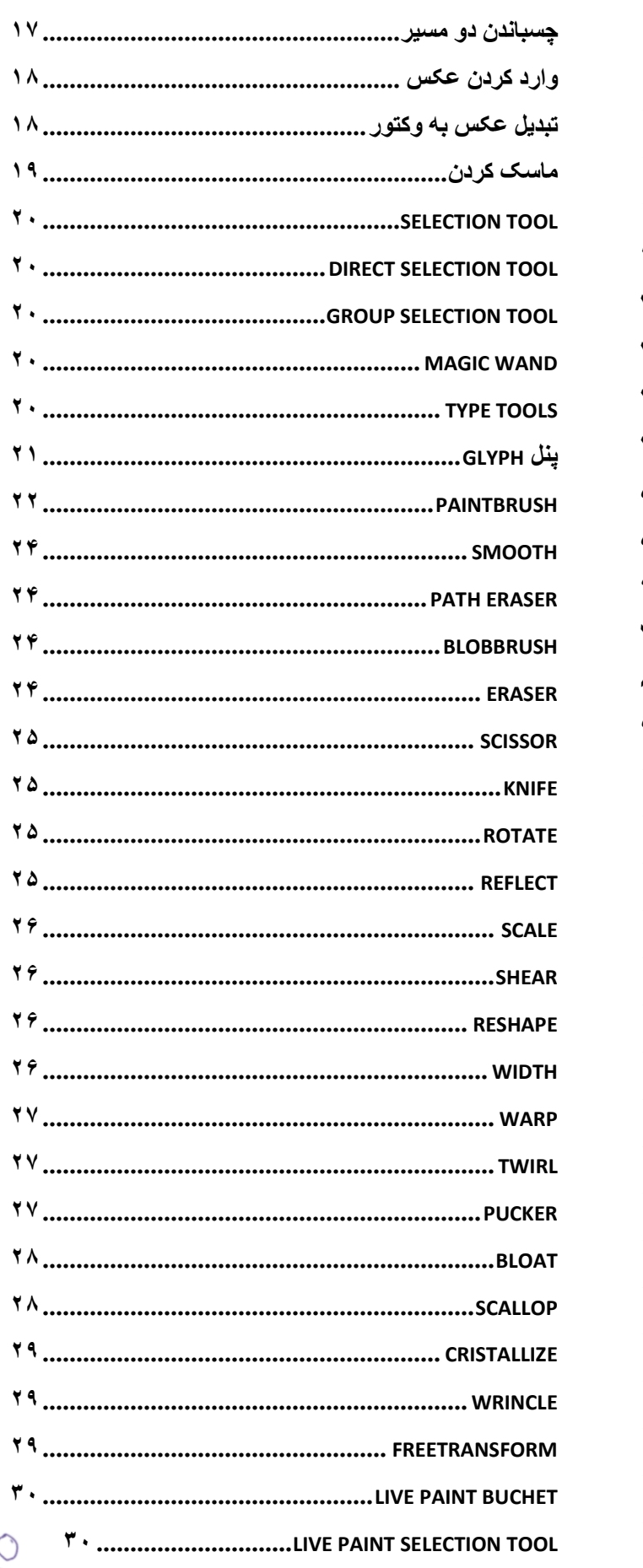

 $\Delta$ 

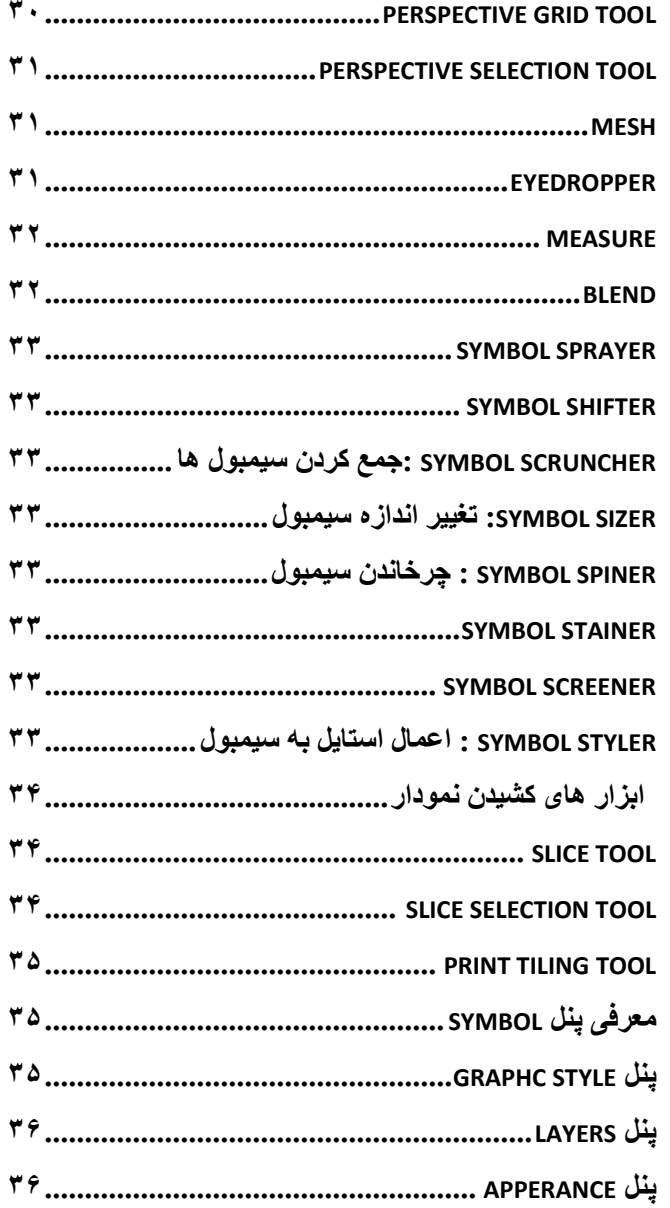

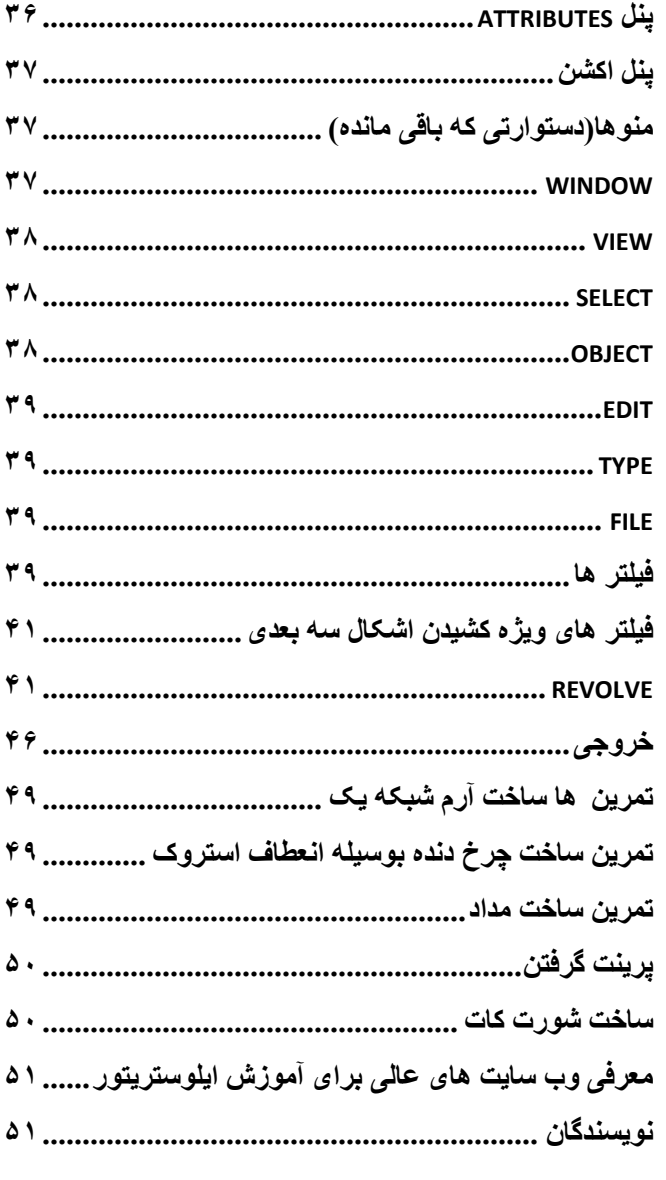

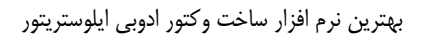

## به نام خدا

#### **مقدمه**

پیدا کردن منبع جامع و کلی برای یادگیری نرم افزارهای گرافیکی مثل فتوشاپ و ... بسیار سخت است چون هر اسال آنها امکانات جدید و ویژگی های جدیدی به خود می گیرند فیلم های آموزشی اینترنت و شرکت ها هم جامع نیستند ، از روی متن می خوانند ، به یاد دهی چیزهای ساده می پردازند طوری که اگر شما به اندازه یک دی وی دی هم از اینترنت دانلود کنید یا چند پکیج آموزشی بخرید باز همه نرم افزار را یاد نگرفته اید در این شرایط ممکن است شما به کتاب یک منبع خوب برای یادگیری جامع است که برخلاف ویدئوهای آموزشی امکان رجوع سریع و همچنین بخاطر سپاری و یاد آوری (مخصوصاً برای ما ایرانی ها که فقط با کتاب آموزش داده می شویم !) را دارد اما اینجا متوجه می شوید کتاب به روز خوبی وجود ندارد هیچ ، خیلی گران اند اکثر این کتاب ها ویسی می کنند تا از بکار بردن تصاویر رنگی اجتناب کنند شاید هم خواسته باشند فقط پول در آورند در این شرایط بعد از خواندن یک صفحه ، یک فصل و ... چند تا کتاب می فهمید که خلاصه می کردند کل آموزش ها یه دفتر ۴۰ برگ هم نبوده است

پس باید چگونه یاد گرفت؟

بهترین روش برای یادگیری یک استاد حرفه ای که در بازارکار هم کار می کند هست فقط این راه هست که در زمان کم شما به نتیجه می رسید راه دیگر هم صرف زمان زیاد (مثلاً یک سال) و استفاده از منابع مختلف هست کتاب + فیلم های آموزشی شرکت های مالبته انجمن های اینترنتی (که به خاطر پول زده نشده اند)

همین االن یه راه دیگر یادگیری جامع و حرفه ای هم اضافه شد اونم کتاب سورس باز امیدوارم این کتاب زمان کم و یادگیری جامع را به ارمغان آورد

#### <span id="page-3-0"></span>**بریم سراغ ایلوستریتور**

شک نکنید بهترین برنامه ساخت وکتور برنامه ایلوستریتور است این برنامه از آن جهت که بسیار شبیه فتوشاپ می باشد یادگیری آن راحت تر است و نسبت به سایر نرم افزار های گرافیکی زمان کمتری هم احتیاج دارد

تصاویر به دو دسته تقسیم می شوند اول پیکسلی یا رستر یا بیت مپ : که از مربع هایی تحت عنوان پیکسل ساخته شده اند و دوم وکتور

تصاویر وکتور با اعداد و ارقام ریاضی ساخته می شوند پس از پیکسل ساخته نشده و کیفیت بهتری دارند پردازش آنها سبک است و حجم کمتری می گیرند در این گونه برنامه ها تصاویر با مسیر (path) ساخته می شوند

ویژگی های نسخه جدید

هم اکنون ورژن 11 این برنامه )6CS)در دو نسخه 40 بیتی و 12 بیتی وجود دارد پیشنهاد می کنم هر چه سریع تر ورژن 40 بیتی آن را در یک ویندوز 7 ، 40 بیتی نصب کنید تا از حداکثر سرعت آن لذت برید ! از امکانات جدید این نسخه همین پر سرعت تر شدن در ویندوژ های ۴۶ بیتی ، اضافه شدن امکان اضافه کردن گرادینت به استروک و ... است

ورژن cc یا همان cloud crative هم آمده که از ویژگی جدید آن می توان به امکان انتشار در محیط ابری و ذخیره کردن عکسی که داخل فایل امبد شده است و ساخت پکیج ، سرچ داخل فونت ها ،ابزار تاچ ... اشاره کرد

این کتاب فعالً نسخه 11 را آموزش می دهد تا بعد ..... ) هنوز قفل ورژن cc شکسته نشده است که مفت نصبش کنیم! ولی من راضی به مفت خوری هم نیستم ! اگر یک روزی شرایط اش مهیا شد می خرم افتخار هم می کنم(

#### <span id="page-3-1"></span>**نصب**

تنها نکته ای که برای نصب هست اینست که باید زبان نصب را روی عربی بگذارید تا مشکلی با فارسی نداشته باشید

## <span id="page-3-2"></span>**نمای برنامه**

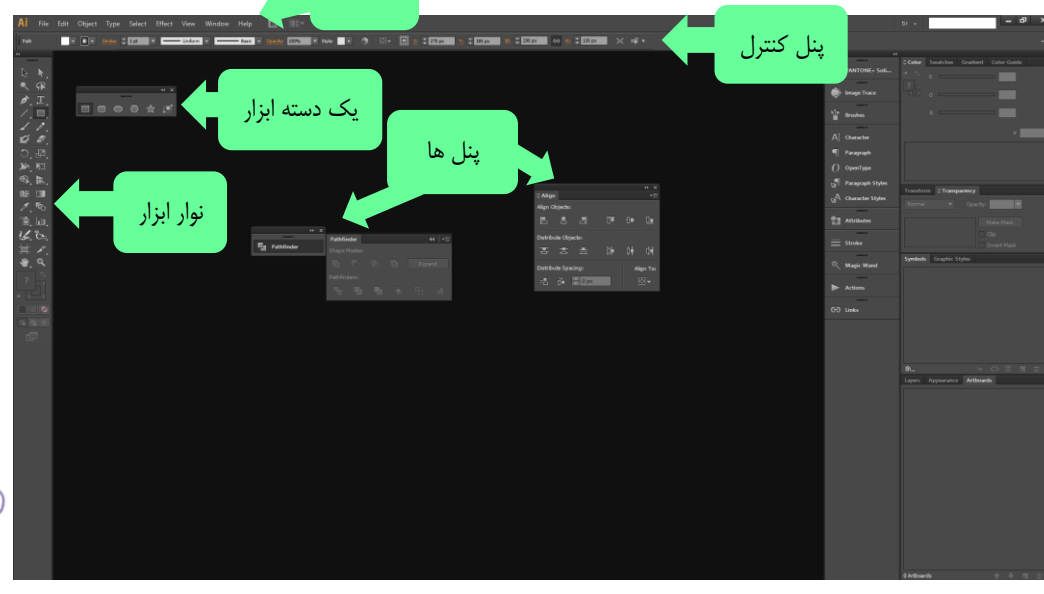

نوار منو

بهترین نرم افزار ساخت وکتور ادوبی ایلوستریتور

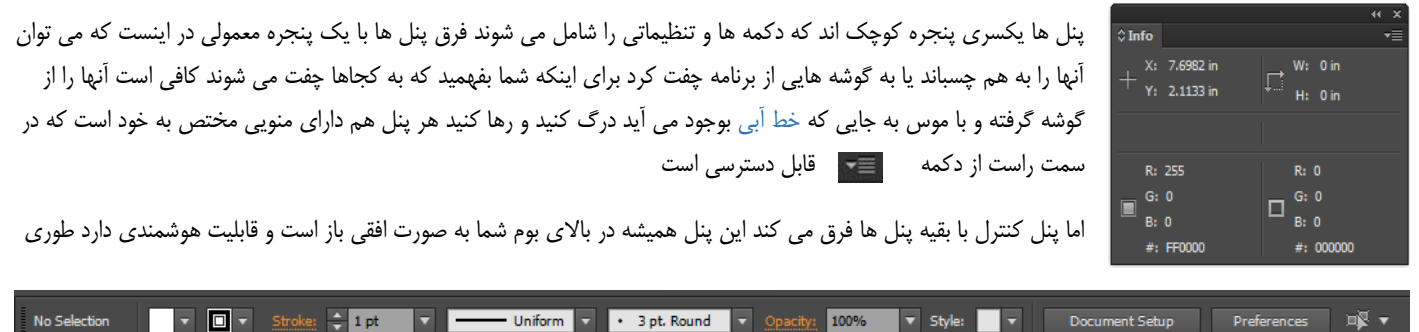

 $\vert \square \vert$   $\vert \cdot \vert$ 

 $\frac{2}{2}$  1 pt

که برای هر نوع شی مثل نوع متن یا نوع شیپ تنظیماتی مربوط به آن شی را به خود می گیرد چیزی شبیه به سربرگ فرمت در ماکروسافت آفیس در بالا می توانید این پنل را ببینید اما در حالتی که هیچ چیز انتخاب نکرده اید (no selection) اما در زیر وقتی که شما یک گروه را انتخاب کرده اید این خاصیت بدرد این می خورد که شما بدانید بر روی چه چیز کار می کنید اما بعضی از ابزار ها هم شکل کلی این پنل را تغییر می دهد مثل ابزار direct selection: Anchor Point Convert: "\ F Handles: F F Anchors: 7 G G B + + X + 355.5 px Y: + 161.5 px W: + 0 px G H: + 0 px ∎∣≭

 $100%$ 

این گونه ایلوستریتور کار ار برای ما راحت تر می کند Automatio Essentials من پنل ها را به شکل دلخواه خودم چیدم و تحت یک فضای کاری به نام h ذخیره کردم این هم خیلی راحت است بعد از چیدن ، روی دکمه پایین **Printing and Proofing** افتادنی گوشه راست کلیک کنید تا منوی مقابل ظاهر شود سپس روی New workspace کلیک کنید و یک نام بنویسید برای حذف آن از Tracing **Typogra** workspace manage و برای دوباره چیده شدن آن یا همان باز نشانی دوباره روی ... reset کلیک کنید **Web** Reset ti ادوبی یکسری تنظیمات را در برخی پنل ها مخفی کرده (فکر کنم برای کلاس نرم افزار چون هر چی سخت تر باشه …) پس برای اینکه همه پنل New Workspace. Manage Workspace: نشان داده شود باید آنها را از دکمه منوی پنل آشکار کنید بعد فضای کاری بسازید اما اکنون مبتدی ها بهتر است بقیه کتاب را بخوانند

## <span id="page-4-0"></span>**معرفی پنجره** document new

برای شروع کار شما از منوی فایل روی گزینه new کلیک کنید تا پنجره زیر که برای قالب بندی پروژه شماست باز شود

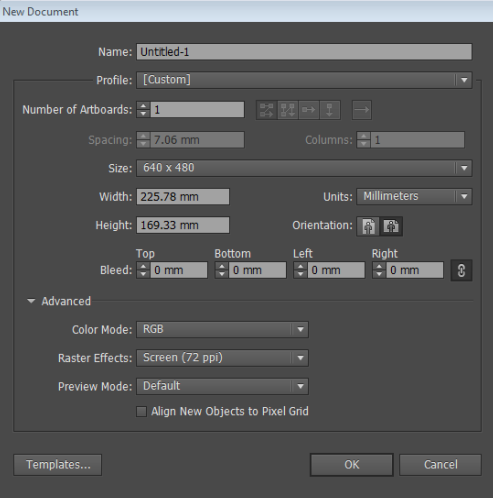

Name( نام( در این قسمت یک نام برای پروژه جدید بگزارید

Profile (فرم) از این قسمت شما می توانید چند نوع فرم انتخاب کنید تا یکسری تنظیمات مثل طول و عرض سریع در کادر ها قرار گیرد مثلاً برای نوع پروژه وب ، مدل رنگRGB انتخاب می شود ولی برای پرینت مدل رنگ CMYK پس هر پروفایل فقط شامل اطالعاتی برای ساخت یک نوع پروژه است که کار مار را سریع تر می کند ولی خودمان هم می توانیم کادر ها را پر کنیم اما اگر خواستید خودتان پروفایل وانتادنی پروفایل را بزنید و یک فایل انتخاب کنید تا ایلوستریتور تنظیمات آن را به عنوان یک فرم در نظر گیرد

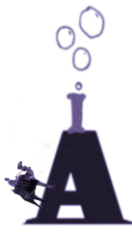

Number of Artboard (تعداد کادر نقاشی) در ایلوستریتور بر خلاف فتوشاپ می توان چندین بوم نقاشی در یک پروژه داشت مثلاً برای پشت و روی کارت ویزیت

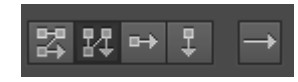

این شکل طرز قرار گیری بوم ها را نسبت به همدیگر مشخص میکند می توانید یکی از این حالت ها را وقتی چند بوم داشته باشید انتخاب کنید اولین آیکن سمت راست هم معلوم می کند که بوم اول شما از چپ باشد یا از راست و همین طور به ترتیب یا همان چینش از

#### راست یا چپ بوم ها

این هم برای عمودی یا افقی بودن بوم ها :Orientation( جهت قرار گیری( گزینه اول عمودی است و گزینه دوم افقی Spacing )فاصله( مقدار فاصله بین بوم ها

Columns( ستون ها ( بوم ها در چند ستون قرار گیرند

Size ( اندازه ( در منوی پایین افتادنی این گزینه چند سایز آماده هست

width( عرض) ، Height (ارتفاع) می توانید عرض و طول پروژه را تعیین نمایید در این صورت منوی SIZE به گزینه Custome تغییر پیدا میکند

Units (واحد اندازه گیری) می توانید واحد اندازه گیری را به میلیمتر ، پیکسل ،اینچ و … تغییر دهید تا مقدار عرض و ارتفاع بر این اساس تنظیم باشد

Bleed (منطقه ریزش جوهر ) در کارهای رنگی یک مقدار به نام بلید قرار می دهند تا گوشه های تصویر رنگی بر اثر برش دستگاه خراب نشود (سه میلیمتر از هر طرف) Advanced( پیشرفته( این گزینه تنظیمات دیگر این پنجره را نمایش می دهد

mode color( مود رنگی( می توانید مود های رنگی RGB و CMYK و ... را بر حسب چیزی که می خواهید بسازید انتخاب کنید

Align new abject to pixel grid (ترازکردن اشیاء جدید با شبکه پیکسل ها) همه اشیاء در پیکسل ها قرار می گیرند و کیفیت تصویر در مانیتور بیشترمیشود ولی فایده ندارد

## <span id="page-5-0"></span>**مود های رنگی )فقط خالصه(**

دو نوع حالت رنگی رایج در برنامه های کامپیوتری هست یکی RGB و دیگری CMYK

RGB به معنای قرمز (RED(، سبز (green(،آبی(blue (این حالت رنگ را مانیتورها استفاده می کنند همه رنگ های مانیتور از ترکیب این سه رنگ بدست می آید هر یک از این سه رنگ از شماره 4 تا 222 درست می شوند پس سه تا صفر به معنی خاموشی پیکسل هاست یعنی سیاه و 222،222،222 یعنی سفید

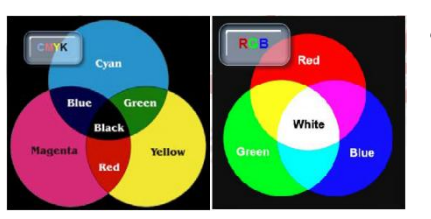

CMYK : فیروزه ای (cyan(، سرخابی(magenta(،زرد(yellow(،سیاه)BLACK )این حالت رنگ را چاپگرها استفاده می کنند چون رنگ سیاه در چاپگر ها نیاز بود این مود بوجود آمد زیرا از ترکیب این سه رنگ سیاه ناخالص بدست

#### می آید

Raster effect (تاثیر پیکسل ها) در این گزینه رزولیشن تصویر را انتخاب کنید همان طور که مقابل هر گزینه نوشته ۷۲ برای صفحه نمایش ۱۵۰ کیفیت متوسط و ۳۰۰ برای کارهای چاپی )هنوز حتی با اینکه ایلوستریتور تصویر وکتور می سازد هنوز مانیتور شما و چاپگر از پیکسل استفاده میکند(

## <span id="page-5-1"></span>**رزولیشن تصویر**

به تعداد پیکسل ها در هر اینج رزولیشن گویند هرچقدر این تعداد بیشتر باشد تشکیل شده و با ایشت تر است به واحد آن ppi گویند به معنی (inch per pixel (تعداد پیکسل در اینچ

72 برای وضوح پایین و استفاده در وب، 124کیفیت متوسط و 144 برای کارهای چاپی هستند اما انسان تصویری که تا 14 مگاپیکسل داشته باشد را می تواند درک کند و بیشتر از آن را نمی تواند پس اگر در کتاب یا مجله خواستید عکس چاپ کنید مگاپیکسل آن را نیز حساب کنید

فرمول مگا پیکسل : تعداد پیکسل های طول ضرب در ارتفاع تقسیم بر یک میلیون

نکته ؟ ppi با dpi که واحد تعداد نقطه چاپگر ها در هر اینچ فرق میکند

preview mode (حالت نمایش) در ایلوستراتور می توان حالت نمایش تصویر را در مانیتور به صورت Pixel preview و overprint preview دید که معمولاً استفاده نمیشود

preview Pixel در این حالت شما می توانید سند را به صورت پیکسل دار ببینید

overprint preview (نمای روی هم چاپ کردن) در این نما می توانید اشکالی که روی هم قرار گرفته اند را در نمای پرینت ببینید گاهی تصویری که مانیتور نشان میدهد با چاپگری که اول شکل زیری را چاپ میکند بعد رویی فرق میکند

)تراز شدن اشیای جدید با شبکه پیکسل ها( از قرار معلوم انتخاب این گزینه کیفیت تصویر را باال می برد چون لبه ها با پیکسل ها تراز می شوند

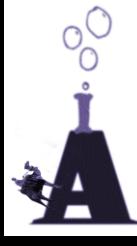

## <span id="page-6-0"></span>**استفاده از رابط کاربری**

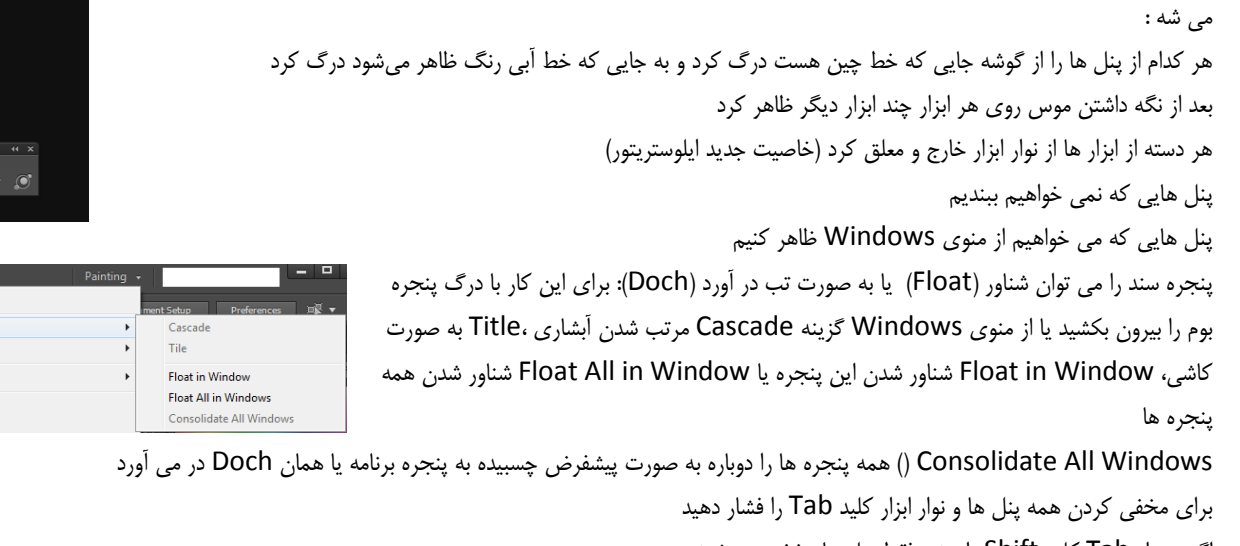

اگر همراه Tab کلید Shift را بزنید فقط پنل ها مخفی می شوند

اگر چند پنجره داشته باشید و بخواهید همزمان از همه آنها استفاده کنید ایلوستریتور و فتوشاپ یه دکمه جالب دارند به نام Arrange document که می توانید پنجره ها را به اشکال متفاوت کنار هم بچینید

## <span id="page-6-1"></span>**پیمایش**

 $Ctrl + V$ 

 $\Delta$ lt+Shift+Ctrl+V

 $A|_{\pm\pm}$ C+rl+V

 $Ctrl++$ 

 $C$ trl+-

 $Ctrl+0$ 

 $Ctrl + 1$  $Ctrl + H$ 

 $Alt + Ctrl + 0$ 

Shift+Ctrl+H

Shift+Ctrl+W

 $Shift \# Crit \# R$ 

 $Shift + Crit + D$  $Shift+Ctrl+Y$ 

Alt+Ctrl+G

 $Ctrl+U$ 

 $Ctrl +$ "

Shift+Ctrl+"

 $\Delta H + C H +$ "

در ایلوستریتور به کمک ابزار zoom و منوی view می توان بزرگ نمایی و کوچک نمایی انجام داد به کمک ابزار Hand هم کادر نقاشی را حرکت داد

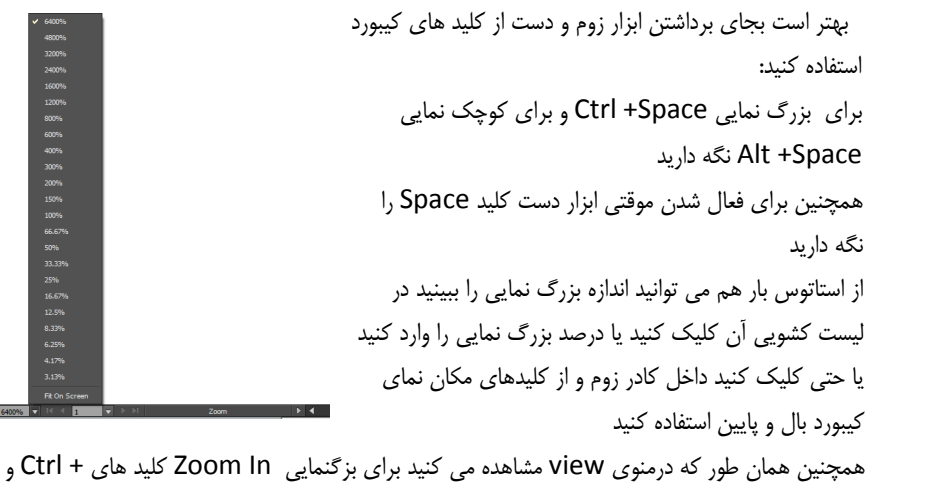

برای کوچکنمایی Out Zoom - CTRL را همزمان فشار دهید window in Artboard Fit در صورتیکه را 0 Ctrl همزمان بفشارید کادر نقاشی با پنجره نرم افزار هم اندازه میشود البته اگر شما در نوار ابزار روی ابزار دست دبل کلیک کنید همین اتفاق می افتد یه راه دیگه هم برای بزگ نمایی و کوچک نمایی گرفتن Alt و چرخاندن غلتک موس است Fit All in window در صورتی که چند بوم داشته باشید می توانید همه را مشاهده کنید Size Actual سند را در اندازه واقعی پیکسلی خودش ببینید با فشار دادن کلید های 1 Ctrl یا روی ابزار ذره بین در نوار ابزار دبل کلیک کنید

کلید های Tab( پنل ها و نوار ابزار مخفی(، Shift و Tab( پنل ها مخفی(و زدن متوالی کلید F را هم

امتحان کنید تا کار این آیکن درنوار ابزار هم ببینید

نکته : تب ها )هر پنجره سند در یک تب قرار دارد(رو می شه درگ کرد به بیرون تا یک پنجره شود یا جلوتر و عقب تر از تب قبل قرار داد اون هم با درگ

 $\mathbf{r}$ 

نکته : در حالت فول اسکرین اگر موس را به کناره ها ببریم می توانیم پنل و نوار ابزار را موقتی استفاده کنیم

کلید میانبر کلید *F*

Normal Screen Mode Full Screen Mode with Menu Bar **Full Screen Mode** 

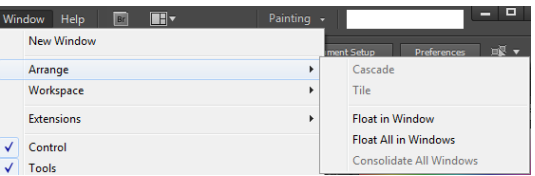

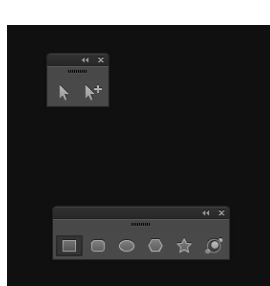

 $\blacksquare$  <br>  $\blacksquare$  <br>  $\blacksquare$  $\equiv$   $\equiv$   $\equiv$  $\equiv$   $\equiv$   $\equiv$ 

**Output Preview** 

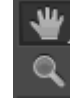

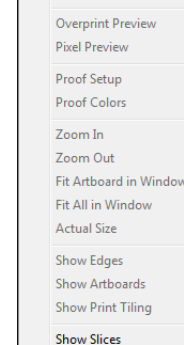

**Lock Slices** Show Template

Show Transparency Grid

Show Text Threads Hide Gradient Annotator

Show Live Paint Gaps Guides  $\sqrt{\phantom{a}}$  Smart Guides

> Perspective Grid Show Grid

Snap to Grid

 $\sqrt{\phantom{a}}$  Snap to Point

New View... Edit Views.

Rulers **Hide Bounding Box** 

Preview

View Window Help [87]

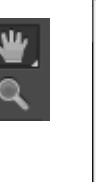

### <span id="page-7-0"></span>**نمای سیمی**

view >outline یا کلید ctrl y و را بزنید تا شکل هایی که می کشید را به صورت سیمی ببینید در این نما فقط پت ها (مسیر ها) معلومند کاربرد این نما وقتی است که تعداد زیادی شی داشته باشید و بخواهید آنها را انتخاب کنید

نکته:راه دیگر دیدن این نما پنل لایه است : کلید کنترل را نگه دارید و روی آیکن چشم لایه کلیک کنید بجای اینکی به به بوم را سیمی ببینید اشیای همان لایه سیمی میشوند .

#### <span id="page-7-1"></span>**بوم**

بعد از پنجره و ساخت بوم توسط نرم افزار شما بازهم می توانید بوم اضافه کنید یا سایز و خصوصیات بوم را تغییر دهید برای این کار از منوی File روی Document

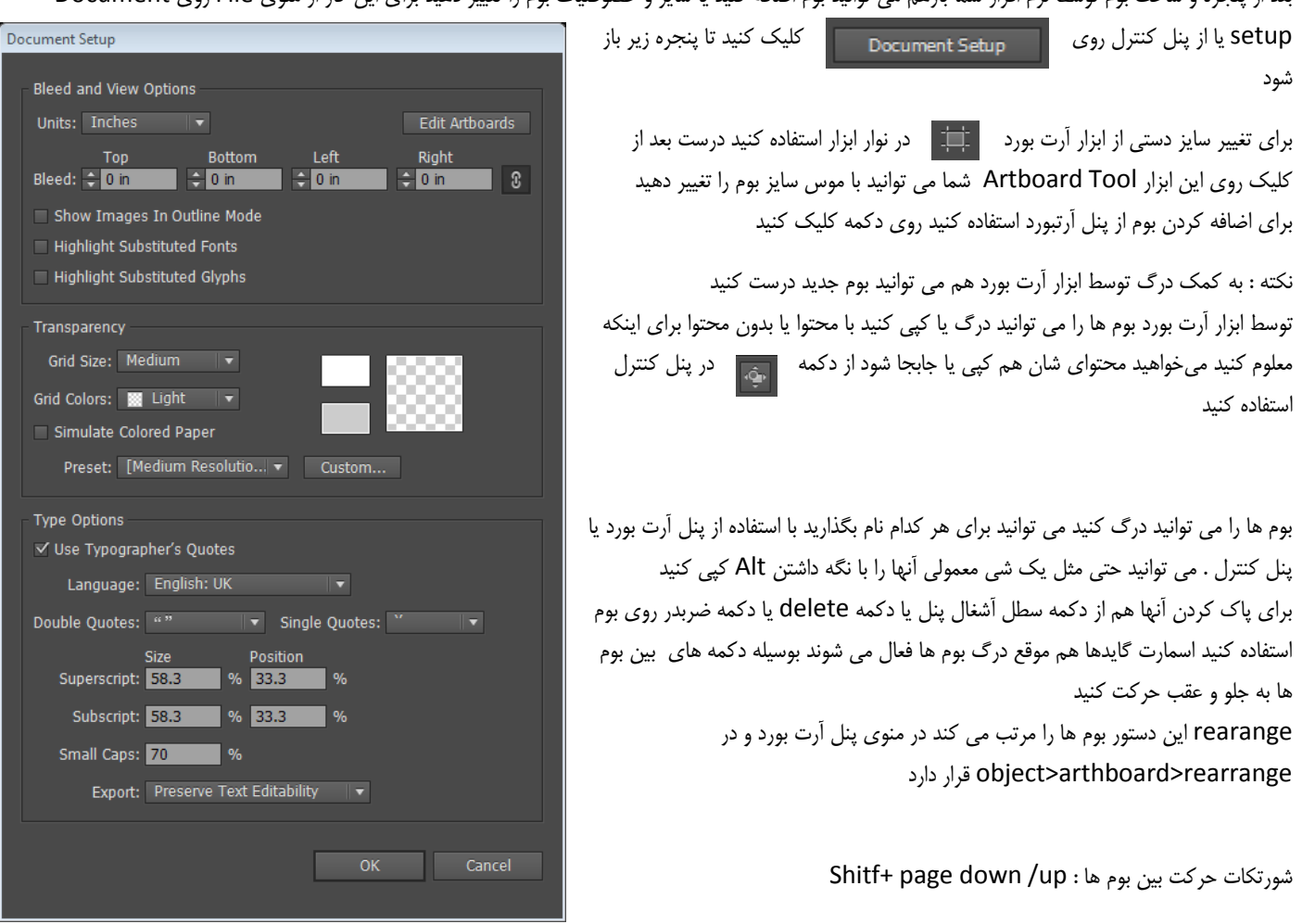

#### در پنل کنترل این ابزار می توانید نام آرت بورد ، سایز و ... را تغییر دهید

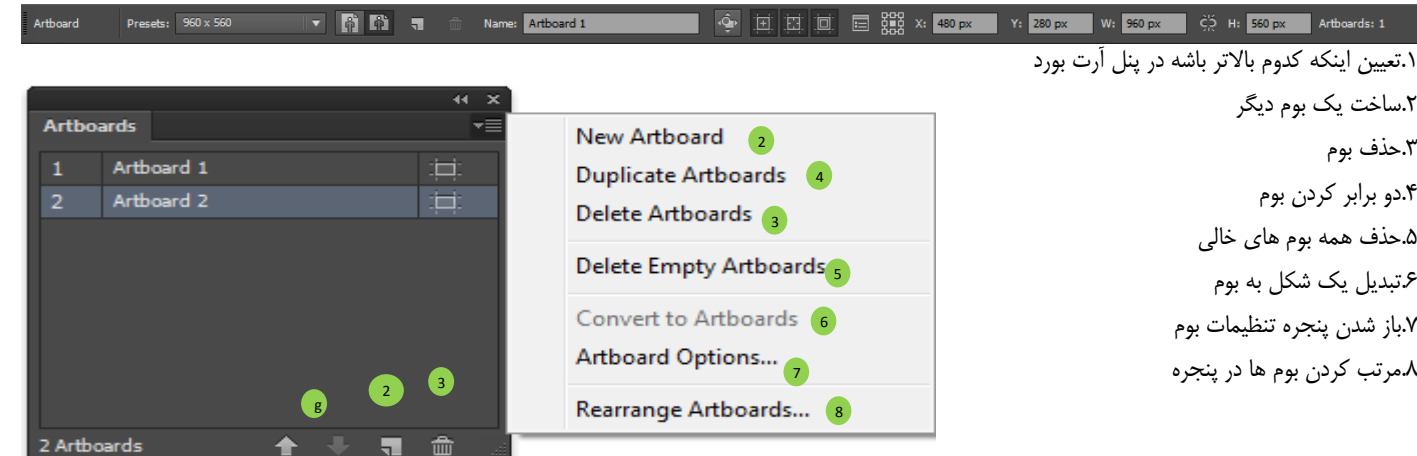

.1حفظ تناسب طول و عرض .2نمایش نقطه تراز برای بوم .1 ؟؟؟؟؟؟؟؟؟ .0نمایش مکان سالم ویدئو )بهتره اشیا از این محدوده بیرون نزنه( .2؟؟؟؟؟ .4محو کردن منطقه دور بوم .7؟؟؟؟؟

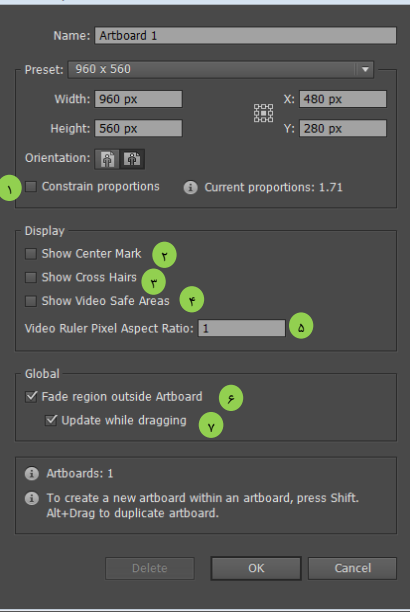

## <span id="page-8-0"></span>**مرتب کردن**

برای هم تراز کردن و مرتب کردن اشیا نسبت به هم شما می توانید از پنج چیز استفاده کنید .1 خط کش (Ruler( .2 شبکه ها (Grid( .1 خط های راهنما (Guid( Smart guid.\* .2 پنل Align برای نمایش خط کش ها کلید های R Ctrl را فشرده یا از منوی view روی Rulers کلیک کنید

در صورت راست کلیک بر روی خط کش می توانید واحد اندازه گیری آن را تغییر دهید اگر می خواهید برای هر کادر نقاشی خط کش از صفر شروع شود کافی است از محل تالقی خط کش های عمودی و افقی کلیک کرده و به ابتدای کادر درگ کنید و برای برگشت به حالت اول در محل تالقی دبل کلیک کنید

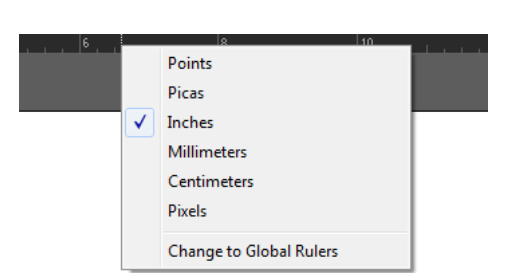

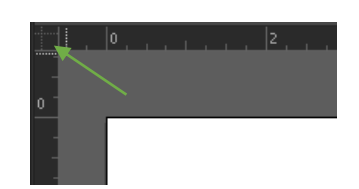

ruler global to Change: در صورتی که شما مبدا خط کش را تغییر داده باشید این گزینه که در راست کلیک روی خط کش هست دوباره ابتدای بوم را صفر در نظر می گیرید معادل دبل کلیک در گوشه سمت چپ خط کش جایی که دو خط کش افقی و عمودی همدیگر را قطع می کنند هست

برای نمایش یک خط راهنما Guid بر روی خط کش رفته و از طرف خط کش عمودی یا افقی به داخل کادر درگ کنید در این صورت یک خط راهنما ظاهر میشود که در خروجی نرم افزار تاثیری ندارد

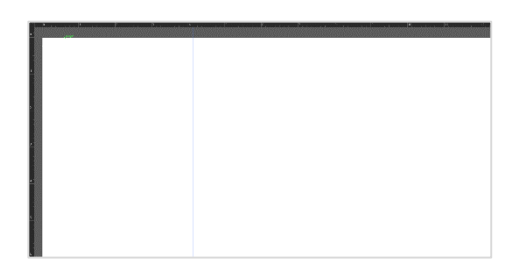

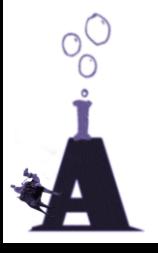

برای پاک کردن یک خط راهنما روی صفحه راست کلیک کرده گزینه Guides Lock را از حالت انتخاب خارج کنید

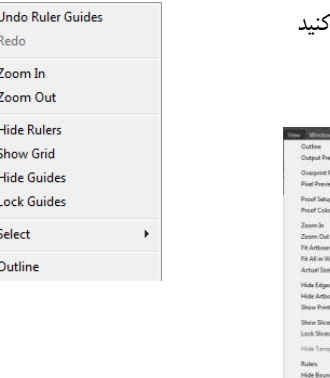

حال با موس روی راهنما کلیک و کلید Delete کیبورد را بفشارید برای مخفی کردن راهنما ها کلید های ; Ctrl کیبورد را بفشارید

نکته : شما می توانید یک شکل را به راهنما تبدیل کنید در همین زیر مجموعه می توانید گزینه guides را ببینید یا کلید کنترل و ۵ را بزنید مثلاً بعد از کشیدن یک شکل مثل مستطیل

اما بهترین ابزار برای تراز بندی راهنماهای هوشمند هستند وقتی شما دو شئ در صفحه داشته باشید هنگامی که یک از آنها را حرکت می دهید این راهنماها ظاهر می شوند برای فعال کردن آن ها از منوی view روی کلیک کنید

 $Ctrl + U$ **Smart Guides** 

نکته : به کمک راست کلیک هم می شه به گاید ها و شبکه دسترسی داشته باشید

خب می رسیم به شبکه ها (Grid(

حرفه های ها و گرافیک کارها از شبکه خیلی استفاده می کنند قدیم برای ساخت کتاب و هر چیز گرافیکی از شبکه استفاده می کردند کسایی که فکر می کنن شبکه تا حاال ندیدن اشتباه کردن چون دفتر های کودکستان و آمادگی شبکه داشتن ! برای نمایش شبکه ها از منوی view روی Grides Show کلیک کنید و یا کلید های کیبورد " Ctrl را همزمان بفشارید

> شبکه ها از مربع هایی تشکیل شده اند که خود به چند مربع دیگر تقسیم شده است شما میتوانید تنظیمات نرم افزار آنها را سفارشی کنید خواهید شد اگر گزینه to snap>view gride فعال باشد اشکالی که می کشید با شبکه تراز میشود در نتیجه شکل منظمی خواهید داشت به همین راحتی حرفهایها پروژهای فوق العاده می سازند

> > در مقابل تصویر شبکه را می بینید

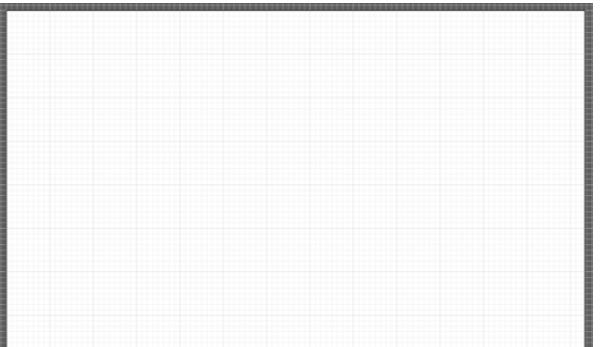

## <span id="page-9-0"></span>**پنل** Align

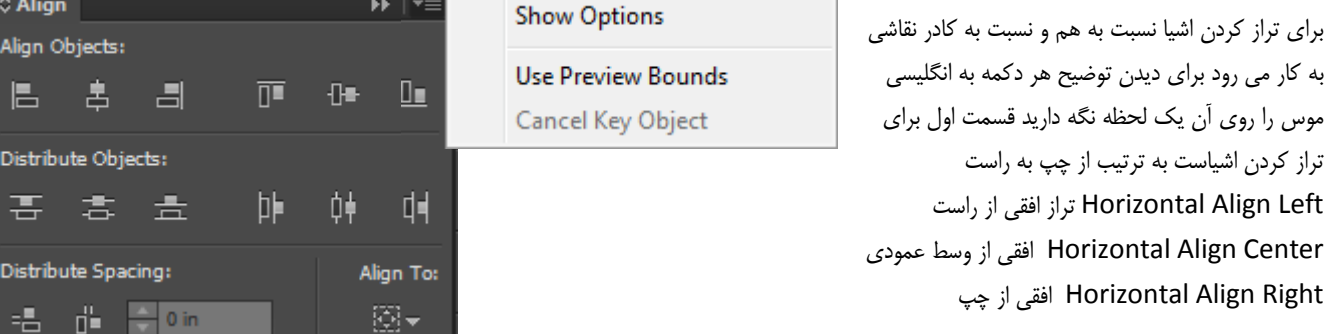

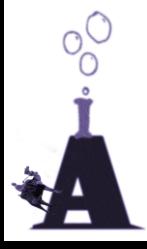

Vertical Align Top عمودی از بالا Center Align Vertical از وسط عمودی افقی Bottom Align Vertical از افقی پایین من که فکر می کنم ادوبی تولتیپ دکمه های پنل Align را جابه جا نوشته است. یا منظورش محور ایکس بوده است شما سعی کنید از آیکن ها استفاده کنید نه تولتیپ ها

قسمت دوم و سوم این پنل برای فاصله یا توزیع (Distribute (بین اشیاست برای دیدن قسمت سوم شما روی دکمه رفته و دکمه option show را بزنید تا تمام تنظیمات پنل نمایان شود گزینه ها Top Distribute Vertical فاصله از قسمت باالی عمودی اشکال Center Distribute Vertical فاصله از قسمت وسط عمودی اشکال Bottom Distribute Vertical فاصله از قسمت پایین عمودی اشکال

> Horizontal Distribute Left فاصله از قسمت بالای افقی اشکال Horizontal Distribute Center فاصله از قسمت بالای افقی اشکال Right Distribute Horizontal فاصله از قسمت باالی افقی اشکال

فرق قسمت سوم با دوم در اینست که اگر یکی از اشیاء را به عنوان شئ کلیدی انتخاب کرده باشیم می توانیم در کادر عدد وارد کنیم قسمت چهارم این پنل برای این است که ما به نرم افزار بگوییم که بر چه اساسی عمل تراز یا همسان سازی فاصله انجام گیرد همینطور که در این تصویر می بینید بر حسب انتخاب ها (Align to selecton) بر حسب شئ کلیدی (Align to key object) بر حسب کادر نقاشی (Align to Artboard)

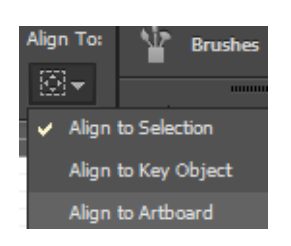

## <span id="page-10-0"></span>**روش تعیین شئ کلیدی**(object Key(

سازی فاصله را انجام دهید این شئ ثابت خواهد ماند

بندی راانجام دهید اشیاء دیگر با این شئ تراز می شوند و اگر عمل همسان

برای این کار بعد ازاینکه چند شئ را انتخاب کردیم فقط کافی است فقط یک کلیک روی یکی از اشیا انتخاب شده کنیم تا به حالت پر رنگ در آید حاال اگر شما عمل تراز

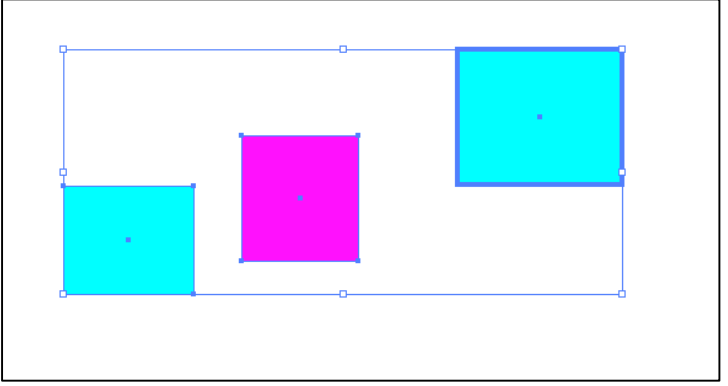

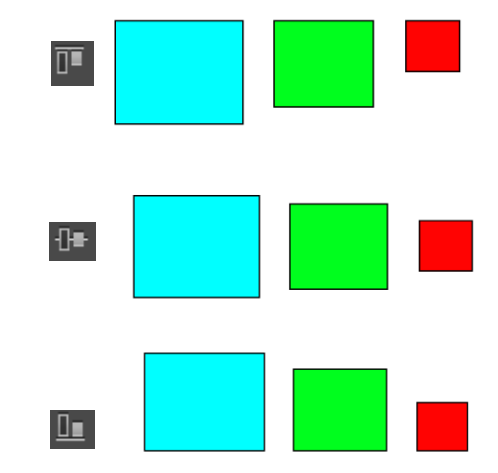

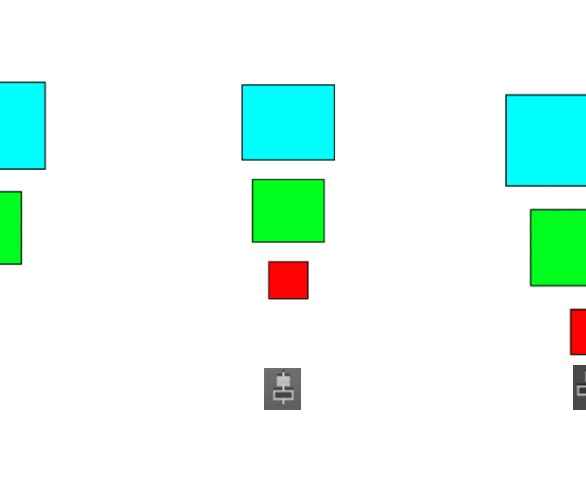

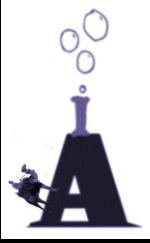

بهترین نرم افزار ساخت وکتور ادوبی ایلوستریتور

## <span id="page-11-0"></span>**معرفی ابزار** Path

برای اینکه مفهوم تصاویر وکتور را بفهمید بهتر است اول شما ابزار Path را یاد بگیرید همه اشکال در برنامه ایلوستریتور با مسیر ساخته می شوند یک مسیر یک خط ساده است اما وقتی دو سر این خط به هم می رسد تبدیل به یک شکل میشود (منبع دیزاین)

بهترین ابزاری که تاکنون ادوبی ساخته همین ابزار است طرز کارش هم بسیار ساده است برای کشیدن یک خط ساده شما فقط باید دو نقطه روی کادر بزنید نرم افزار این دو نقطه را بهم وصل میکند حال شما یک خط دارید اگر دو سر این خط به هم برسد تبدیل به یک شکل میشود اگر شما کلید Shift را نگه دارید این خط همیشه در زوایای 02 درجه کشیده میشود با همین خاصیت شما میتوانید یک مثلث خوب بکشید اما سوال اینجاست چطوری گوشه گرد ایجاد کنیم ؟ سادست شما باید درگ کنید وقتی نقطه را زدید بگیرید و بکشید. تمام منحنی های زیبا به همین شکل کشیده میشود چون زاویه هر نقطه روی زاویه مسیر دیگری که می کشید اثر می گذارد

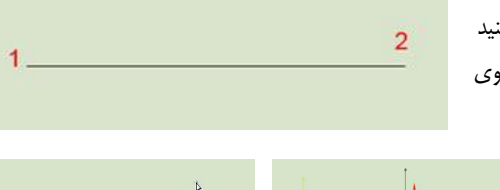

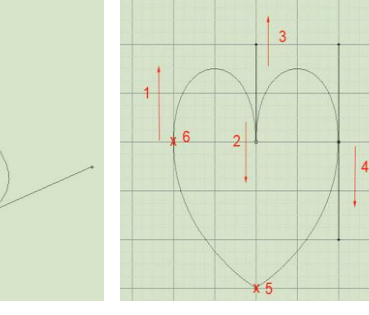

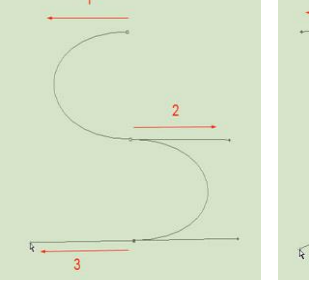

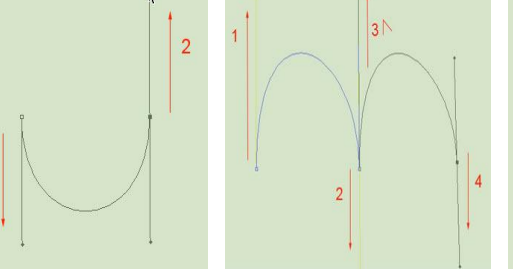

adjustment handle

به تصاویر زیر دقت کنید

برای تمام کردن مسیر شما ابزار move را گر برداشته و روی کادر کلیک کنید یا وقتی ابزار Path را گرفته اید کلید Ctrl را بگیرید خودش تبدیل به ابزار move میشود به هر نقطه تالقی انکر پوینت point Anchor گویند

هر انکر پوینت دو دستگیره به نام هندل دارد وقتی با دایرکت سلکشن انکرپوینت را انتخاب میکنید می توانید این دستگیره ها را جابه جا کنید و قوس را تغییر دهید در هر دستگیره یا هندل روی قوس ادامه مسیر تاثیر می گذارد اگر می خواهید این تاثیر را از بین برید شما باید دکمه Alt را گرفته روی خود انکرپوینت کلیک کنید

توجه کنید وقتی شما یک انکرپوینت را با دایرکت سلکشن انتخاب می کنید تو پر میشود

وقتی ابزار روی هیچ مسیری نباشد و بیکار باشد به این شکل است برای چسباندن دو مسیر باید روی انکر پوینت انتهای یکی کلیک کنیم تا به این شکل در آید بعد روی انکر پوینت ابتدای مسیر دیگر کلیک کنیم تا به این شکل در آید و برای بستن مسیر و تولید یک شکل ابزار به این شکل در می آید

point Anchor Add برای پاک کردن یک نقطه شما باید از این ابزار استفاده کنید : وقتی ابزار Path را گرفته اید روی یک انکرپوینت بروید عالمت ستاره  $\mathcal{L}$ ابزار Path تبدیل به منفی میشود

point Anchor Delete برای اضافه کردن نقطه : وقتی ابزار Path را گرفته اید اگر روی مسیر بروید عالمت ستاره ابزار Path تبدیل به مثبت میشود

point Anchor Convert برای تبدیل یک گوشه تیز به منحنی و بلعکس از این ابزار استفاده کنید روی نقطه رفته و کلیک کنید یا برای این کار ابتدا نقطه لنگر را با selection Direct انتخاب کنید تا نوار ابزار زیر ظاهر شود

Anchor Point Convert: R F Handles: F F Anchors: 7 磉 -⊠⊷ | —  $\frac{1}{2}$  3.8403 in  $-1.1181$  in

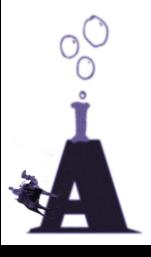

Unselected anchor poin

مفهوم Stroke (خط دور) و Fill (رنگ پر کننده)

یک خط فقط می تواند Stroke داشته باشد ولی یک شکل Fill هم می تواند داشته باشد همچنین شکل می تواند یکی را داشته یا نداشته باشد !!! فکر کنم گیج شده باشید برای فهمیدن سخن من بهتر است دست به کار شوید و یک خط و شکل در صفحه بکشید

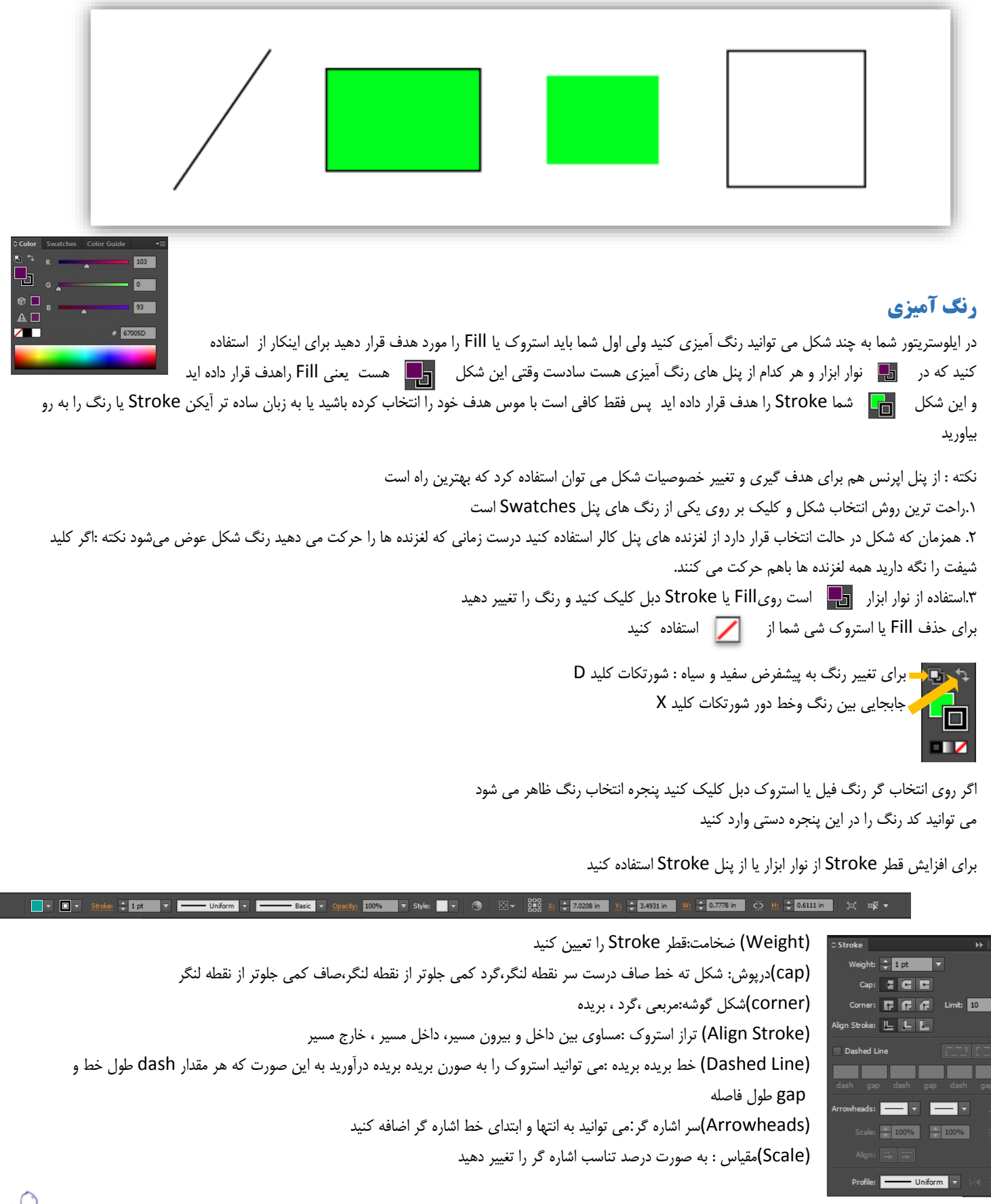

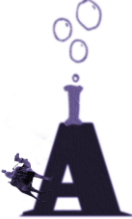

(Align (تراز: تعیین کنید که اشاره گر از انتهای خط شروع شود یا تا انتهای مسیر خاتمه پیداکند (Profile(پروفایل : از براش ها برای Stroke استفاده کنید

## <span id="page-13-0"></span>**پنل** Color

<span id="page-13-1"></span>**پنل** Swatches

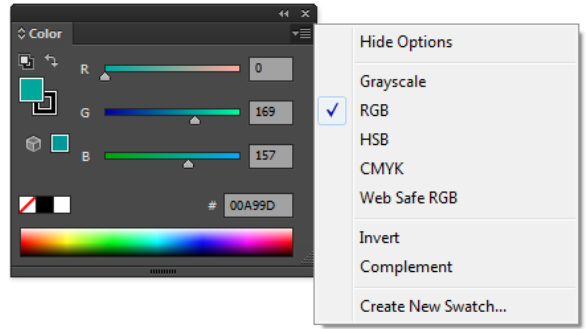

برای دیدن آیتم های مخفی شده پنل در منوی پنل روی Show option کلیک کنید در این پنل می توانید حالت های رنگ را بهCMYK,RGB,HSB,Web Safe RGB تغییر دهید

OK Cancel

Invert بدست آوردن رنگ مخالف Complement بدست آوردن رنگ مکمل می توانید کد هگزادسیمال را در کادر وارد کنید

#### Swatch New Creat ساخت یک نمونه رنگ به پنل Swatches

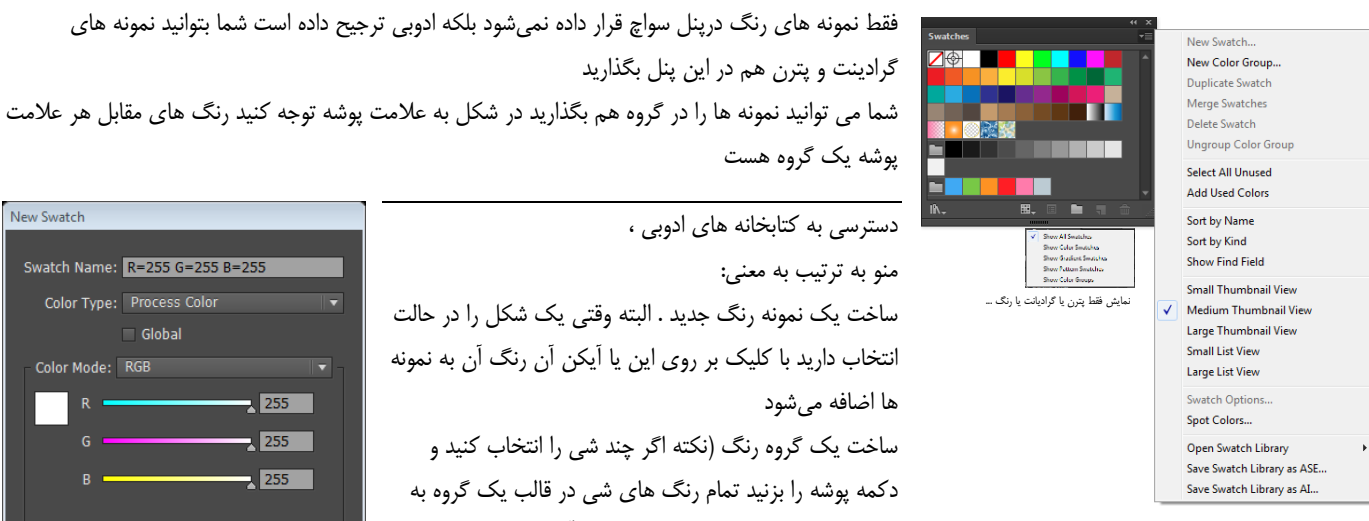

سواچ اضافه می شود(،دو برابر کردن رنگ در سواچ، ،ترکیب دو نمونه رنگ،حذف رنگ،از حالت گروه در آوردن،انتخاب همه رنگ های استفاده نشده،مرتب کردن بر حسب نام،مرتب کردن بر حسب نوع،نمایش کادر سرچ نام رنگ،اضافه به رنگ های استفاده شده،نمایش به صورت مربع های کوچک،نمایش به صورت مربع های کوچک،نمایش به صورت مربع های

کوچک،نمایش به صورت لیست کوچک،نمایش به صورت لیست بزرگ،سواچ آپشن،اسپوت کالر،باز کردن کتابخانه های رنگ نکته : از این جا می توانید یک فایل دیگر ایلوستریتور را انتخاب کرده وتمام رنگ های آنرا به نمونه ها اضافه کنید

نکته: بهترین کتابخانه رنگ از قرار معلوم coated solid pantone هست ولی چند گروه موضوعی هم داریم مثالً میوها

و دو گزینه آخر به شما اجازه می دهد نمونه ها را به عنوان یک فایل سواچ قابل استفاده در تمام نرم افزارهای ادوبی و به عنوان یک فایل ذخیره کنید

نکته : با درک روی آیکن new می توانید رنگ را دو برابر کنید اگر می خواهید یک رنگ رنگ دیگر شود همراه با درگ رنگ روی دیگری alt را نگه دارید در این صورت هم سواچ هم نقاشی های بوم تغییر می کند

## **انواع سواچ**

شد

سه نوع سواچ رنگ داریم ؟ گلوبال ، اسپوت و پراسز

رنگ process همون رنگ هایی است که ما در ایلوستریتور از طریق پنجره انتخاب رنگ یا لغزنده های پنل کالر ... درست می کنیم

رنگ global هیچ فرقی با رنگ پراسز ندارد فرق آن در لینکی بین شی و رنگ است تا بعد از تغییر رنگ همه نقاشی هایی که این رنگ را دارند با تغییر این رنگ عوض شوند. فرض کنید رنگی ساخته اید که در چاپ خوب نیست اگر قبلاً تیک گلوبال را زده بودید روش دبل کلیک می کردید و تغییرش می دادید و حالا کارتان درست می

> اما رنگ spot رنگی است که قبالً پردازش شده است مثل کتاب خانه های رنگ  $\Box$

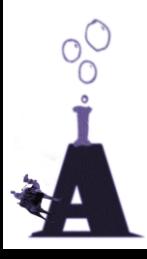

نکته: رنگ های گلوبال را اگر شیفت نگه داری کلیک کنی فقط لغزنده تینت (مقدار رنگ) معلوم می شود باید گزینه تبدیل به

پراسز را بزنید

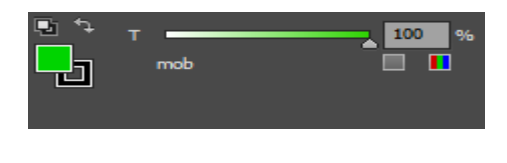

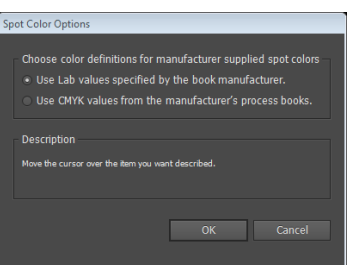

## <span id="page-14-0"></span>**پنل** Gradient**(شیب رنگ(**

برای دیدن آیتم های مخفی شده پنل در منوی پنل روی option Show کلیک کنید

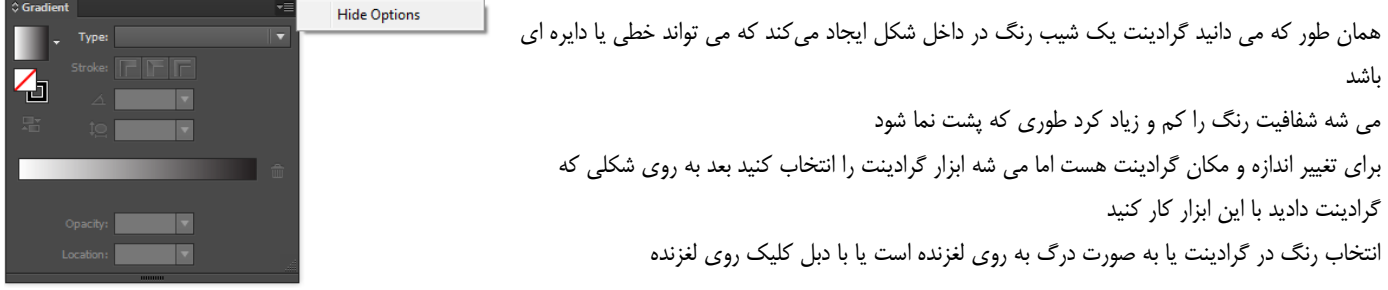

آیکن های مقابل گزینه استروک را در ورژن 11 به بعد می بینیم : به استروک ها هم می توانیم به سه شکل گرادینت دهیم:

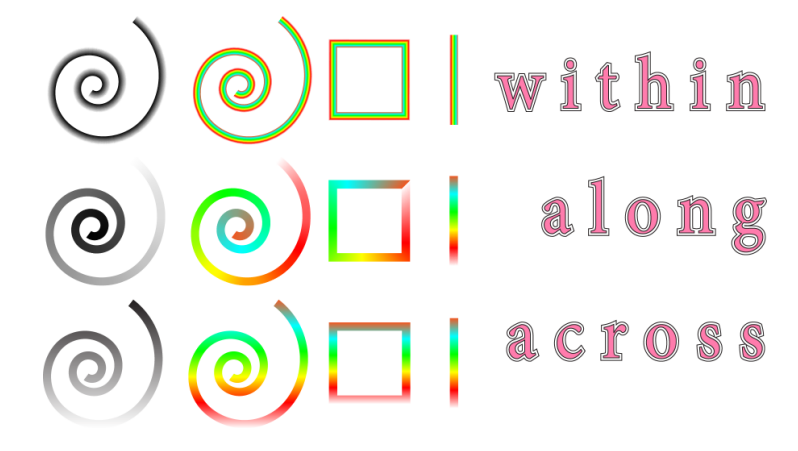

برای دیدن سه اسم موجود در عکس روی سه آیکن مقابل گزینه استروک موس را نگه دارید

## <span id="page-14-1"></span>color guid **پنل**

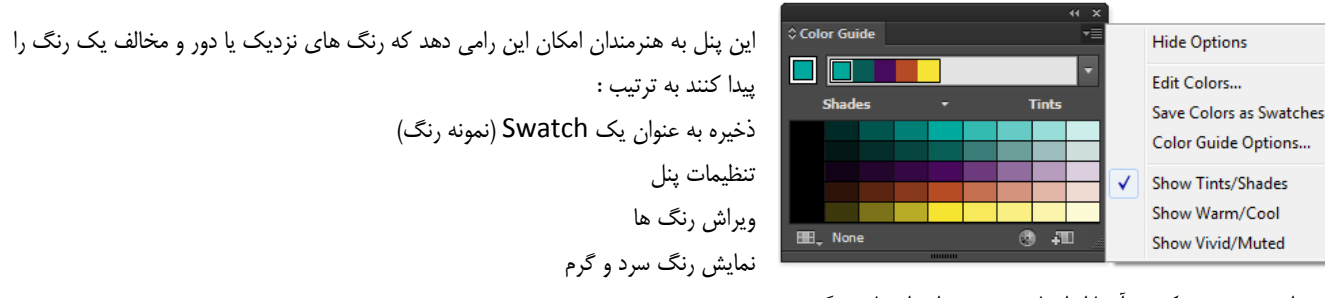

یک پنجره هدایت می شوید که در آنجا ابزارهای بهتری برای انتخاب رنگ هست

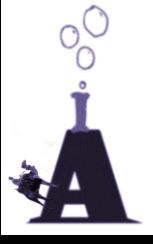

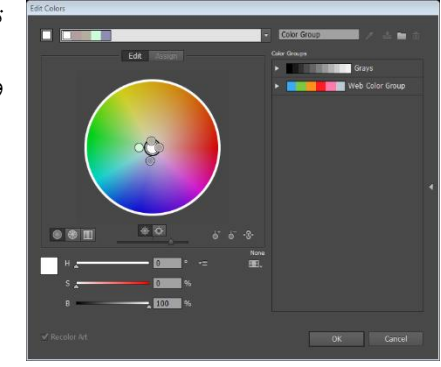

⊛

توضیح خاصی به نظرم نمی رسد فقط حرکت دایره ها

ولی یه کارای دیگه ای هم می شه کرد مثالً فقط یک رنگ را عوض کردن در سربرگ asign

## **بهترین تنظیمات رنگ چیست ؟**

setting color> Edit حاال شکل رو برو را تنظیم کنید )منبع لیندا(

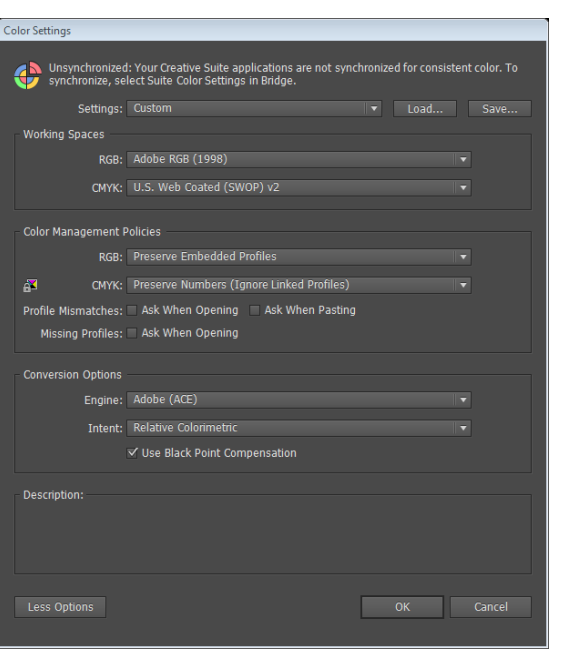

Make Pattern **Edit Pattern** .<br>Save a Cop Tile Edge Color... Auto-Close on Exiting Edit Mode vit Dattern Edition Mo

## <span id="page-15-0"></span>**پترن** (Pattern(

<span id="page-15-1"></span>غیر از رنگ و گرادینت یه چیز دیگه هم برای پر کردن شکل ها هست اونم ساختار های تکرار شونده از یک شکل است که به آن پترن گویند برای ساخت یک پترن کافی است شما شکل را به پنل سواچ درگ کنید یا از منویpbject>pattern>make و برای ویرایش آن از پنل پترن استفاده کنید وقتی شما روی پترن در سواچ دبل کلیک کنید یا بعد از درگ شکل به سواچ یک حالت نمایش جالب ایجاد میشود که در واقع یک پیش نمایش برای شماست تا بتوانید پترن خوبی بسازید در این محیط حتی شما میتوانید شکل را حرکت دهید تغییر رنگ دهید و همزمان از پنل پترن استفاده کنید در صورت تغییر پترن همه شکل هاییکه آن پترن را به خود گرفته است هم تغییر می کند اگر شما می خواهید یک پترن مثل همان داشته باشد بهتر است وارد محیط آیزولیشن مود شده آن را تغییر دهید اما بعد به جای save گزینه copy a as save را بزنید و یک نام جدید بگذارید

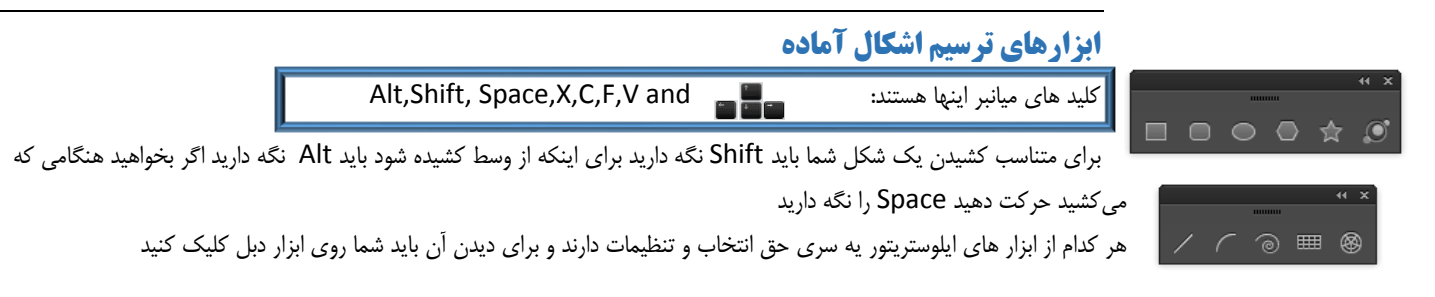

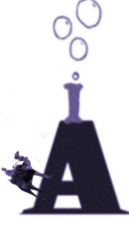

## <span id="page-16-0"></span>**مربع و دایره و بیضی و مستطیل!**

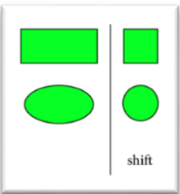

اگر بعد از برداشتن ابزار روی بوم کلیک کنید می توانید خودتان اندازه سایز طول و عرض را بدهید دکمه شبیه زنجیر هم برای مساوی بودن طول و عرض هست

#### <span id="page-16-1"></span>**مربع گوشه گرد**

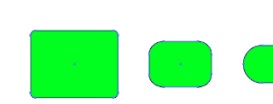

به کمک کلید های جهت نمای باال و پایین می توانید دستی اندازه گردی گوشه ها را تعیین کنید

اما در صورت کلیک روی بوم در مقابل گزینه می توانید یک عدد خوب دهید

#### <span id="page-16-2"></span>**چند ضلعی**

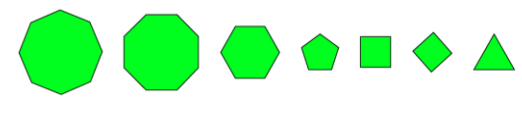

به کمک دکمه های جهت نما تعداد ضلع ها کم و زیاد میشود به صورتی که مثلث و پنج ضلعی و شش ضلعی به راحتی کشیده میشود نگه داشتن Shift هم باعث موازی شدن اضالع با کادر میشود و گرنه

کشیدن یک چند ضلعی قائم مشکل است گزینهSides( ضلع ها( هم تعداد اضالع را نشان می دهد Radius هم به معنی شعاع هست

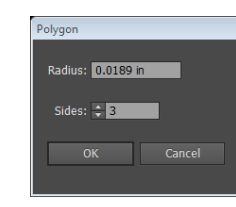

OK Cancel

Ellipse

Width: 0.5196 in Height: 0.5196 in

OK Cancel

برای افزایش و کاهش تعداد ضلع ها از کلید های جهت نمای باال و پایین در حین ترسیم XXXXXI 0 استفاده کنید در صورت افزایش اضالع خورشید هم کشیده میشود یک راه برای تیز شدن Radius 1: 0.4196 in گوشه ها اینست که شما کنترل را بگیرید و موس رابه داخل شکل و بیرون شکل بکشید شکل زیر Radius 2: 0.0786 in Points:  $\hat{z}$  6

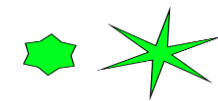

## <span id="page-16-4"></span>**نور**

<span id="page-16-3"></span>**ستاره**

در برخی پروژه ها از این ابزار برای ایجاد نور استفاده میشود این شکل ها یک فرق اساسی دارد چون از چندین جز درست شده است پس میتوانیم آنرا به اجزایش Flare Tool Options تقسیم کنیم

> نکته : بجای اینکه کلی کلنجار بریدتا بفهمید چطوری باید بکشید یا کدوم گزینه مربوط به چیه ؟ بعد از کشیدن شی آن رادر حالت انتخاب قرار دهید و دبل کلیک کنید روی این ابزار سپس هر چقدر دلتون خواست با گزینه ها کارکنید فقط تیک پیش نمایش (preview(را باید زده باشید

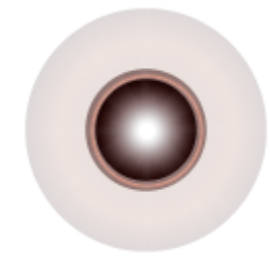

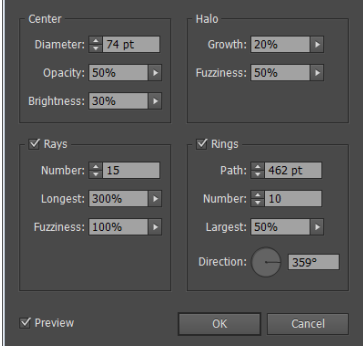

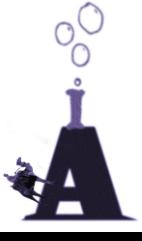

#### <span id="page-17-0"></span>**خط**

<span id="page-17-1"></span>**کمان**

خب معلومه دیگه باهاش خط می کشن دیگه! نگه داشتن Shift باعث می شه خط در زاویه های قطب نمایی کشیده شود یعنی در هر 02درجه استروک هم رنگ خط را تعیین میکند ولی همان طور که مالحظه می کنید شما زاویه و طول خط و اینکه رنگ داشته باشد یا نه را می توانید تعیین کنید (Fill line) به معنی خط پر شده از رنگ

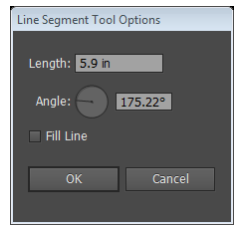

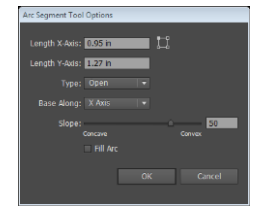

Radius: 1.1734 in Decay: 80% Seaments: 2 10

style: 0 6

OK Cancel

برای بستن و باز کردن آن از کلید C و برای برعکس کردن از کلیدF یا V

## <span id="page-17-2"></span>Spiral

توجه کنید که هر اسپیرال از چند قطعه مسیر که به هم چسبیده اند درست شده است

برای بزرگ تر شدن ازکلید جهت نمای چپ و راست و برای برعکس شدن از ایکس ،کاهش و افزایش تو رفتگی از درگ و کنترل استفاده کنید و برای افزایش و کاهش تعداد قطعات از کلید های جهت نمای چپ و راست استفاده کنید decay درصد کوچک شدن هرحلقه نسبت به حلقه بعدی

style اینکه بر خالف جهت عقربه های ساعت باشد یا در جهت عقربه های ساعت

## <span id="page-17-3"></span>**جدول**

افزایش ستونها کلید جهت نمای رو به باالی کیبرد ، کاهش ستون ها جهت نمای روبه پایین، افزایش ردیف ها جهت نمای راست، کاهش ردیف ها جهت نمای چپ F جمع شدن ستون ها به باال،V جمع شدن ستون ها به پایین C جمع شدن ردیف ها به راست،X جمع شدن ردیف ها به چپ نکته : تیک گزینه path compound creat باعث می شود تا جدول به صورت تو خالی و پر در آید و اگر تیک grid fill گزینه را بزنید از رنگ فیل استفاده می کند و یک در میان رنگ می شود

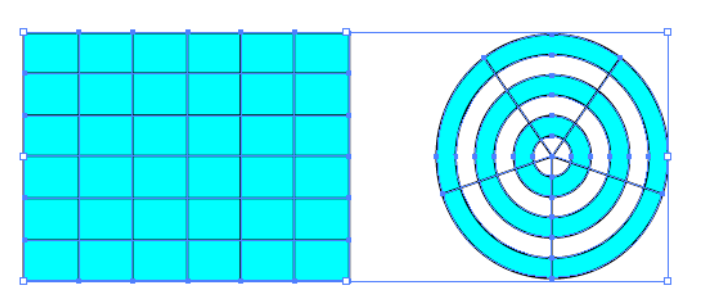

ولی path compound یه حالت ترکیب خاص هست ما می بینیم ترکیب شده اما اگر با دایرکت سلکشن به جونش بیفتیم می تونیم تغییرش بدیم

## <span id="page-17-4"></span>**ترکیب اشکال و مسیرها**

با دستور creat compound path و پنل Pathfinder در نوار آپشن دایرکت سلکشن همچنین ابزار Shape Bilder کمک می کنند اشکال را با هم جمع بست یا از هم کم کرد نقاط انتهای یک مسیر را به هم وصل کرد

#### اول دستور path compound:

(make>path compound > object(این دستور دو شکل را با هم ترکیب می کند طوریکه باز هم قابل تغییر با دایرکت سلکشن هست و با دستور release درهمین مسیر دوباره شکل قبلی را بدست می آوریم : در حالت کامپاندپت شکل ها هنوز ازهم جدا هستند و دوباره قابلیت بازگردانی دارند همچنین انعطاف پذیری هم داریم مثالً اگر پشیمان شدید دایرکت سلکشن را بردارید و یک شکل را حرکت دهید آن وقت می بینید با حرکت شکل ها هم همواره حالت ترکیبی وجود دارد

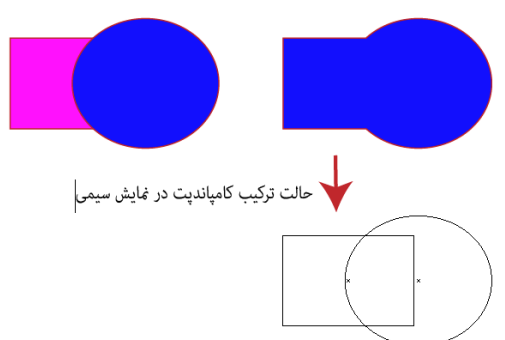

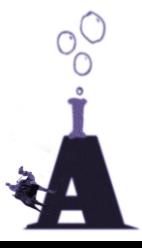

غیر از این دستور در منو ی آبجکت ما با پنل Pathfinder هم می توانیم کامپاندپت بسازیم فقط کافی است روی دکمه های پنل پت فایندر قبلش alt رو نگه داشته باشیم : پس alt را بگیرید و کلیک کنید ......

## <span id="page-18-0"></span>**پنل** Pathfinder

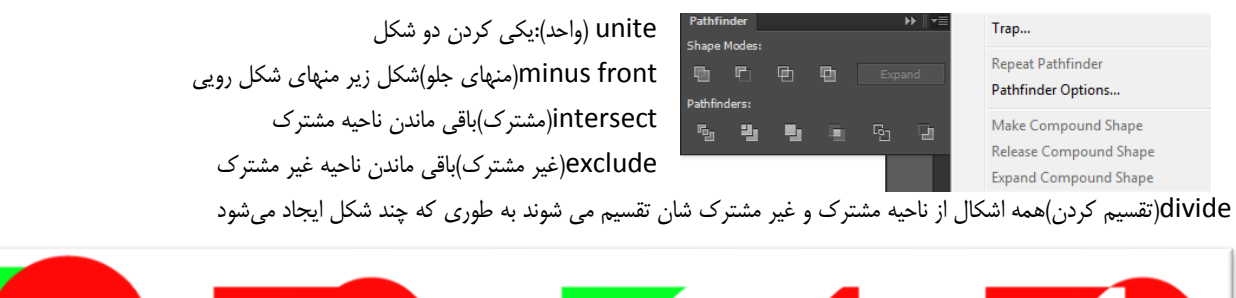

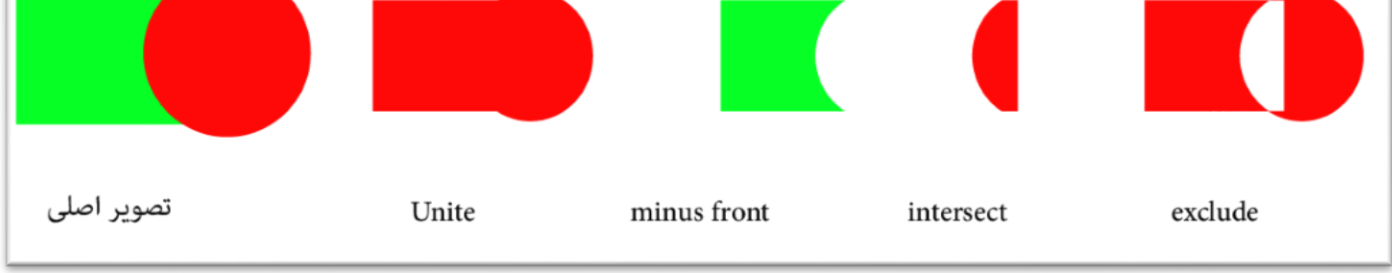

trim( تراشیدن(اضافی ها را می برد

merge(یکی کردن):هم رنگ ها را یکی میکند بقیه شکل را تریم میکند (اضافی ها را حذف میکند)

crop(بریدن):مثل حالت ماسک کردن یا کراپ فتوشاپ هست به اندازه شکل رویی از زیری را نگه می دارد

outline(خط دور ( فقط خط دور شکل ها باقی می ماند

minus back(کم کردن زیری)شکل رویی را از شکل زیری کم میکند

توجه کنید که در تصویر زیر برای اینکه شی را تکه تکه کنید باید شی را انتخاب و راست کلیک کرده و گزینه Ungroup را زد تا اشیا از حالت گروه در آیند

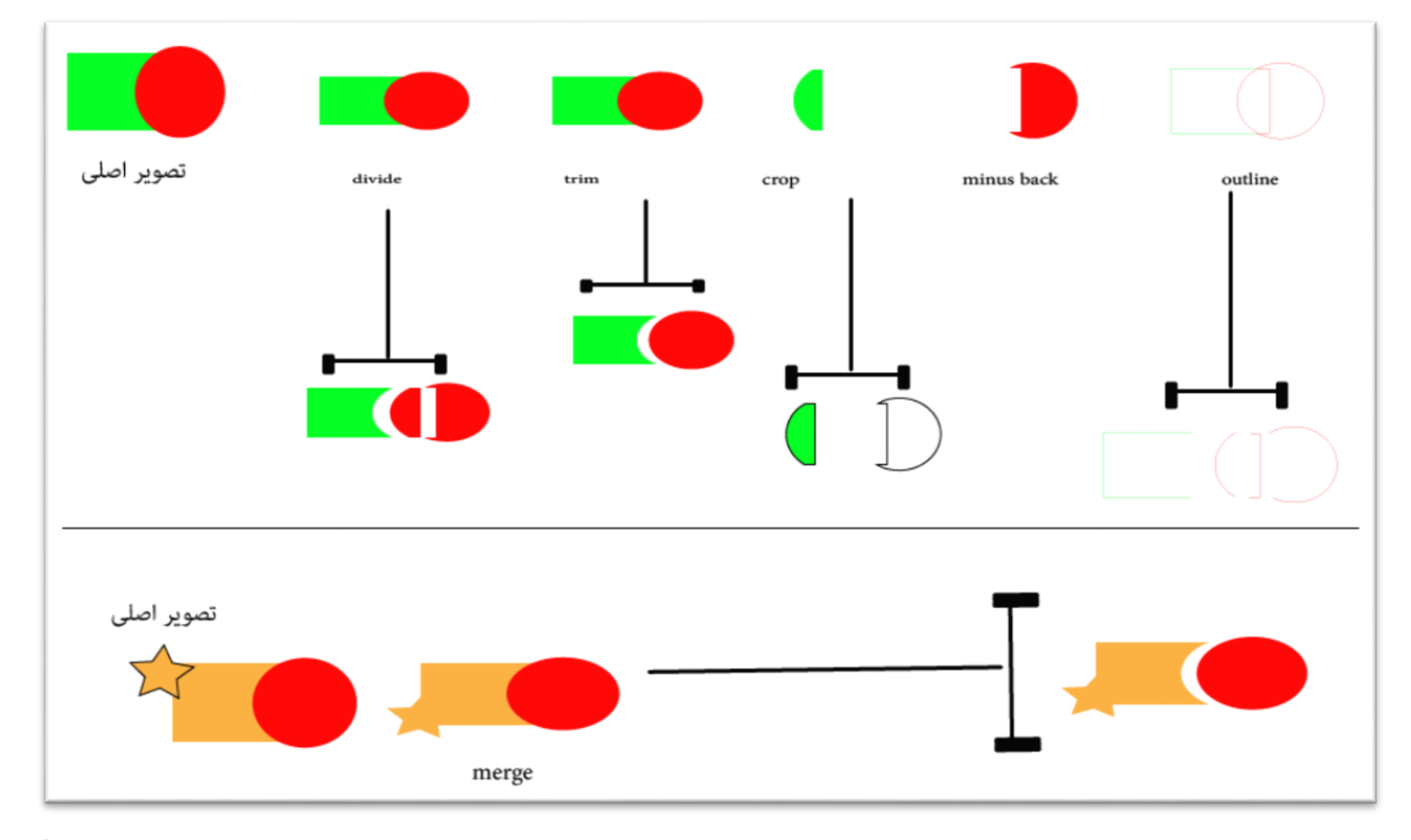

Shape Builder Tool ابزار اول باید شکل ها را انتخاب کنید بعد ابزار را روی شکل برده تا یه حاشور روی شکل بیفتد سپس برای ترکیب درگ کنید و برای حذف منطقه حاشور زده شده Alt را بگیرید تا عالمت منفی ظاهر شود حاال کلیک کنید تا حذف شود نکته : بدون انتخاب ابزار کار نمیکند Shape Builder Tool Options Gap Detection نکته : preview swatch cursor : با این میتوانید رنگ بزنید  $\overline{\phantom{0}}$   $\overline{\phantom{0}}$  0.0417 in نکته : اگرarthwork را انتخاب کرده باشد رنگ از طرفی که می کشید در شی ترکیبی است Ontions زیر مجموعه highlight همان رنگ هاشور خوردنش ▽ Consider Open Filled Path as Closed In Merge Mode, Clicking Stroke Splits the Path Pick Color From: Color Swatches | v Cursor Swatch Preview Highlight  $\leq$  Fill √ Highlight Stroke when Editable Color:  $\Box$  Light Red  $\Box$ 

#### <span id="page-19-0"></span>**چسباندن دو مسیر**

به کمک دستور object >path >join و یا پنل کنترل دایرکت سلکشن دکمه مستعم

نکته کلید میانبر :J+ ctrl همچنین J shift ctrl که پنجره مخفی حق انتخاب را هم می آورد

یه دستور هم با نام Avreage > path >object هست که میانگین فاصله پت ها را محاسبه می می کند و حرکتشون می دهد بعد دوباره باید جوین شون کنید

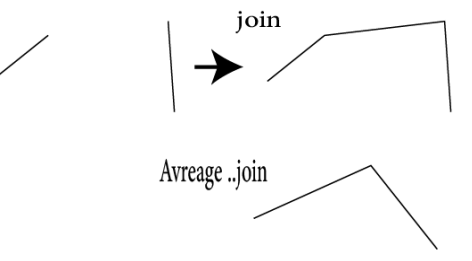

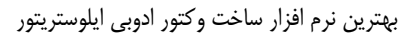

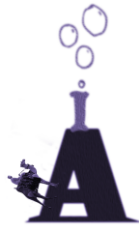

theress Alt key to erase shapes, or trim lines. While<br>merging or erasing shapes, press Shift key to change to<br>rectangular marquee selection.

оĸ

Cancel

Reset

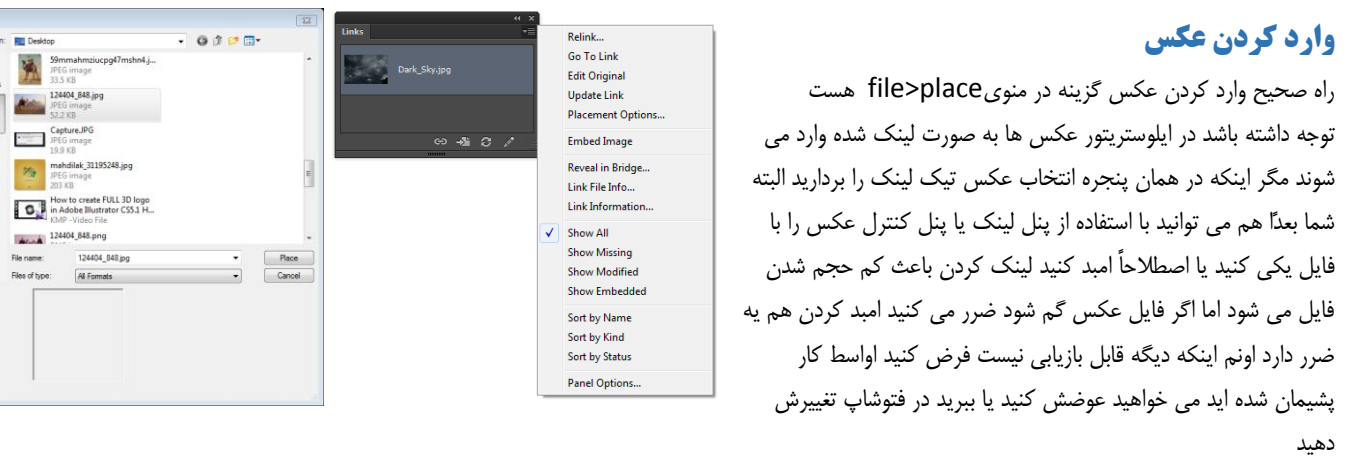

البته مثل اینکه در ورژن سی سی فایل امبد شده باز هم قابل برگشت هست نکته : در همین پنجره شما می توانید عکس را به صورت الگو template(برای الگو قرار دادن و ترسیم از روی عکس ( وارد کنید منوی پنل لینک:

دوباره لینک کردن،باز کردن آدرس لینک،باز کردن بوسیله فتوشاپ،بروز رسانی لینک (اگه با فتوشاپ دستکاری اش کنید!)،پنجره placement،امبد کردن،باز کردن بوسیله برنامه بریج،اطلاعات .. فایل لینک، نمایش همه عکس های لینک شده، نمایش گم شده ها،تغییر یافته ها و امبد ها و مرتب کردن بر اساس نام و نوع و ... ، پنجره پنل آپشن

## <span id="page-20-1"></span><span id="page-20-0"></span>**تبدیل عکس به وکتور**

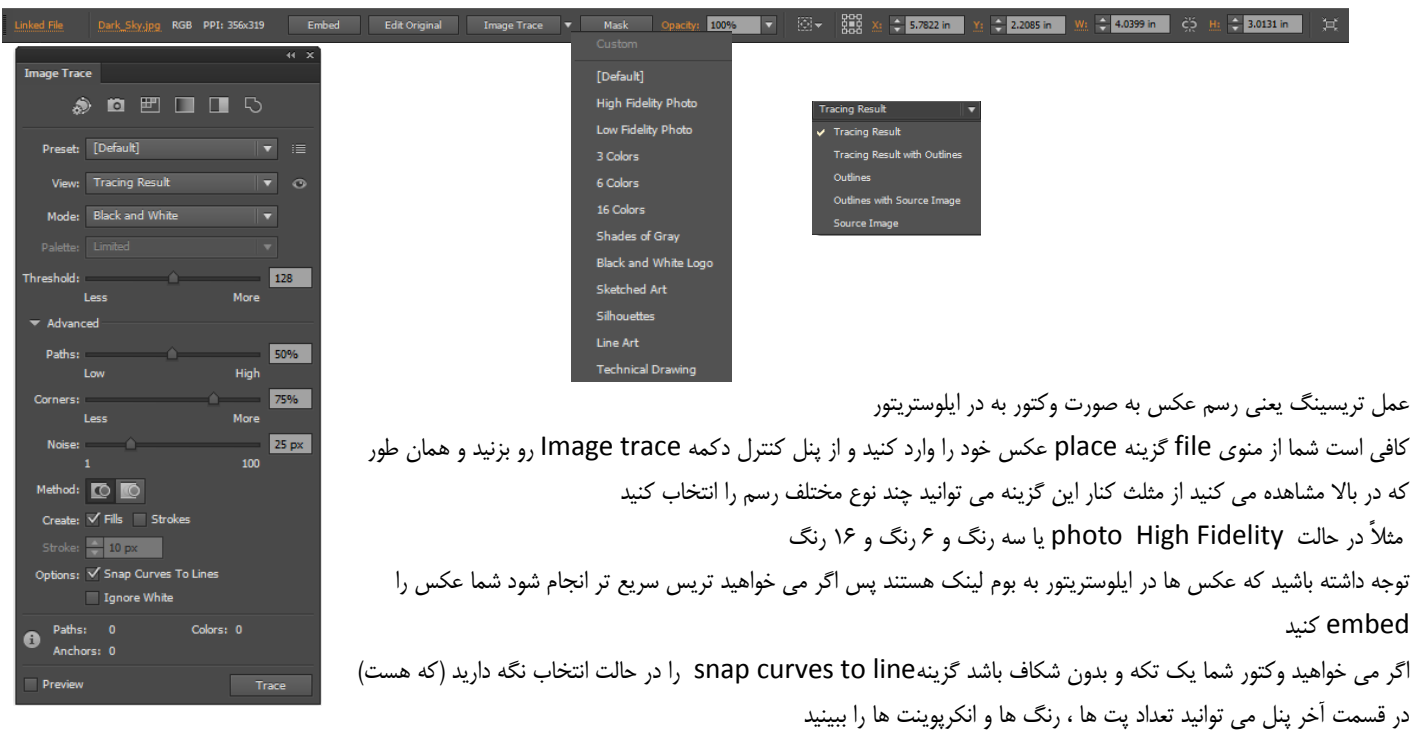

نکته : اگه عکس سیاه و سفید رو تریس کنید خوبه انکر پوینت و مسیر کمتر و رنگ آمیزی سریع تر

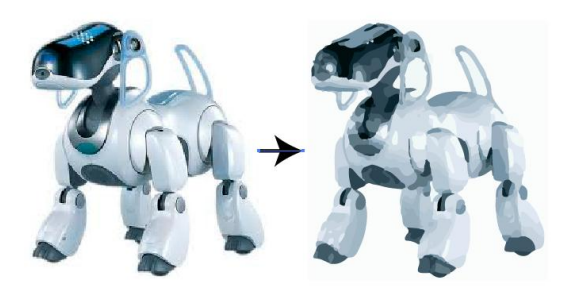

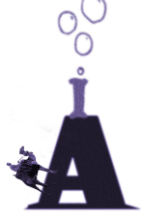

虞

Q

### <span id="page-21-0"></span>**ماسک کردن**

دو نوع ماسک کردن کلیپ ماسک و اپسیتی ماسک در ایلوستریتور هست کلیپ ماسک مثل کراپ هست شما مثلاً یک متن را روی یک عکس می اندازید بعد هر دو را انتخاب می کنید و سپس object>clipping mask>makeدکمه کنترل و هفت را می زنید نکته : یادتون باشه هر دو را انتخاب کنید نکته: بجای کلیپ ماسک می شه از حالت ترسیم داخل شکل inside drawe استفاده کنید باعث می شه کمتر وقت تلف کنید ! چونکه دیدم خیلی ها واسه اینکه شکلی داخل یه شکل دیگه بندازن مجبورن یه شکل از زیر کپی کنن بندازن روش و بعد کلیپ ماسکش کنن !!!!! ) سه تا پکیج فارسی خریدم و کلی فایل فارسی از اینترنت گرفتم اما یهویی توی یه فیلم انگلیسی این را دیدم!؟( inside drawe کجا فعال می شه ؟ از نوار ابزار آیکن اولی از راست. شکل را انتخاب کنید و  $\overline{G}$ کلیک کنید روی این آیکن و بکشید داخلش البته می تونید بیرون بکشید فعالش کنید و paste

کنید

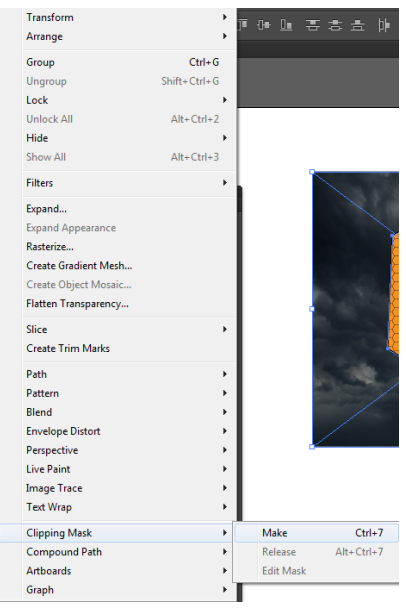

اما ماسک ترانپرنسی : همون ماسک فتوشاپ هست ولی در پنل ترانسپرنسی. یه راهش اینه که شکلی که می خواید ترانسپرنس بشه را یک شکل دیگر با گرادینت سفید و سیاه بندازید روش و دکمه را در پنل ترانسپرنسی بزنید راه

دومش اینه که روی مربع ماسک در پنل کلیک کنید تا به حالت ماسک روید بعد شکل سیاه و سفید را روش بندازید البته می تونید شکل سیاه و سفید را کپی کنید روی ماسک کلیک کنید وplace in paste بزنید

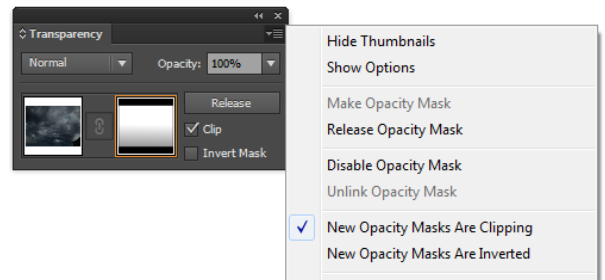

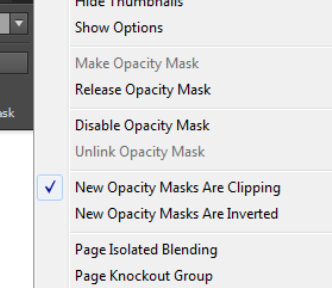

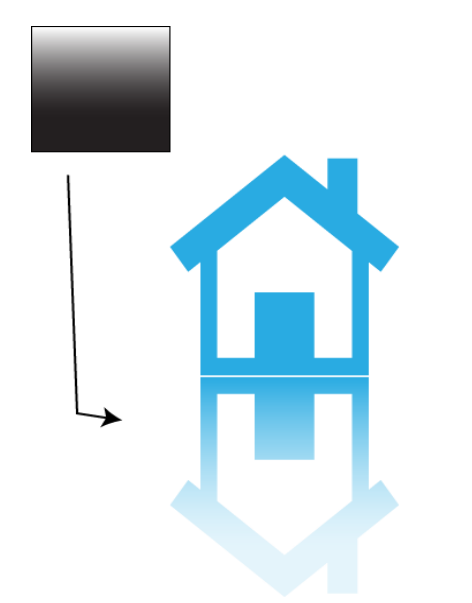

در این تصویر استاد بزرگ ! یه مربع که گرادینت اون شکلی داره را روی شکل خانه زیری انداخته است و<br>بعد هر دو را انتخاب گرده اند و دکمه را در پلیا ترانسیزنسی زده اند<br>البته دیدهاند بد در آمده یه خورده با اغزنده های گرادینت شکل و

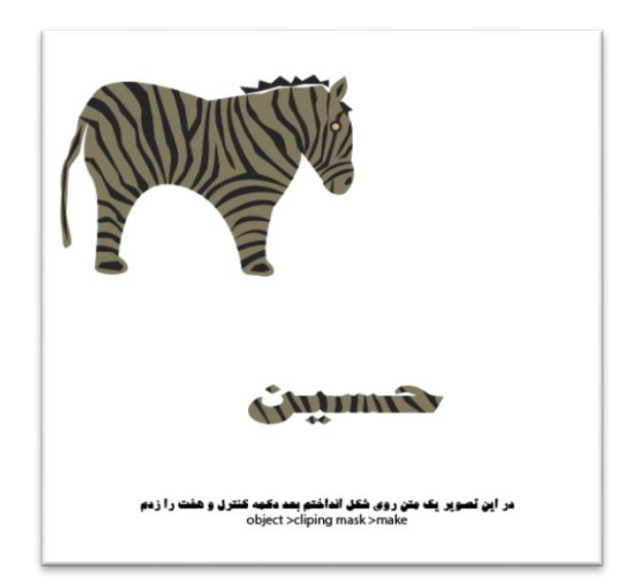

<span id="page-22-1"></span><span id="page-22-0"></span>معرفی ابزار ها و پنل های باقی مانده

ابزار انتخاب : غیر از انتخاب و عالیت کردن یک شکل می توانید یک شی را بچرخانید در صورت دبل Selection Tool ابزار انتخاب در صورت دبل کلیک روی این ابزار پنجره زیر باز میشود و می توانید با وارد کردن محور افقی و عمودی شی را حرکت دهید قبل از آن باید انتخاب کرده باشید

توجه: شورتکات ابزار کلید V است که شکل خودش است اما هنگام کار با ابزار ها گرفتن کلید Ctrl به طورموقت این ابزار را فعال میکند

ابزار انتخاب مسیر) به کمک این ابزار مسیرها و انکرپوینتها (Shift) را میتوانید (Shift) (را میتوانید ( انتخاب کنید بعد از انتخاب در نوار آپشن می توانید نوع گره را عوض کنید یا انکرپوینتها را به هم بچسبانید نکته شورتکات این ابزار دکمه a است و پنل کنترل این ابزار چیزای خیلی بدرد بخوری داره ببینید:

Tool Selection Group( ابزار انتخاب گروه( بدون خارج کردن اشیا ازگروه یا ورود به آیزولیشن مود )فقط پنجره شکل فریز شده به خودش  $\mathbf{k}^+$ میگیرد) می توانید به راحتی اشیا گروه شده را حرکت دهید...

> <span id="page-22-2"></span>ایهای وارند Magic Wand مثالً رنگ آبی دارند را همه را همزمان انتخاب کنید

Lasso( کمان( می توان با درگ اطراف اشکال آنها را انتخاب کنید

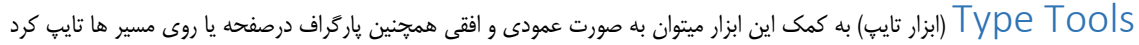

سه نوع تایپ هست خطی : بعد از کلیک ابزار تایپ می کنی . پاراگراف : با ابزار تایپ درگ می کنی و در یک محیط مربع و مستطیل شکل می کشی. و تایپ روی مسیر : روی یک مسیر که با ابزار پت کشیدی یا هر مسیر دیگری که هست مثل مسیر دایره ابزار تایپ را نگه می داری تا شکلش عوض شود و سپس کلیک می کنی

پنل های کاراکتر

<span id="page-22-4"></span><span id="page-22-3"></span>₽

در این پنل فونت و مشخصاتش را انتخاب می کنیم که دیگه همه می دونید ولی سخت هاش : لیدینگ )leading ): فاصله حروف از خط زمینه می شه باهاش توان یا اندیس درست کرد و ... کرنینگ )kerning): فاصله میان دو حرف تراکینگ)trachibg ): فاصله میان همه حروف کلمه یا جمله نکته : بوسیله نگه داشتن Alt و کلید جهت نمای باال و پایین می توانیم لیدینگ دهیم . ولی اگر بین دو حرف کلیک کنیم نگه Alt داریم و کلید جهت نمای چپ و راست را بزنیم آنوقت کرنینگ می کنیم جالب اینجاست اگر ما Alt+ Ctrl را بگیریم و از کلید های جهت نمای چپ و راست استفاده کنیم آنوقت تراکینگ کردیم

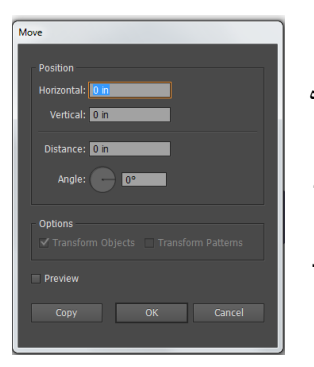

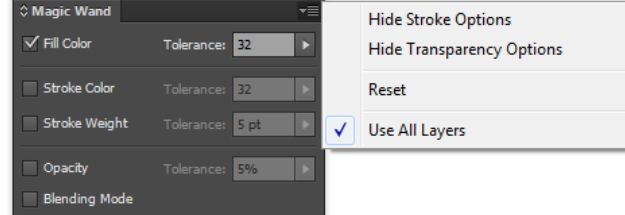

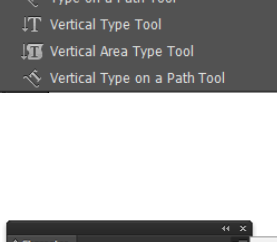

**RE Right-To-Left Area Type Tool** Right-To-Left Type on a path Tool

T Type Tool

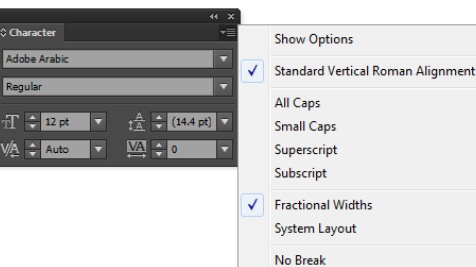

 $\sqrt{\phantom{a}}$  Kashidas J Default Direction

Reset Panel

Right-to-Left Character Direction Left-to-Right Character Direction

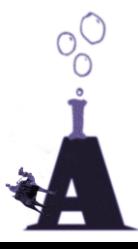

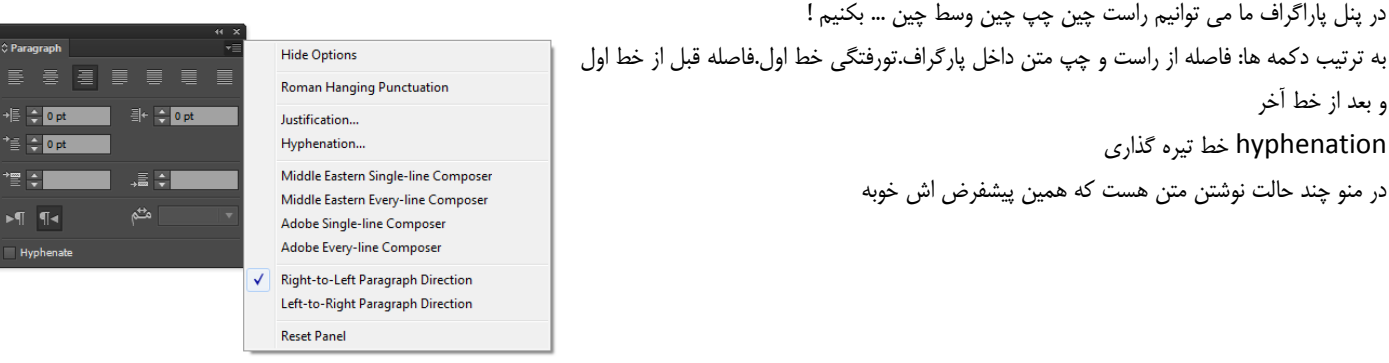

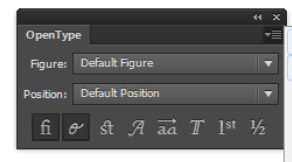

**Standard Ligatures** J Contextual Alternates Discretionary Ligatures Swash **Stylistic Alternates Titling Alternates** Ordinals Fractions Overlap Swash Justification Alternates **Stretched Alternates** 

**Reset Panel** 

New Paragraph Style...

New Character Style...

Small List View Large List View Reset Normal Character Style

Duplicate Character Style Delete Character Style Select All Unused Redefine Character Style Character Style Options... **Clear Overrides** Load Character Styles... Load All Styles...

Duplicate Paragraph Style Delete Paragraph Style Select All Unused Redefine Paragraph Style Paragraph Style Options.. Clear Overrides Load Paragraph Styles... Load All Styles... Small List View Large List View Reset Normal Paragraph Style

تایپ اند االن می شه با فونت ادوبی نسخ روی یه متن امتحانش کنید تا بفهمید خارجی ها از سازندگان نستعلیق ورژن جدید هم بهتر بلدند فونت درست کنن ! البته خوب شد که خارجی ها این چیزا رو واسه ما می سازن وگرنه اصالً نمی شد خریدش ! نرمافزار نویسا که یه میلیونم بیشتر پولشه مثال بارزش ! نویسا از الیسنس ویندوز هم گرون تره ؟؟! اگر خارجی ها درستش کرده بودن دو حالت داشت ارزون تر میدادن یا ما اونو به صورت قفل شکسته از دست فروشی ها می خریدیم خدا کنه اونم خارجی ها بزنن چونکه فکر نکنم اینجا یه انسان پیدا شه ! موقع قفل شکستن نرم افزار ها به فکر اینم باشید که دزدی می کنید ! می کنیم البته .

پنل : این پنل بدرد می خوره منتها نه واسه فونت های ایرانی که بروز نیستند چون فونت های خاصی اوپن

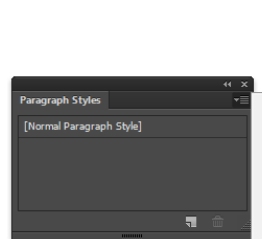

پنل های پاراگراف استایل و کاراکتر استایل از ایندیزاین آمده اند کارشان ضبط خصوصیات پاراگراف و متن ماست درست مثل یک افکت استایل یا Favorite

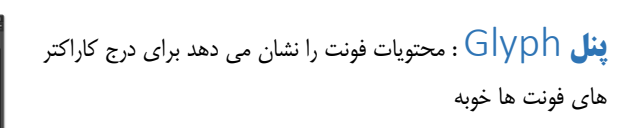

<span id="page-23-0"></span>این فونت هری پاتره منم دشمن هری پاترم ! ابزار تایپ را روی صفحه فعال کردم بعد از پنل گلیف سر هری پاتر رو نشون زدم کلیک کردم

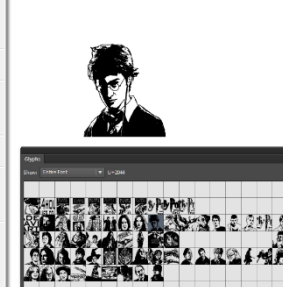

**Character Styles** [Normal Character Style]

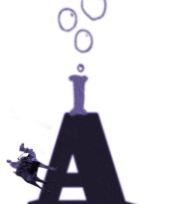

<span id="page-24-0"></span>اسی PaintBrush (قلم موی نقاشی) فرق این براش با براش فتوشاپ اینست $\,$ که مسیر ها را خودش نرم و هموار میکند چهار نوع براش در ایلوستریتور هست خطاطی پترن ، هنری و پراکندگی

ساخت این براش ها هم خیلی راحته فقط کافیه شکل رو به پنل براش درگ کنیم بعد یه پنجره باز می شه که تعیین می کنیم کدام نوع باشه

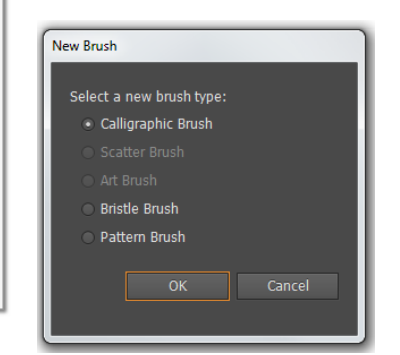

ولی حق انتخاب های پاینت براش : دبل کلیک کنید روی پاینت براش در نوار ابزار تا این پنجره باز شود fidelity( درستی) :هر چقدر بیشتر باشد گره کمتری درست می شود )نرمی(

K

keep selected paths به حالت انتخاب باقی ماندن

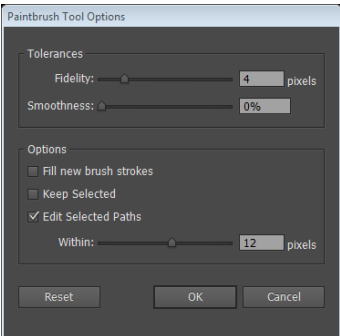

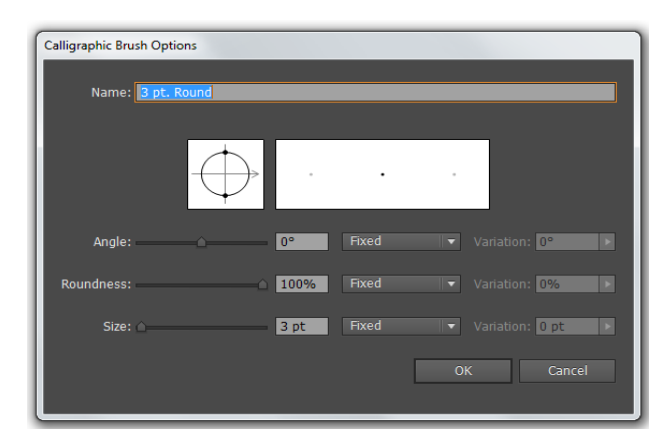

New Brush... Duplicate Brush

Delete Brush

Remove Brush Stroke Select All Unused

Show Calligraphic Brushes

Show Scatter Brushes Show Art Brushes

Show Bristle Brushes

Show Pattern Brushes

Options of Selected Object...

**Thumbnail View** 

Brush Options...

Open Brush Library

Save Brush Library...

List View

-<br>Basic

1 命

 $\checkmark$ 

✓

 $\overline{\mathsf{v}}$ 

 $\checkmark$ 

 $\overline{\checkmark}$ 

 $\bullet$ 

**DECEMBER** 

 $\implies$  3.00

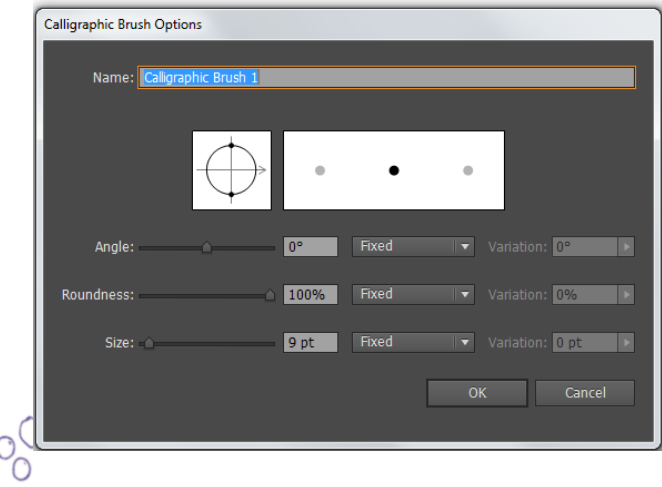

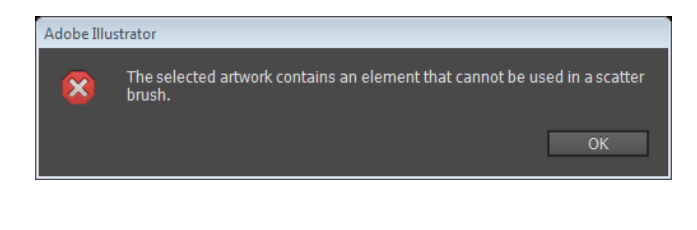

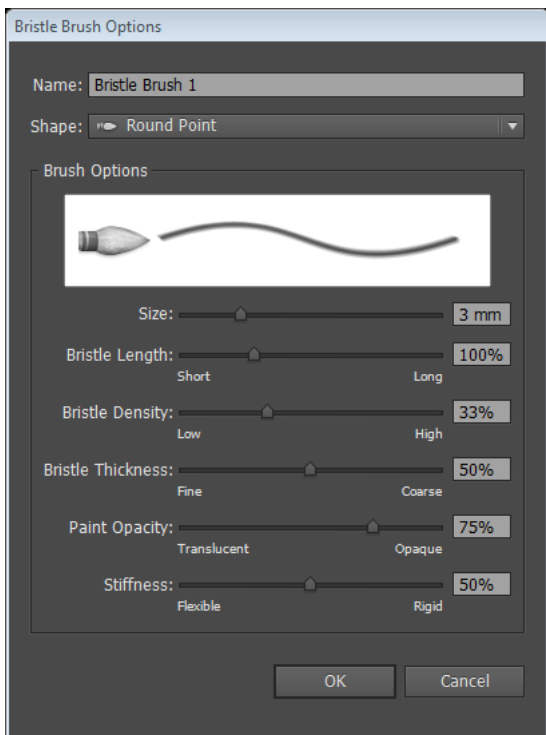

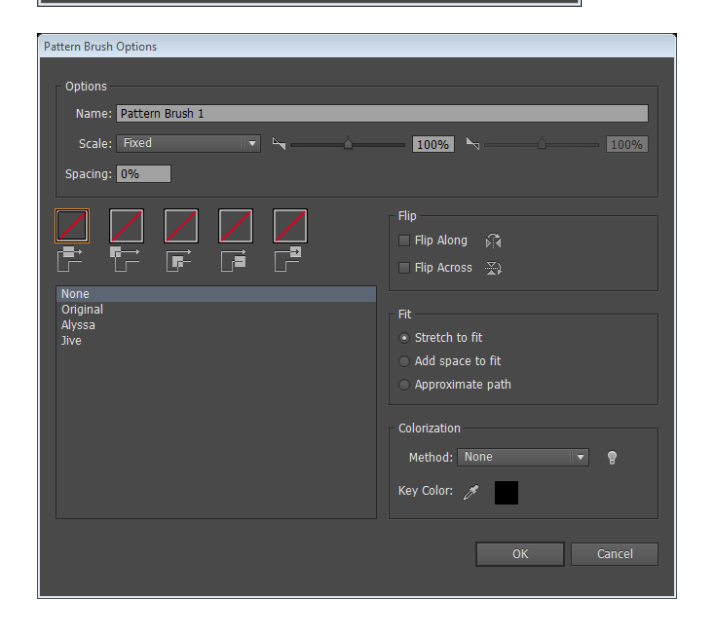

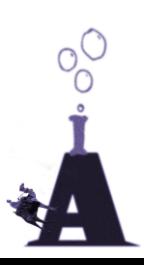

Pencil این ابزار هم مثل براش مسیر هایی می سازه که از رنگ استروک روش می ریزه فرقش با براش اینه که نوک مدادیه

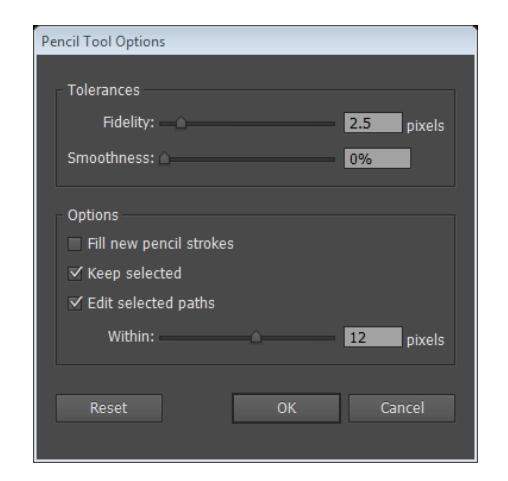

Smooth Tool Options Tolerances Fidelity:

Smoothness:

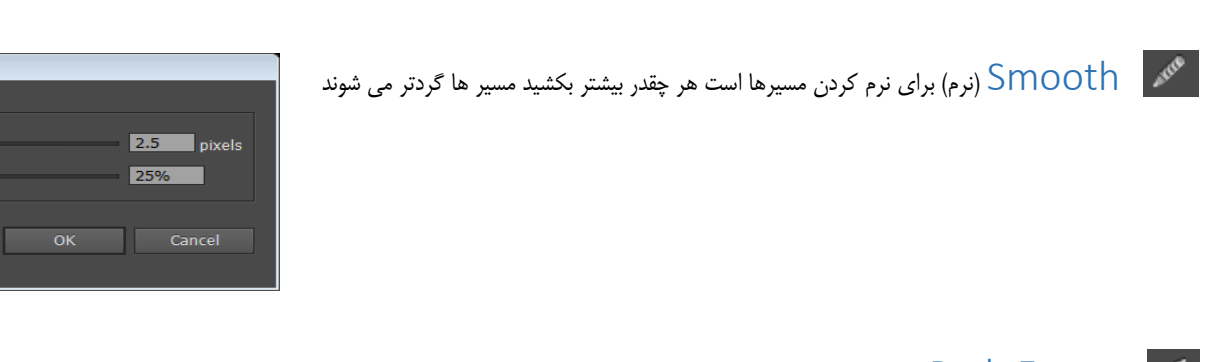

Eraser Path( مسیر پاک کن( درصورت در حال انتخاب بودن مسیر ، مسیر را حذف میکند

## <span id="page-26-3"></span><span id="page-26-2"></span><span id="page-26-1"></span><span id="page-26-0"></span>BlobBrush

فرق بالب براش با براش معمولی در اینه که این براش شکل درست می کنه نه مسیر؟ دو براشی که یه رنگ داشته باشن با هم یکی می شن وگرنه یک شکل دیگه درست می شه

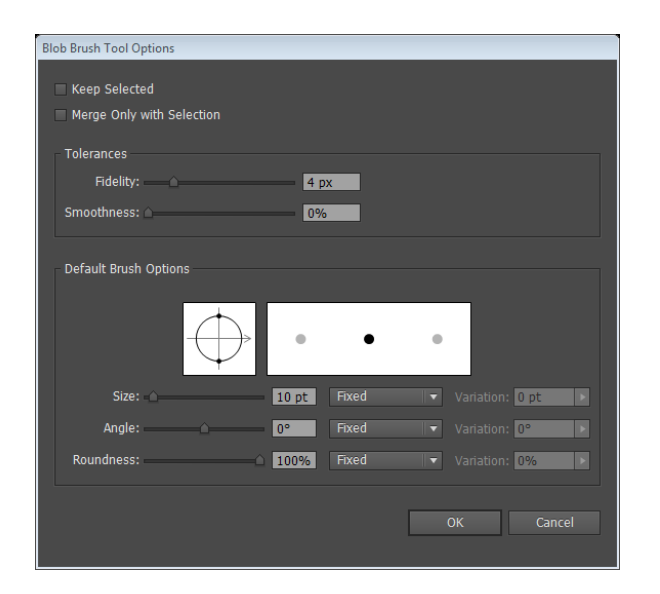

Eraser( پاک کن( اشیا را پاک میکند اما حذف نمی کند اگر از وسط شکل پاککنید بجایش خودش مسیر درست میکند $\mathcal{P}$ 

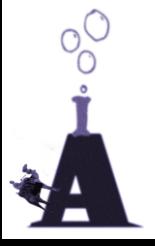

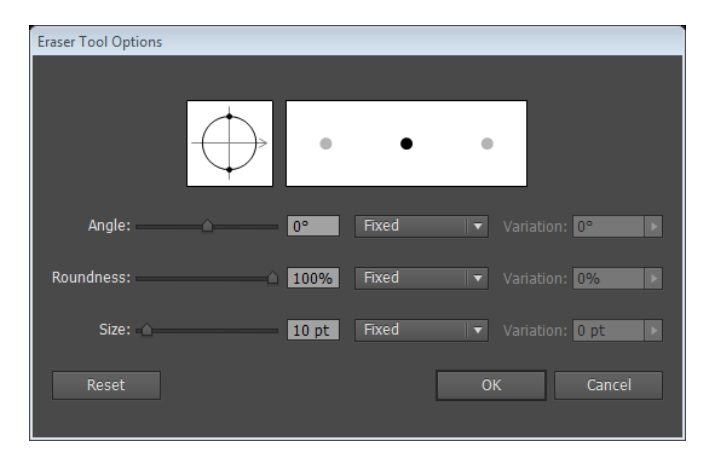

Scissor( قیچی( مسیر ها را تقسیم میکند توجه داشته باشید باید روی مسیر ها کلیک کنید هر جا که کلیک کنید دو قسمت میشود  $\approx$ 

## <span id="page-27-1"></span><span id="page-27-0"></span> $\kappa$  knife (چاقو) بعد از درگ این ابزار شی پاره می شود $\kappa$ نکته : برای مستقیم کشیدن چاقو Alt و برای چرخاندن در زوایای 02 درجه را Shift+ Ctrl نگه دارید

<span id="page-27-2"></span>ر Rotate $\ket{\text{state}}$ (ابزار چرخاندن) این ابزار همبرای چرخاندن شی است در صورت دوبارکلیک روی ابزار میتوانید شی را بچرخانید با چندین کپی به صورت دورانی اطراف شی ایجاد کنید

نکته : ابزار رفلکت و روتیت و اسکیل با alt بهتر کار می کنند اینطور که بعد از انتخاب ابزار آلت را نگه دارید تا به این شکل درآید

راستی اون عالمت هدف که می بینید رجیستراشن پوینت می گن شی دور اون می چرخه از پنل ترانسفرم هم می شه جاشو عوض کرد داخل فیلتر ترانسفرم و ترانسفرم ایچ هم هست برای تعیین اینکه شی از کدوم قسمت دور خودش بچرخه یا برای تعیین نقطه مبدا بکار می رود تا سپس روی صفحه کلیک کنید پنجره ابزار بازمی شود و شما می توانید از پیش نمایش این پنجره استفاده کنید جالب اینجاست که می تونید انتخاب کنید که پترن داخل شکل فقط بچرخد یا مقیاسش تغییر کند

> <span id="page-27-3"></span>Reflect( انعکاس( یه کپی معکوس از شی درست میکند فقط نمیدونم چرا عمودی و افقی بر عکس هست؟ این ابزار هم با نگه داشتن آلت و کلیک بهتره

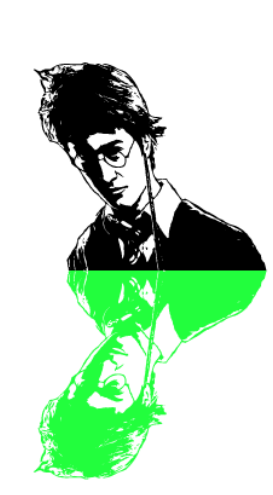

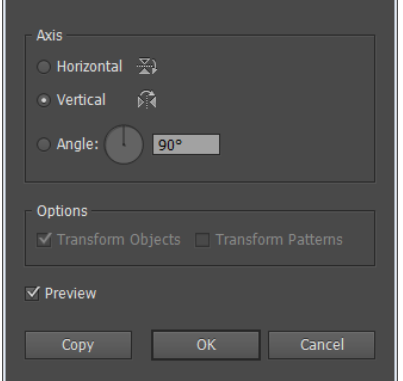

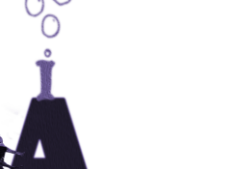

Rotate

Rotate

 $\sqrt{}$  Preview

Copy

Reflect

Angle:  $\begin{array}{|c|c|c|c|}\n\hline\n & 63^\circ & \hline\n\end{array}$ 

Options: V Transform Objects | Transform Patterns

Cancel

اهیا Scale (مقیاس) مقیاس اشیاءرا بزگ وکوچک میکند این ابزار هم با نگه داشتن آلت و کلیک بهتره نکته : تمام خاصیتهای تغییر مقیاس ، چرخاندن و انعکاس در منوی آبجکت دکمه Each Transform هست و efect Transform توی فیلتر ها هست اولی درست مثل این ابزار ها کپی شون می کند ولی ترانسفرم توی فیلتر ها چون فیلتره توی منوی اپرنس هست مسیر نیست پس نمی شه ماسک اش کرد مثالً اما بعداً می فهمید فیلتر ها هم می شه مسیر کرد این ابزار ها همه می شد داخل ترانسفرم باشند

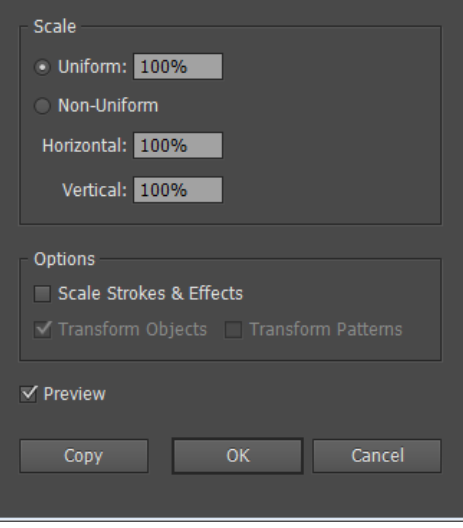

.<br>Scale

Shear

<span id="page-28-1"></span><span id="page-28-0"></span>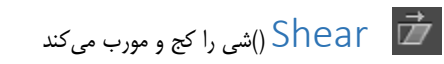

نکته :دقت کنید برای تغییر کاراکتر های فونت و متن ها باید از دستور outline create>TYPE استفاده کنید

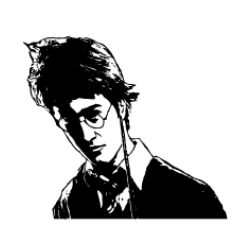

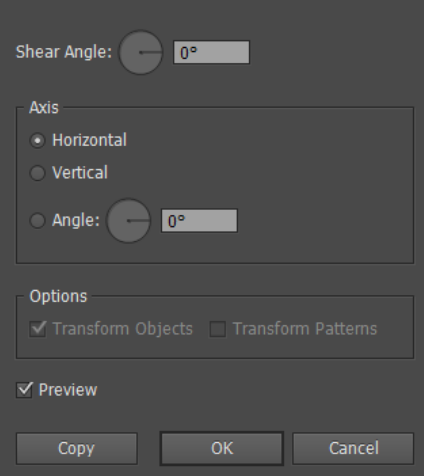

سیرها را همزمان با نرمی خاصی تغییر شکل می دهد مثلاً یک برگ رو شما خم می کنید $\mu$ Seshape  $\bf{Y}$ 

مکل Width( عرض) ضخامت استروک را کمک و زیاد میکند<br>استروک استان راستی گفتم که می شه یکپروفایل استروک ذخیره کرد همین شکل ها اگه دور یک شکل باشه چه شکلی می شه؟ برای درست کردن پروفایل خطی بکشید و با ابزار دستکاری اش کنید سپس از

پنل کنترل روی آیکن مشخص شده کلیک کنید

<span id="page-28-3"></span><span id="page-28-2"></span>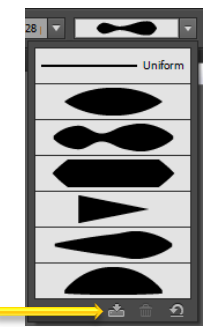

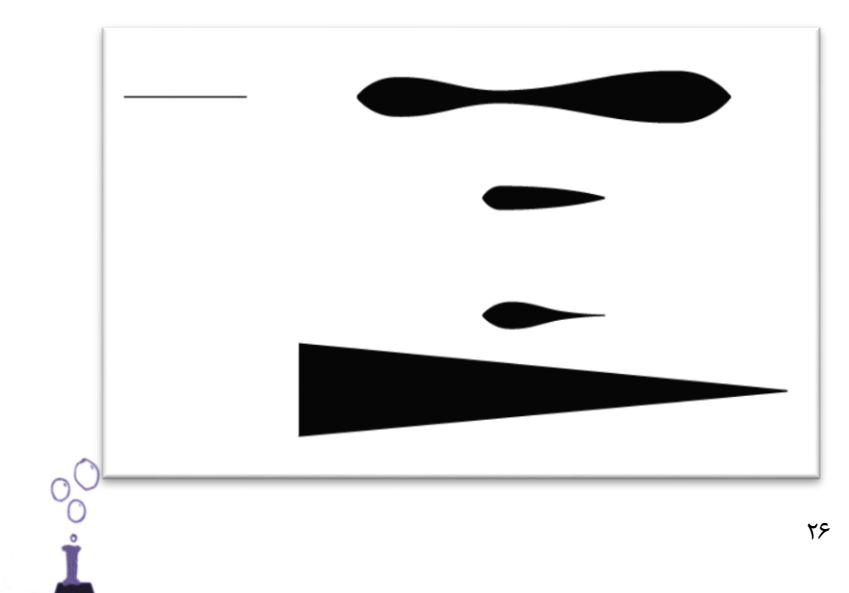

بهترین نرم افزار ساخت وکتور ادوبی ایلوستریتور

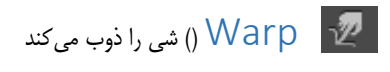

## <span id="page-29-0"></span>برای دستکردن قطره آب و خون مثالً

Twirl )( شی را به دور خودش می پیچاند

<span id="page-29-1"></span>

<span id="page-29-2"></span>ه )Pucker )(شی را به داخل جمع میکند )

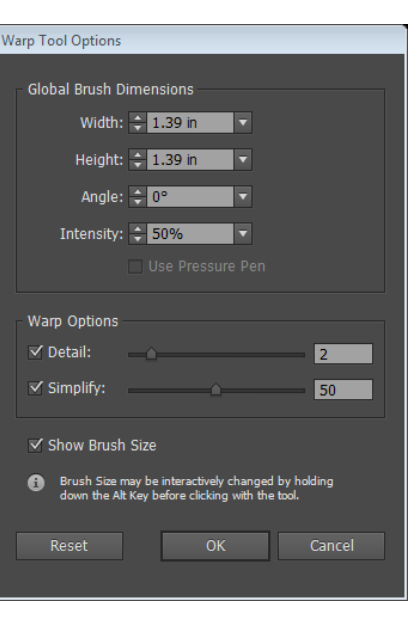

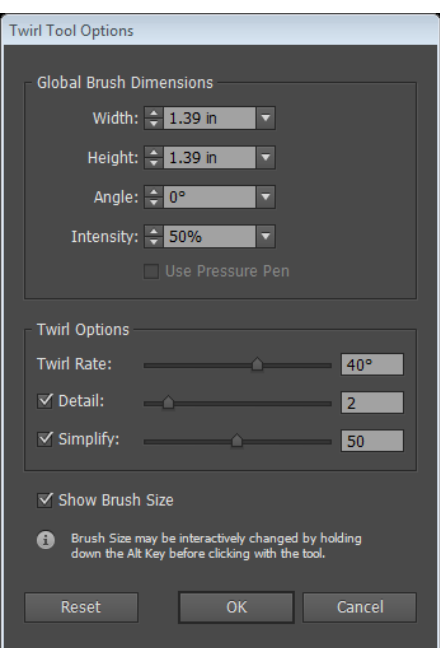

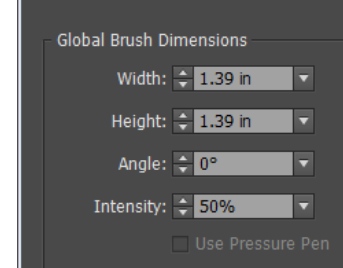

Pucker Tool Options

**Poor** 

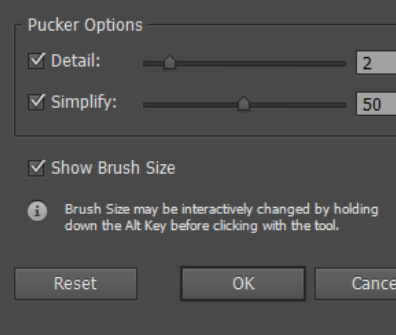

<span id="page-30-0"></span>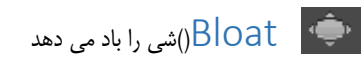

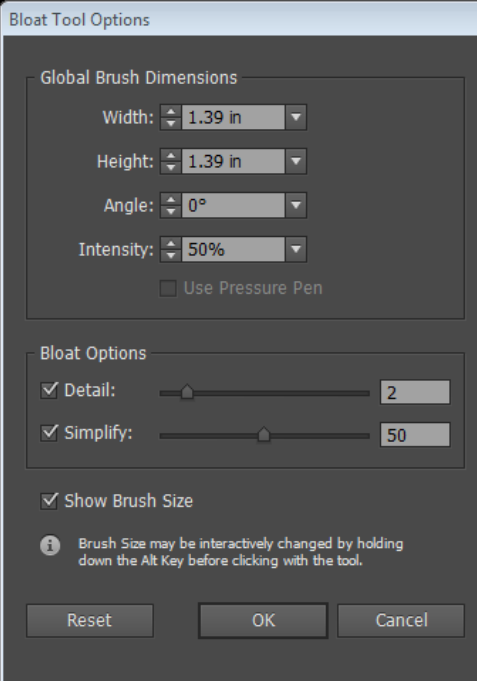

۰,

## <span id="page-30-1"></span>دندانه دور شی ایجاد میکند ) $\mathsf{Scallop}$  )

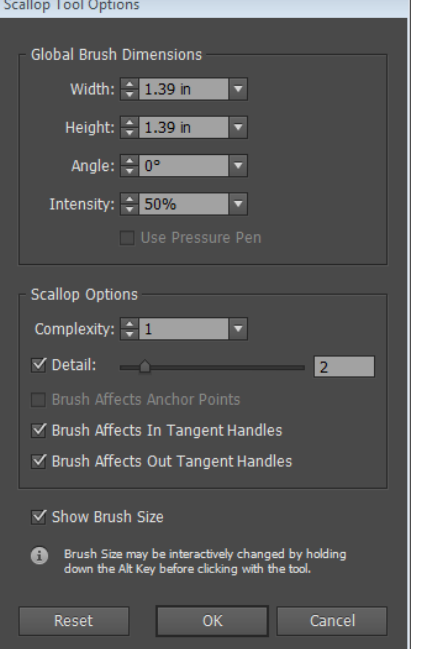

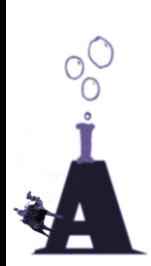

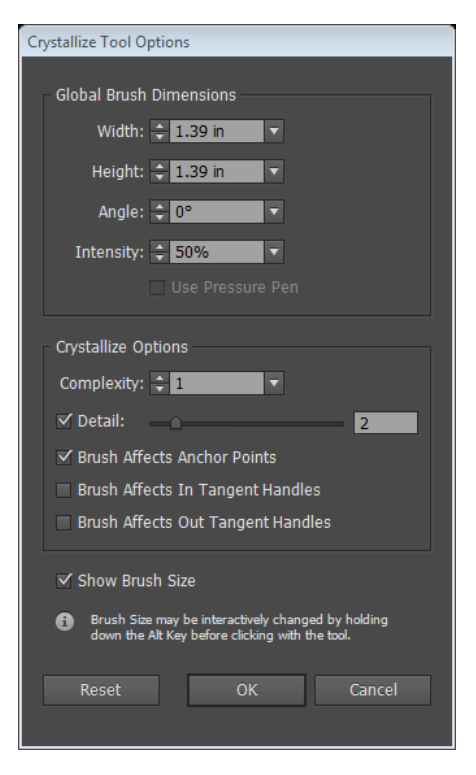

<span id="page-31-1"></span><span id="page-31-0"></span>لاسی <mark>) Wrincle ) تیغه های گرد درو شی ایجاد میکند</mark> )

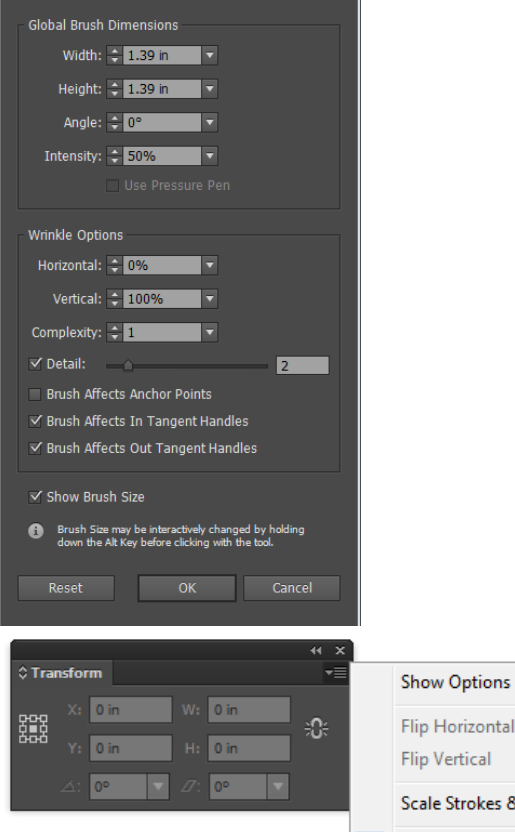

Wrinkle Tool Options

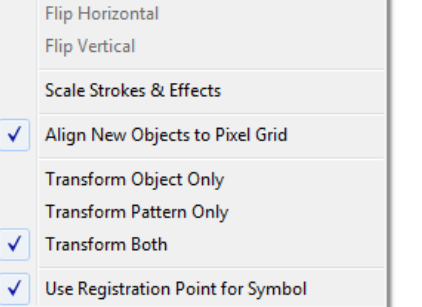

<span id="page-31-2"></span>نیور ) Freetransform )( مثل پنل ترانسفورم شی را تغییر ) شکل می دهد پس بهتر است همین جا پنل ترانسفرم را بررسی کنیم در این پنل حق انتخاب در قرینه کردن افقی و عمودی . بزرگ کردن یا نکردن استروک و افکت، تراز اشیا حدید با پیکسل ها، تراسفرم کردن یا نکردن آبجکت ، پترن یا هر دو و استفاده از نقطه تالقی برای سیمبول ها هست

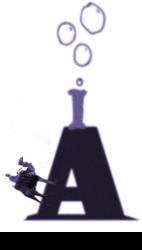

## <span id="page-32-0"></span>Buchet <sup>(</sup> ارنگ داخل شی می ریزد) Live paint Buchet

یه نکته بدرد بخور درباره این ابزار اینست که این ابزار می تواند نواحی مشترک دو شی که روی هم افتاده است را با یک کلیک رنگ کند

نکته : در صورت نگه داشتن شیفت این ابزار به شکل قلم مو در می آید و استروک ها را هم رنگ می کند اما شما می توانید تیک استروک را بزنید تا دیگر الزم به گرفتن شیفت نباشد

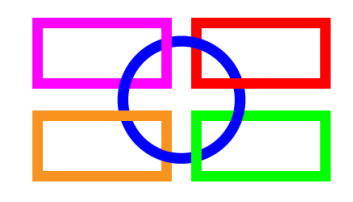

این جور شکل ها بنظر می رسه خیلی روش کار کرده ایم !

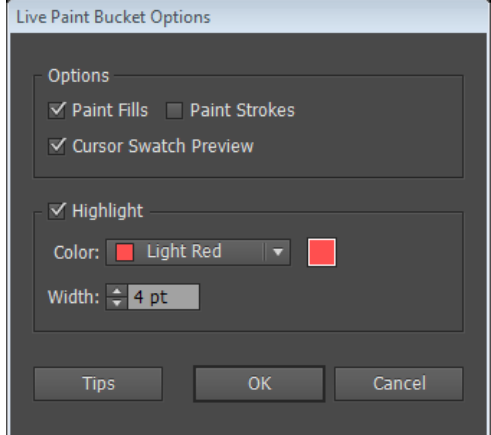

نگاه کنین چه قشنگ اش درست کردم ؟ بعد از کشیدن شکل ها فهمیدم ای بابا چرا کار نمی کنه : متوجه شدن باید استروک ها رو تبدیل به شکل کنم بنابر این فرمان را زدم بعد دیدم باز هم رنگ نمی کنه نگو بعد از فرمان آنها به صورت کلیپینگ پت هستن ! از منوی الیه و اروری که داد فهمیدم بنابر این فرمانexpand را در منوی object اجرا کردم بعد شروع کردم به رنگ زدن اما اگه گفتین چطوری رنگ شکل ها رو برداشتم ؟ بله با گرفتن Alt همزمان که ابزار هست

تبدیل به قطره چکان میشه و راحت با یک کلیک رنگ می زنیم اینکه بعد از هر فرمان بدونید چی درست می شه به ما هم بگین. اما این ابزار استروک ها رو رنگ می کنه در صورتی که فیل هم باشه

## <span id="page-32-1"></span>Live paint selection Tool

فرق این با ابزار قبلی در اینست که می توانید مناطق حاشور خورده را با شیفت انتخاب کنید و یکباره رنگ بزنید

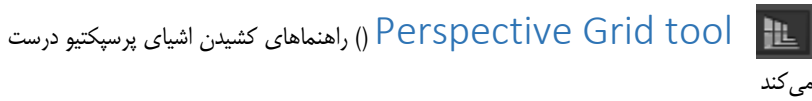

بعد از فعال کردن پرسپکتیو ابزار مستطیل را بردارید و داخلش بکشید می بینید عالوه بر نمای پرسپکتیو شکل درست داخل آن می افتد

<span id="page-32-2"></span>برای مخفی کردن پرسپکتیو :I+shift+ ctrl

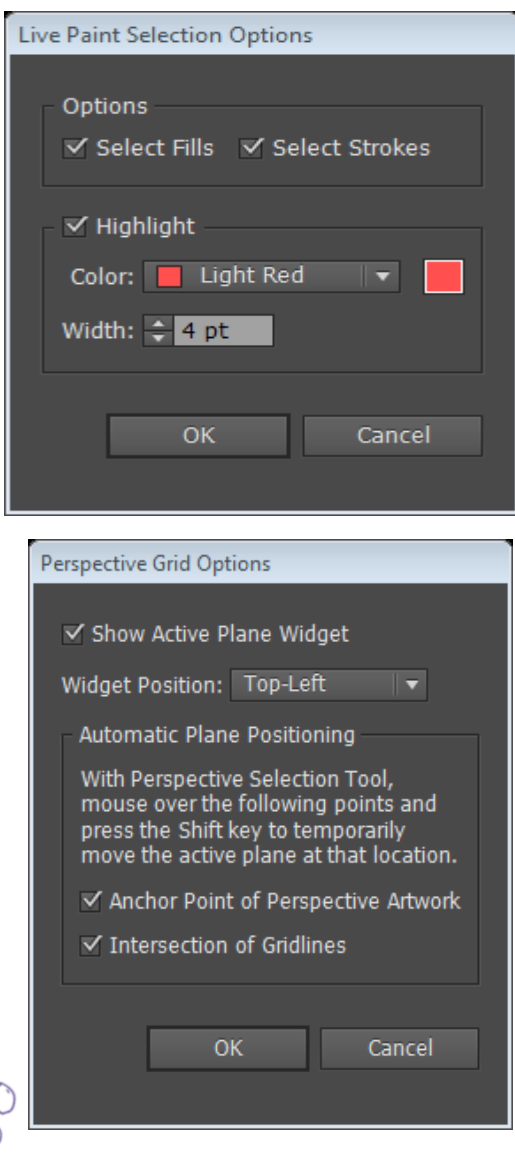

## <span id="page-33-1"></span><span id="page-33-0"></span> $0$  Mesh  $\overline{33}$

مش هم یک حالت رنگ آمیزی مثل گرادینت هست اما این باز شی به چندین نقطه تقسیم می شود که روی هر نقطه را می تونیم رنگ کنیم هر نقطه یه رنگ جداگانه این ابزار بدرد ترسیم شکل های خیلی واقعی می خورد حرفه های ها مسیری از روی عکس می کشند بعد با این ابزار چندین روز رنگ آمیزی می کنند

می توانید از ابزار استفاده کنید یا از منوی آبجکت گزینه mesh gradient create

کار طاقت فرساییه. باید یک گره را انتخاب کنید بعد رنگ بزنید رنگ را هم باید از روی عکس بردارید ولی خیلی واقعی می شه

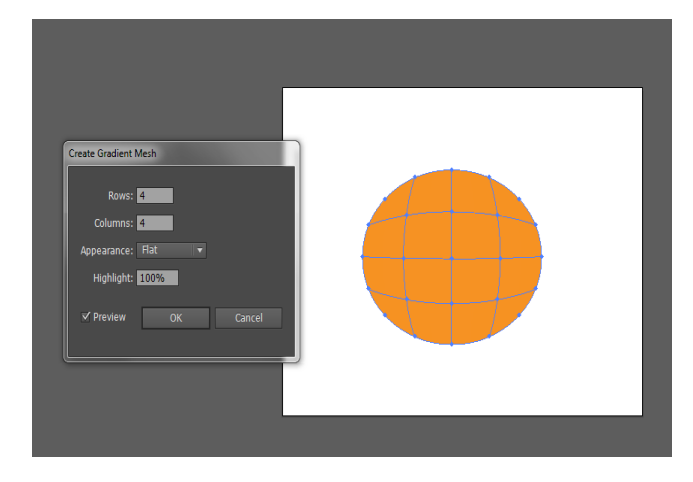

<span id="page-33-2"></span>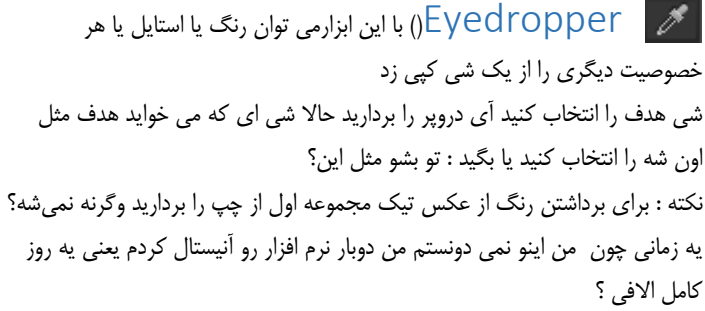

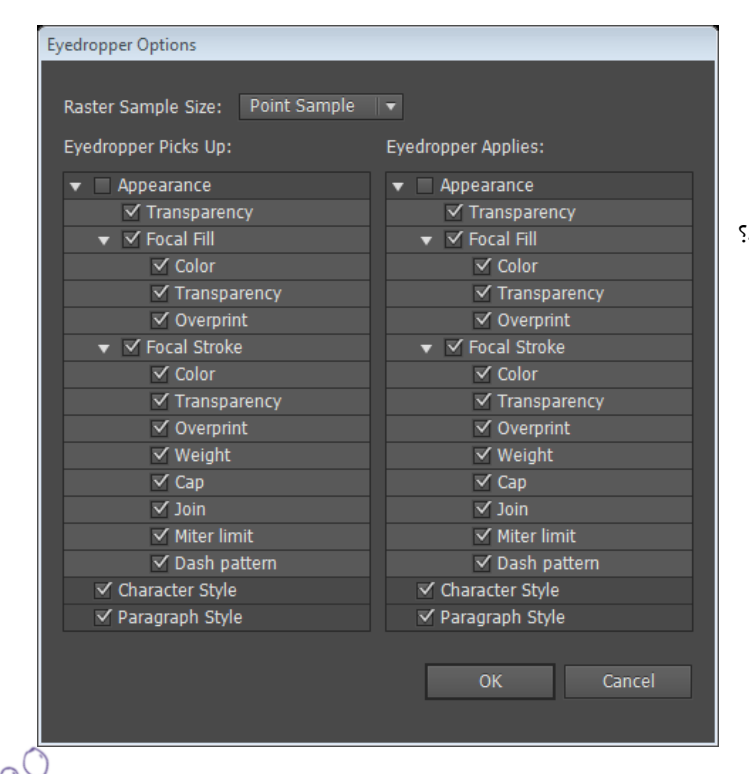

## <span id="page-34-0"></span>Measure(خط کش(

چیز خاصی نداره فقط وقتی درگ می کنی مختصات و اندازه خط در پنل اینفو رو نشون می ده

## <span id="page-34-1"></span>Blend<sup>To</sup>

با این ابزار و گزینه هایی که در منوی هست می توان یه ترکیب رنگ بین دو شکل ایجاد کرد که از گرادینت هم بهتره

اما می شه باهاش یه خط ، شی ، یا گروه اشیا را به تعداد زیاد تکرار کرد برای این کار از حالت استفاده کنید بهتره است از منو بلند کنید بعد با دبل کلیک روی ابزار بلند و دسترسی به آپشن آن از پیش نمایش استفاده کنید

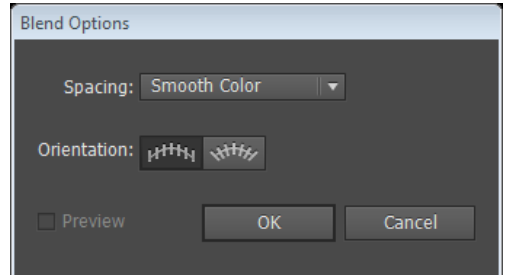

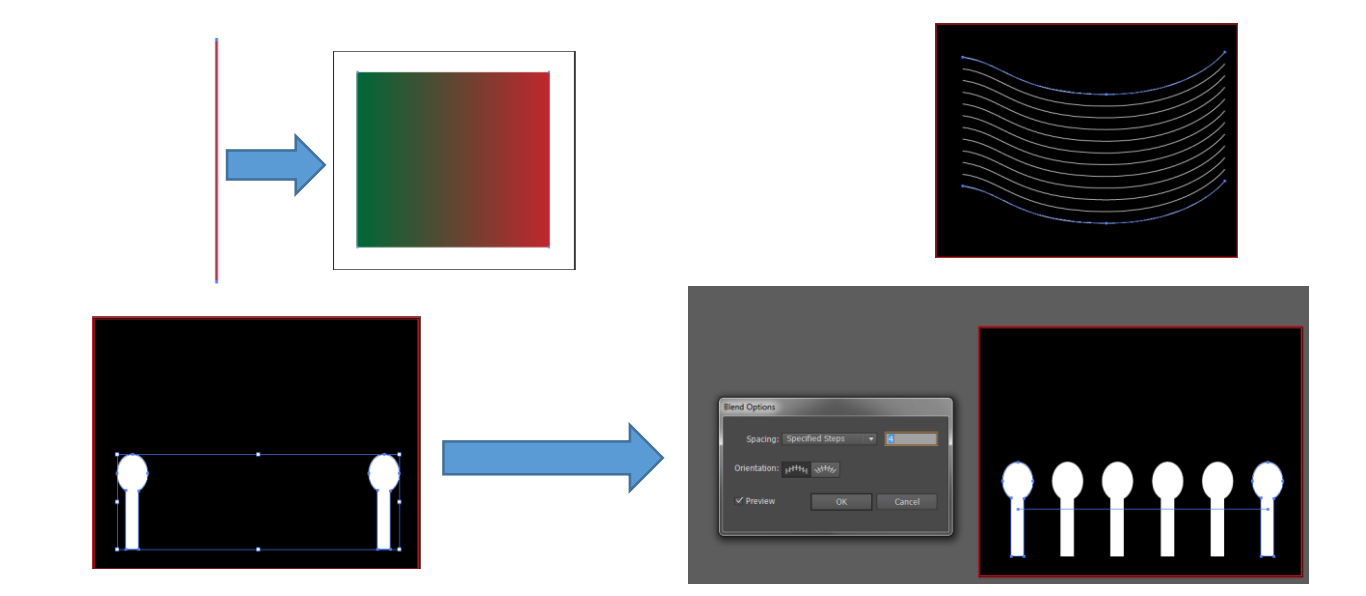

نکته : یک مسیر مخفی جهت blend را مشخص می کند در پنل الیه آن را پیدا و دستکاری اش کنید مثالً قوس بهش بدید من اینجا خط رو با کانور تر پوینت قوس دادم

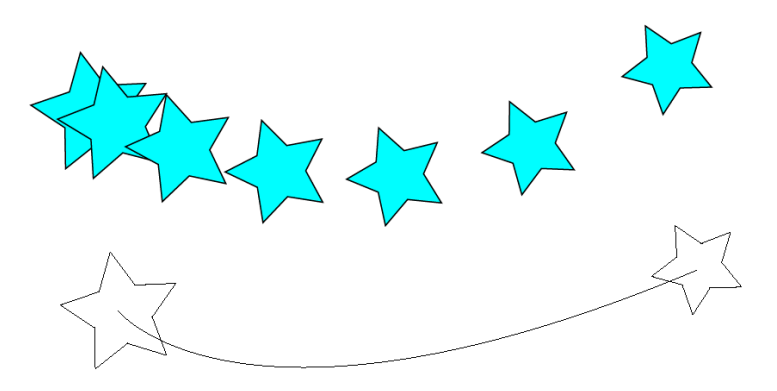

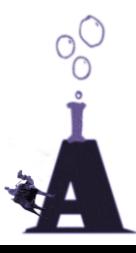

<span id="page-35-0"></span>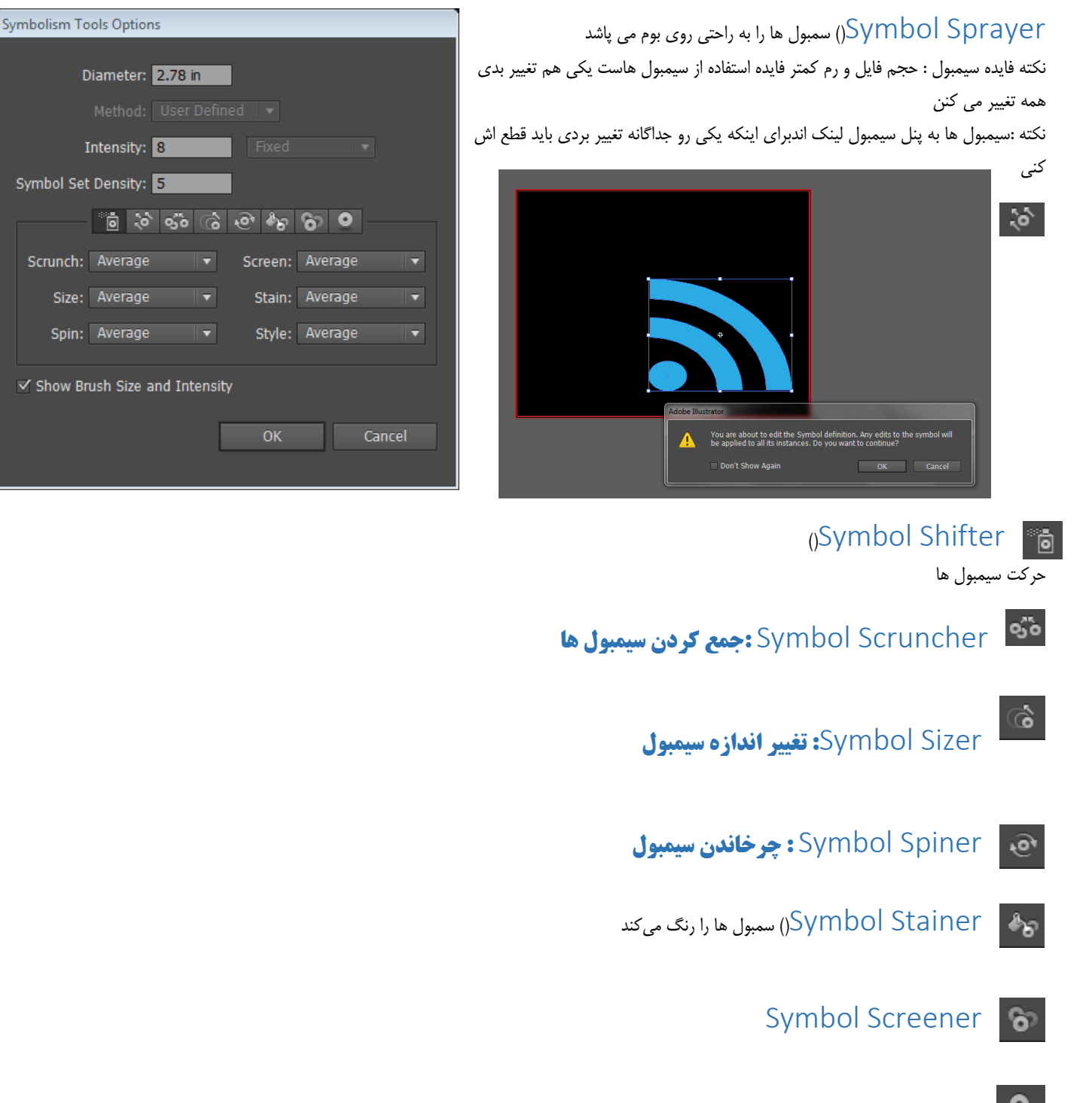

<span id="page-35-7"></span><span id="page-35-6"></span><span id="page-35-5"></span><span id="page-35-4"></span><span id="page-35-3"></span><span id="page-35-2"></span><span id="page-35-1"></span>styler Symbol **: اعمال استایل به سیمبول** $\bullet$ 

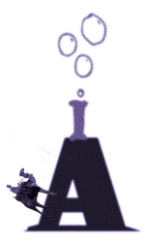

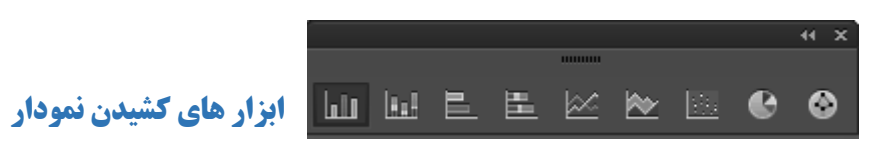

<span id="page-36-0"></span>برای کشیدن نمودار باید در جای خالی بوم درگ کنید و بعد در کادر مقابل عدد ها را مثل اکسل وارد کنید

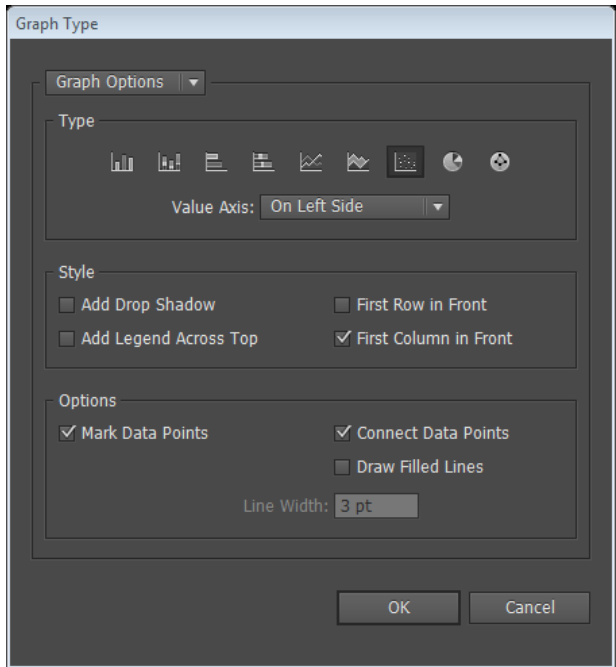

 $Slice \, \text{Tool} \, \, | \,$ 

<span id="page-36-1"></span>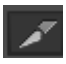

<span id="page-36-2"></span> $\mathcal{P}^{\tau}$ 

slice selection tool

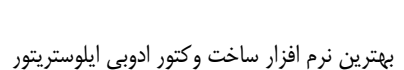

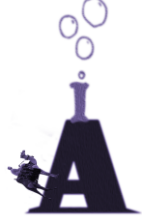

## <span id="page-37-1"></span><span id="page-37-0"></span>**معرفی پنل** Symbol

برای ساخت یک سیمبول باید شکل را به داخل پنل سیمبول درگ کرد برای قطع لینک سیمبول با شکل از دکمه زنجیر استفاده کنید

برای ساخت سیمبول شما شکل را به داخل پنل درگ کنید یا آنتخاب کنید دکم پنل سیمبول بزنید

بعد پنجره مقابل باز می شود که نکته اینجاست دو تا از گزینه ها برای فلش ه از گزینه گرافیک همین عکس را انتخاب کنید

> پس موی کلیپ و slice… scalingبرای فلشه

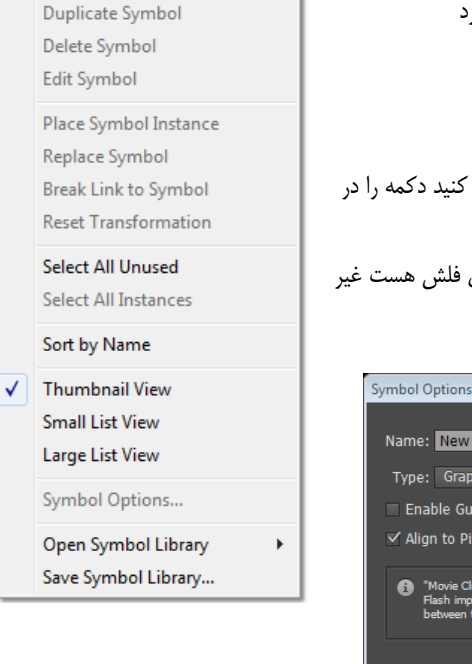

New Symbol.. Redefine Symbol

Sort by

 $\sqrt{\phantom{a}}$  Thumbnail View **Small List View** Large List View √ Override Character Color Graphic Style Options... Open Graphic Style Library Save Graphic Style Library...

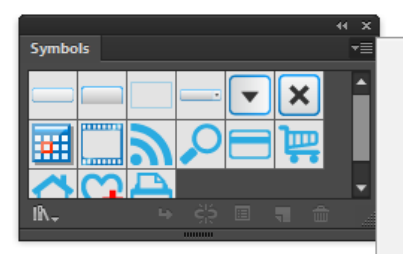

## <span id="page-37-2"></span>Graphc style **پنل**

همان افکت های fx فتوشاپ هست ولی نکته اینجاست این استایل هایی که می سازیم هم از فیلتر های فتوشاپ موجود در ایلوستریتور می تونیم استفاده کنیم هم از فیلتر های خود نرم افزار برای اینکه منظور من رو بفهمید خصوصیات یکی از استایل ها را در پنل اپرنس نگاه کنید

> حتی فیلتر های هنری هم ذخیره می کند

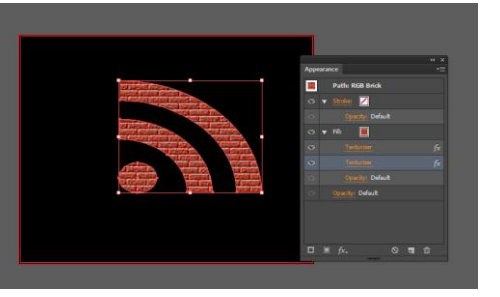

me: New Symbol 1

Align to Pixel Grid

rpe: Graphic - II Registration: 영웅

Enable Guides for 9-Slice Scaling

"Movie Clip" and "Graphic" are tags for<br>Flash import. There is no difference<br>between these two symbols in Illustrato

OK Cancel

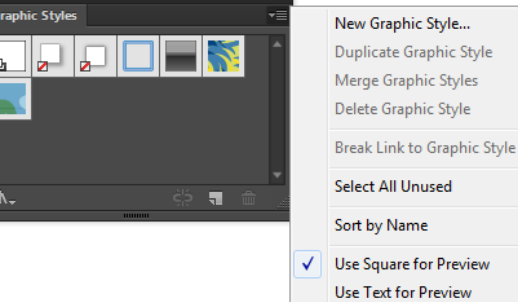

نکته : چطوری روی شکل دو تا استایل اعمال کنیم ؟ برای استایل دوم Alt را نگه دارید و کلیک کنید

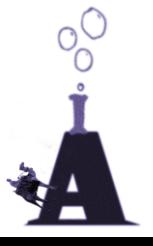

## <span id="page-38-0"></span>**پنل** layers

کلیک روی آیکن دایره الیه باعث به انتخاب در آمدن همه شکل های داخل الیه می شود و همین طور که در این شکل می بینید مربع آبی رنگی ظاهر می شود اگر شما این مربع را به الیه دیگری دیگ کنید همه اشیای انتخاب شده الیه به الیه دیگر منتقل می شوند اما اگر alt را نگه دارید کپی می شود اگرalt را نگه دارید و روی لایه کلیک کنید اشیای لایه انتخاب می شوند اما در گوشه راست بالای هر لایه یک عالمت مثلث شکل کوچک هست که همین کار را می کند ترفند های این پنل درست مثل پنل فتوشاپ هست مثل گرفتن کنترل قبل از فشردن آیکن الیه جدید هست اما در ایلوستریتور ساب الیر هم داریم یعنی می شه یک الیه زیر مجموعه الیه دیگری هم باشد منوی پنل به ترتیب : ساخت الیه جدید، ساخت الیه زیر مجموعه جدید ، دو رابر کردن الیه ، حذف انتخابها،حق اتخاب برای این الیه )پنجره آپشن(،ساخت کلیپ ماسک،

Template Hide All Layers Outline All Lavers Lock All Layers Paste Remembers Lavers Panel Options...

Release to Layers (Build) Reverse Orde

New Layer...

New Sublayer. Duplicate "Layer 1" **Delete Selection** Options for "Layer 1"... Make Clipping Mask **Enter Isolation Mode Exit Isolation Mode** Locate Object Merge Selected **Flatten Artwork** Collect in New Layer

#### Reverse order: بر عکس چیدن لایه ها . چیدمان لایه ها را معکوس می کند

Jame: Layer 2  $\textcolor{blue}{\mathsf{Color:}\hspace{0.1cm}}\begin{array}{|c|c|}\hline \textcolor{blue}{\mathsf{L}}\textcolor{blue}{\mathsf{L}}\textcolor{blue}{\mathsf{S}}\textcolor{blue}{\mathsf{D}}\textcolor{blue}{\mathsf{R}}\textcolor{blue}{\mathsf{C}}\textcolor{blue}{\mathsf{I}}\end{array} \begin{array}{|c|c|}\hline \textcolor{blue}{\mathsf{L}}\textcolor{blue}{\mathsf{S}}\textcolor{blue}{\mathsf{S}}\end{array}$ √ <u>P</u>rin  $\triangledown$  Preview  $\blacksquare$  <u>D</u>im Images to:  $\boxed{50\%}$ OK Cancel

یک قابلیت کاربردی دیگر گزینهtemplate در option است که باعث می شود تصویر هم قفل شود هم کمرنگ شد در این صورت شما می توانید براحتی از روی تصویر بکشید اگر این گزینه نبود خودمان باید دستی این کار رو می کردیم نکته :برای آمدن این پنجره من Alt را قبل از ساخت الیه نگه داشتم یعنی قبل از کلیک روی آیکن ساخت الیه

<span id="page-38-1"></span>**پنل** apperance

در این پنل شما می توانید چند تا استروک و فیل داشته باشید می توانید با کلیک کردن و آبی شدن آنها را هدف گرفته و فیلتر های ترانسفرم و ... را اعمال کنید منو : apperance clear پاک کردن همه خصوصیات، appreance Bacic to Reduse آزاد کردن و تبدیل به شکل اولیه ساده ،

new art has Bacic appreance اینکه شکل جدید خصوصیات ساده داشته باشد یا دوباره از خصوصیات شکل جدید استفاده کند

## <span id="page-38-2"></span>**پنل** Attributes

.1 نمایش وسط یک شکل

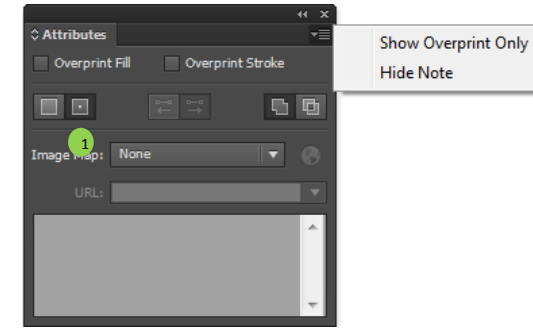

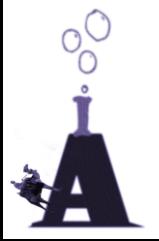

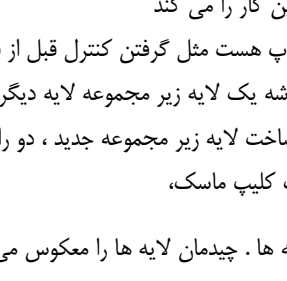

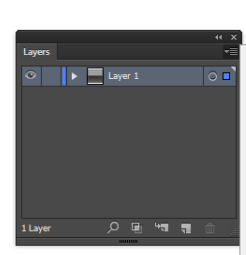

Path: Chrome Highlight

Stroke: 5 pt. Flat

 $\Box$ 0.588 pt

 $\Box$ 5 pt. Flat

 $<$ 

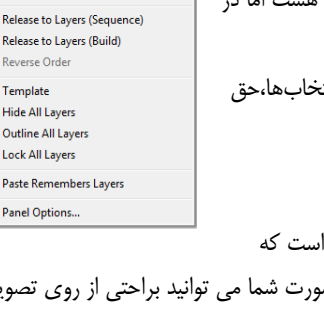

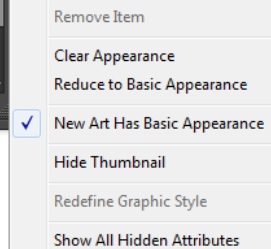

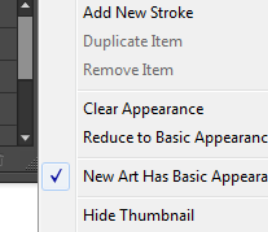

Add New Fill

## <span id="page-39-0"></span>**پنل اکشن** چیز خاصی نداره

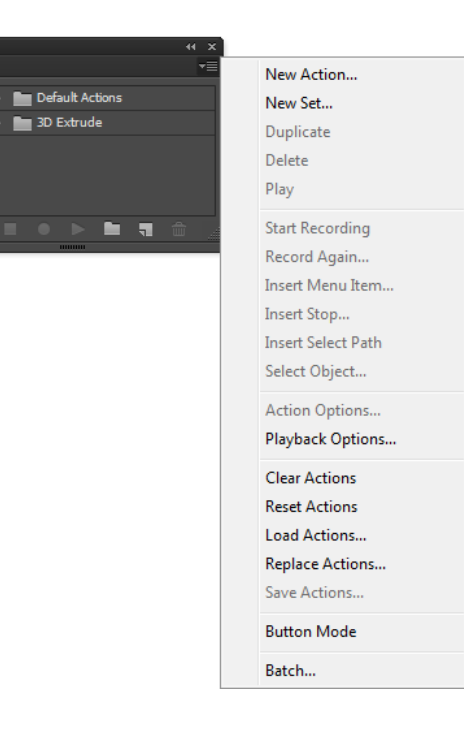

Actions

 $\begin{array}{rcl}\n\sqrt{2} & \text{or} & \text{or} & \text{Default Actions} \\
\sqrt{2} & \text{or} & \text{or} & \text{SDE.} \\
\sqrt{2} & \text{or} & \text{or} & \text{SDE.} \\
\end{array}$ 

## <span id="page-39-2"></span>**منوها)دستوارتی که باقی مانده(**

<span id="page-39-1"></span> $Heb$   $\Box$ 

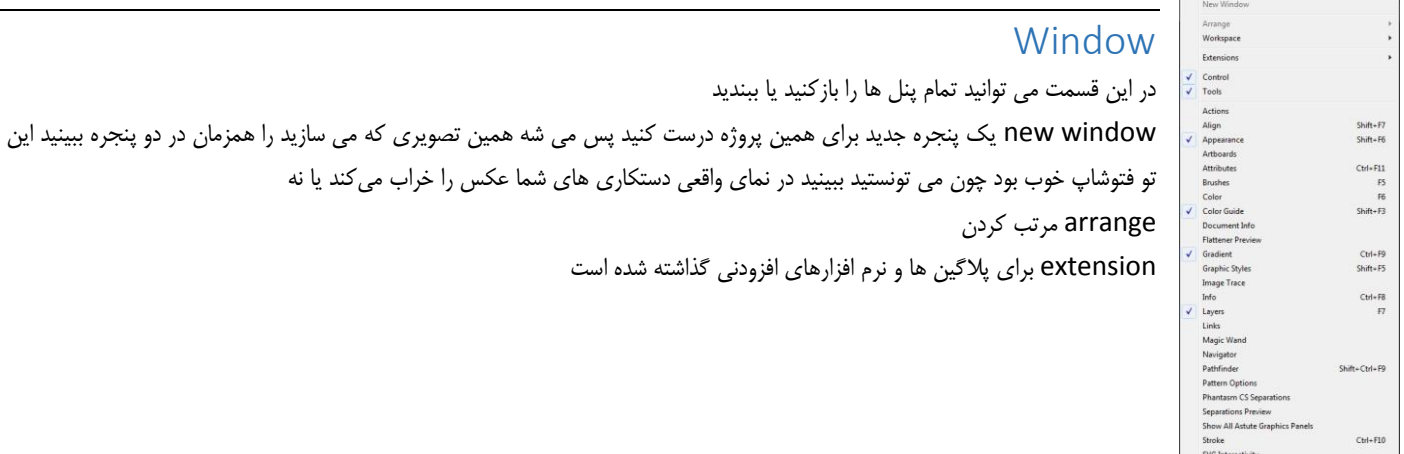

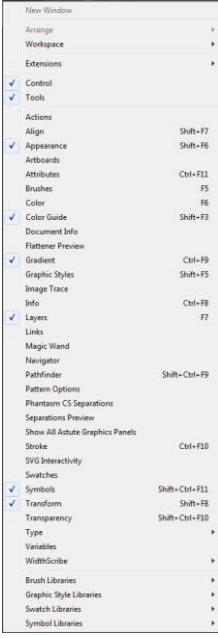

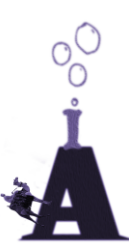

### <span id="page-40-0"></span>view

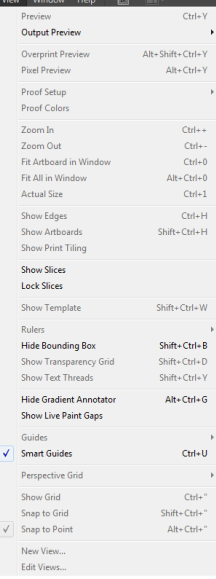

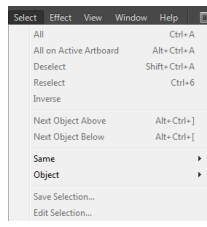

## <span id="page-40-1"></span>Select

Edge Show نمایش لبه های شکل

Tiling Print Show نمایش منطقه پرینت

تقسیم شکل به چند شکل به صورت جدول () :

دستور stroke outline : تبدیل استروک به شیپ

Show Artboard نمایش کادر نقاشی یا همان بوم

بگردید وسط یک مسیر را پیدا کنید سرع بزنیدش بقیه رو پاک کنید

انتخاب در ایلوستریتور زیاد کاربرد نداره اما انتخاب اشیای مشابه یا استروک های مشابه در این منو هست از دکمه هم در پنل کنترل می شه استفاده کرد

تبدیل شکل به راهنما: (?<view>guid) حالا اشکال تبدیل به خطوط راهنما میشود اگر یک جدول باشد راهنماهای زیادتری دارید

point ancher add : یه انکر پوینت به همه اضالع شکل اضافه می کنه اما با محاسبه سریع و بدرد بخور وسط هر کدام . پس بجای اینکه

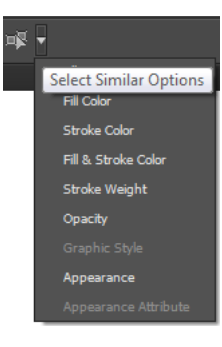

## <span id="page-40-2"></span>Object

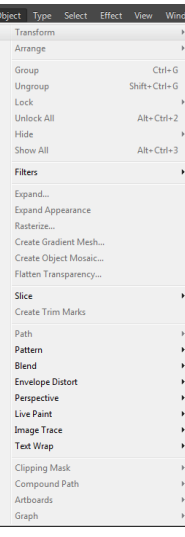

## <span id="page-41-0"></span>Edit

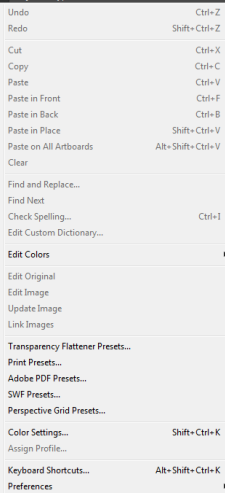

## <span id="page-41-1"></span>Type

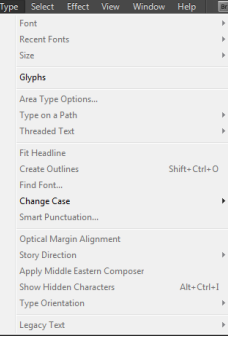

outline create : تبدیل متن به شی قابل ویرایش

## <span id="page-41-2"></span>file

<span id="page-41-3"></span>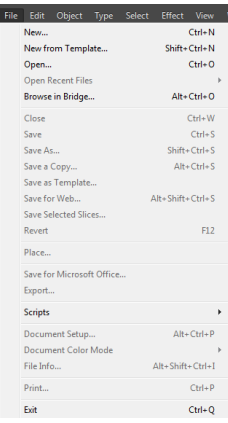

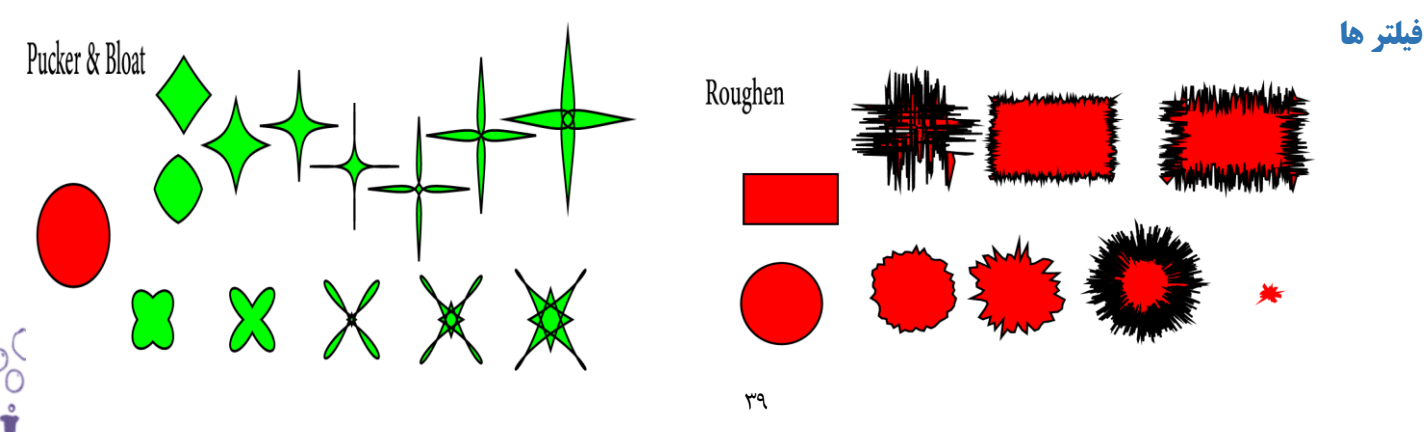

بهترین نرم افزار ساخت وکتور ادوبی ایلوستریتور

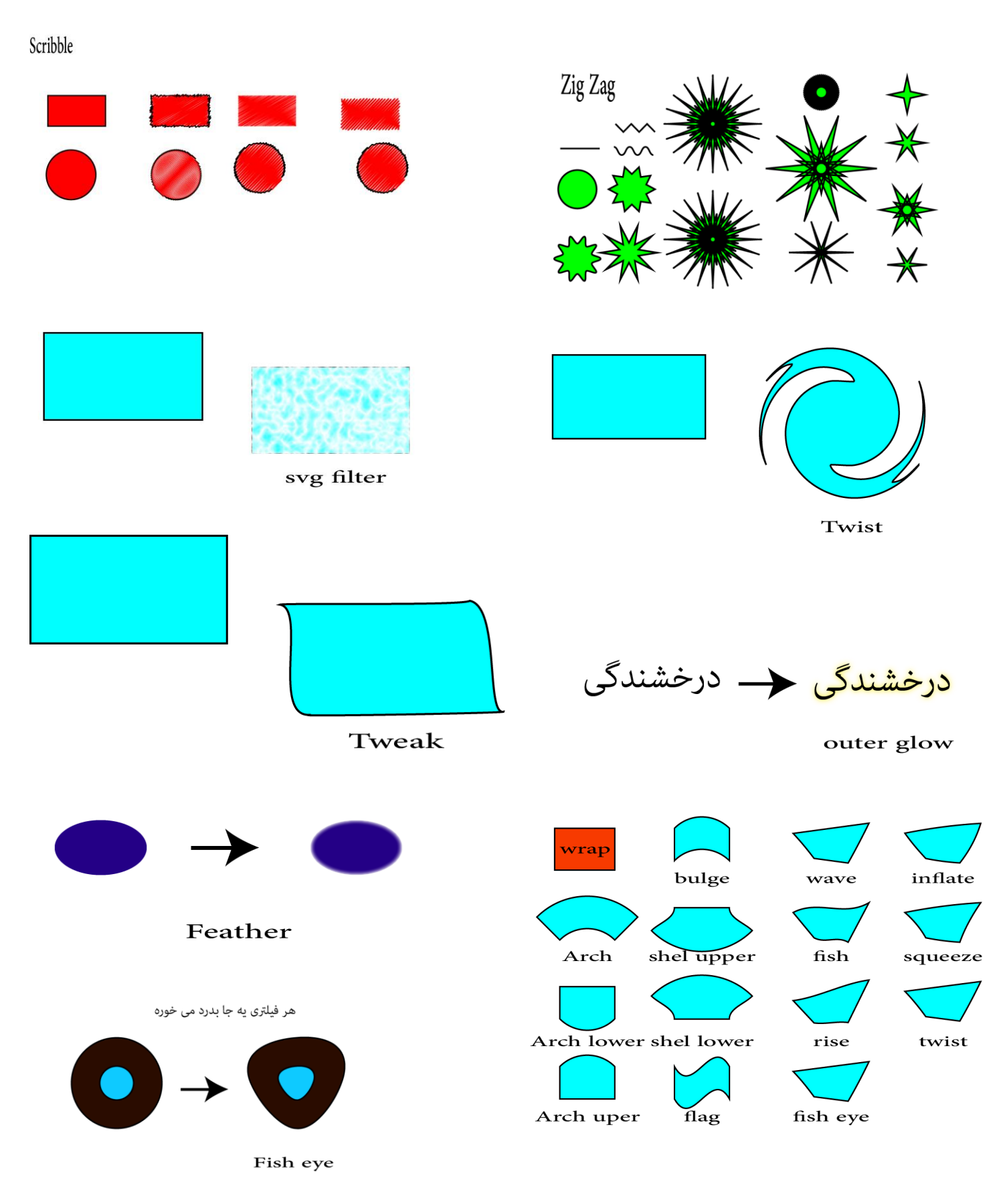

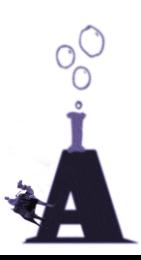

## <span id="page-43-1"></span><span id="page-43-0"></span>**فیلتر های ویژه کشیدن اشکال سه بعدی**

Revolve این فیلتر احتیاج به یک طرف شکل سه بعدی دارد تا خودش به صورت دایره وار دور مسیر بپیچد و یک شکل درست کند قابلیت منحصر به فرد این فیلتر استفاده از سیمبول برای پر کدن داخل شی سه بعدی است مثالً استفاده از یک نقشه برای ساخت کره زمین برای اینکار سیمبول خود را از گزینه art map وارد کنید

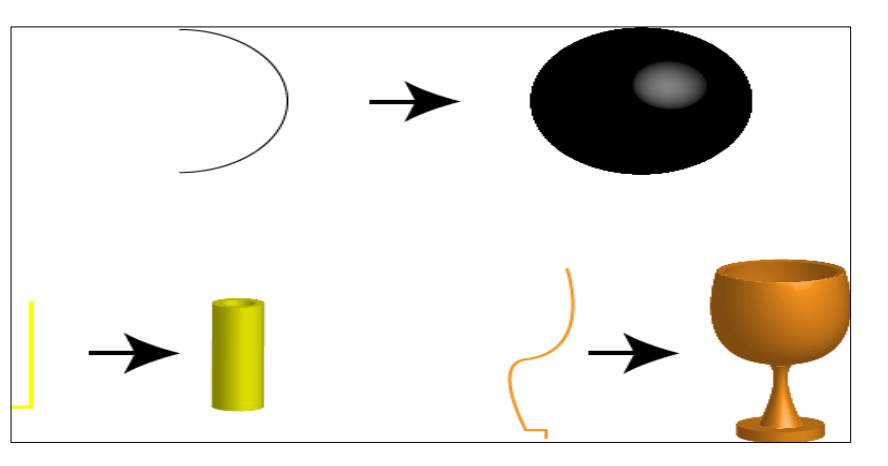

همین طور که در پنجره می بینید می تونید نور را جابه جا کنید یا اضافه کنید شدت اش را کم و زیاد کنید دستی بچرخونید و ... در ضمن فکرکنم تیک زدن وقتی بخواید فیلتر را تبدیل به مسیر کنید بهتر باشه

برای تبدیل به مسیر کردن appreance expand گزینه را در منوی object بزنید

اینکه سیمبول در کدام شماره قرار گیرد برای اشکال مختلف فرق می کند fit to Scale باعث می شود سیمبول تمام سطح art map را بپوشاند و فیت شود

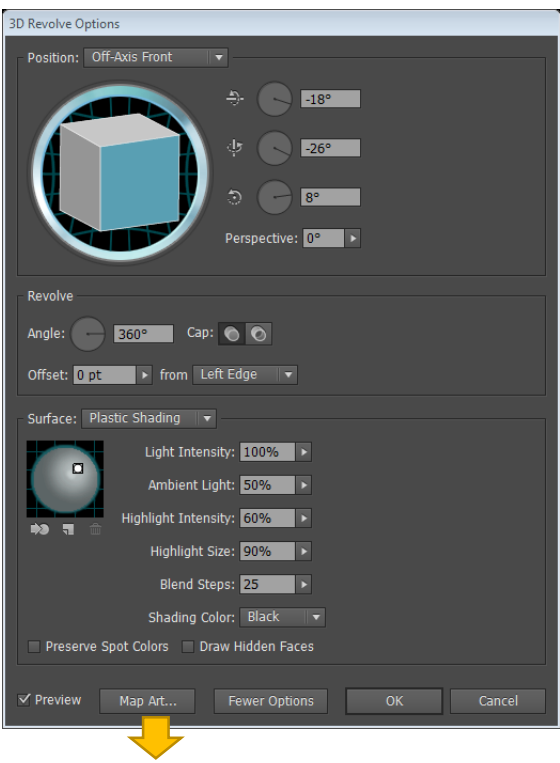

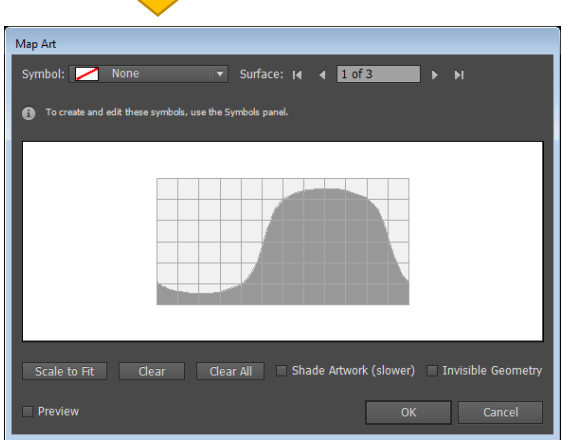

تصویر کپسول ها باهمین فیلتر کار شده است.این تصویر یکی از آموزش های تاتس پالس هست من واسه اینکه تمرین کنم ساختمش . حاال می تونم برم سر یکی کاله بزارم بگم من حرفه ای ام در ضمن پزشم به شما ها بدم

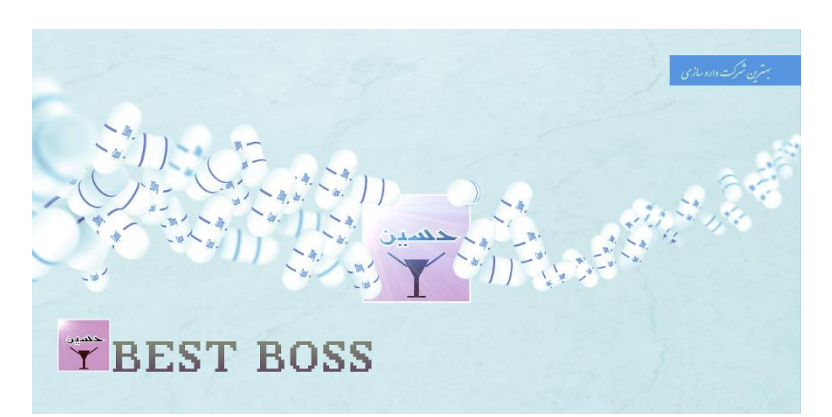

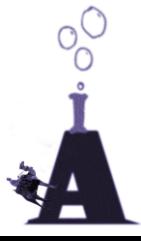

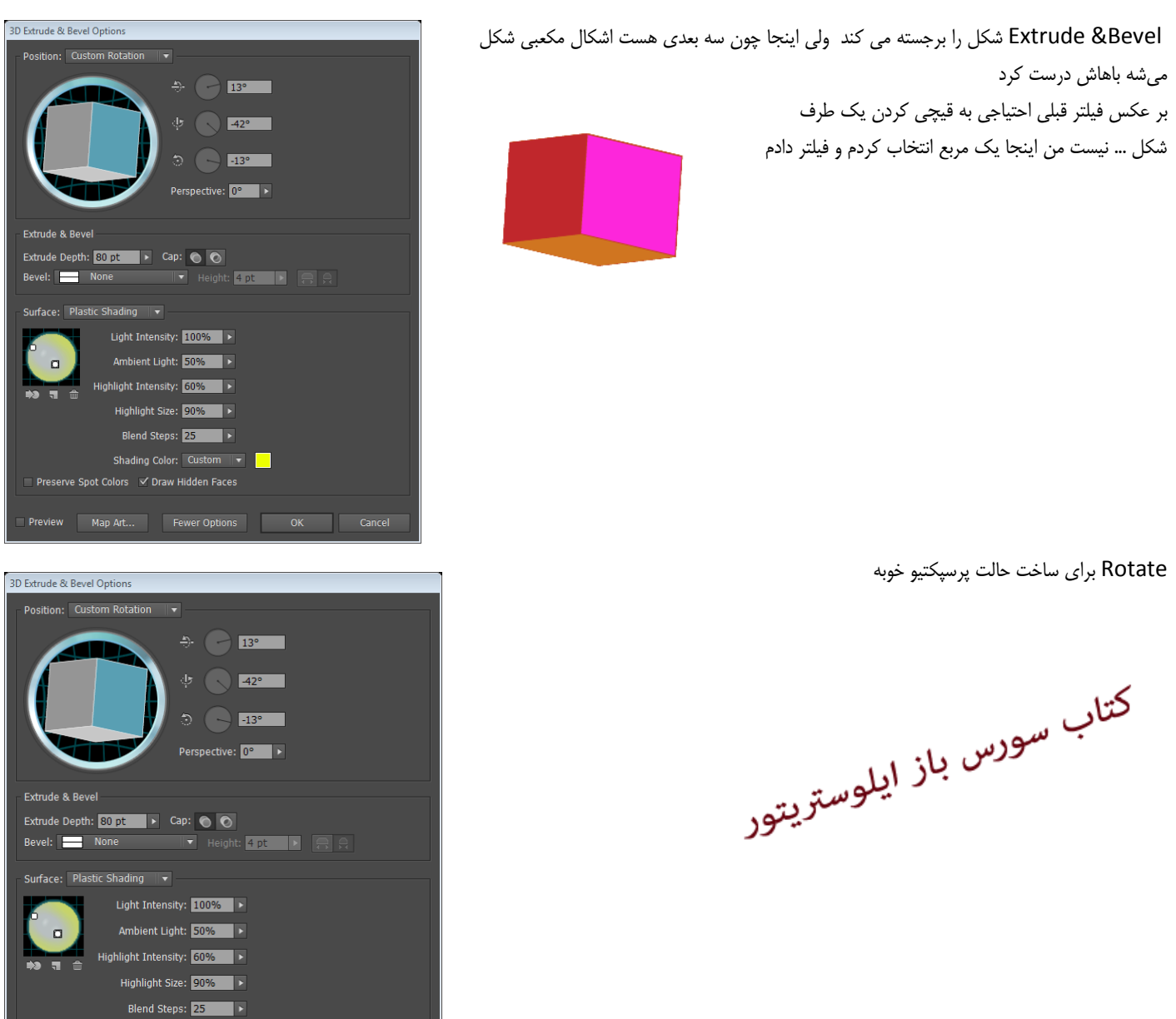

## **فیلتر ترانسفرم و قضیه ترانسفرم اگاین و تراسفرم ایچ**

از این فیلتر برای خلق شکل های هندسی و اعمال تغییر مقیاس ، انعکاس و چرخاندن شی استفاده می شه، همین قابلیت ها باعث شده بشه باهاش شکل های خیلی قشنگی ساخت

> نگاه کنین من بهش گفتم : از نقطه وسط ات به تعداد 14 مرتبه کپی شو در زادویه 14 درجه فهمیدید من که خودمم نمی فهمم !

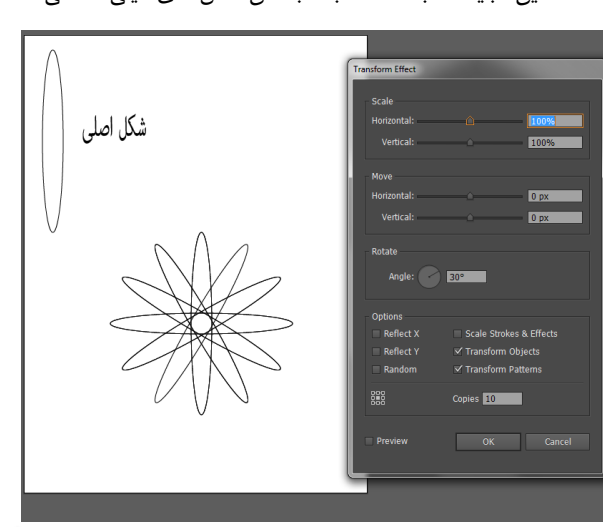

Shading Color: Custom | <del>v</del>

Preview Map Art... Fewer Options OK Cancel

Preserve Spot Colors | √ Draw Hidden Faces

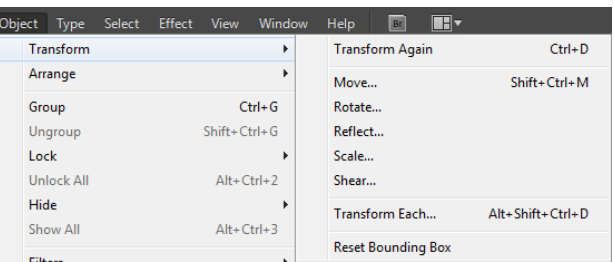

اما ترانسفرم اگاین

فرض کنید می خواید تعداد زیادی شی را کپی کنید به کمک alt و درگ یه کپی از شی بزنید حاال کلید D ctrl را بزنید می بینید که کار شما تکرار می شه اونم درست در جهت قبلی و به همان اندازه و زاویه ، این نظم خیلی بدرد می خوره

من یکی را کپی کردم بعد واسه بعدی را زدم بعد همین ردیف را همشونو انتخاب کردم و کلید را زدم تا اونجا که جا داشت

> اما ترانسفرم ایچ : تعداد زیادی شی دارید می خواید هر کدومشون به یک طرف بچرخن یا هر کدوم اندازه شون با دیگری فرق کنه اینجاست که همه شی ها رو انتخاب می کنید و ترانسفرم ایچ تون می کنم را می زنید

> > اینجا من تیک رندوم را زدم و یه زاویه وارد کردم تا هر کدوم به یک طرف بچرخن .

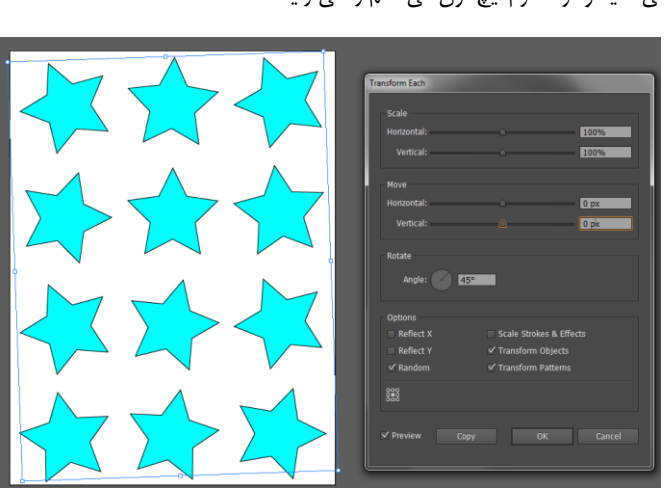

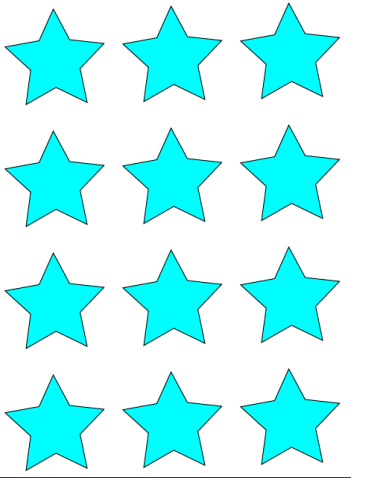

## **تنظیمات**

کلید K ctrl را بزنید یا prefrences>edit ببخشید من چون دیگه خسته شدم فقط کاربردی ها رو می گم تنها جایی که تقریباً همه رو بلدم تنظیماته keyboard increment :مقداری که شی با کلیدهای جهتنما حرکت می کند use preview bouond : اینکه مرتب شدن از روی مسیر نباشه بلکه از روی چیزی باشه که شما می بینید بعضی وقت ها بکار میاد

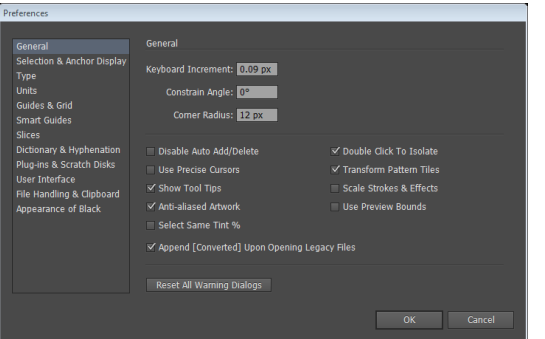

only path by selection object : انتخاب شی از روی مسیر فقط

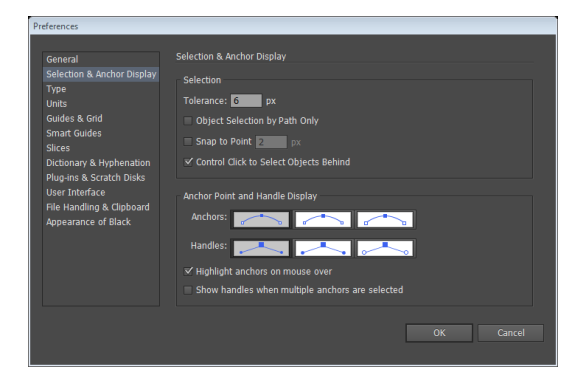

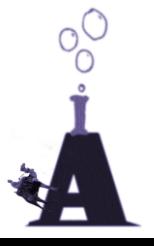

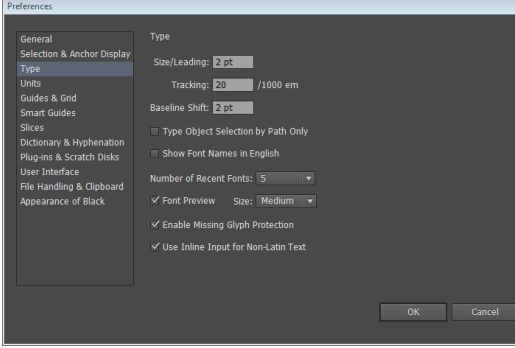

Stroke: Po

 $\sim$ 

Sele<br>Type

Guides & Grid

rpnenau<br>Itch Disk

unite : واحد اندازه گیری .

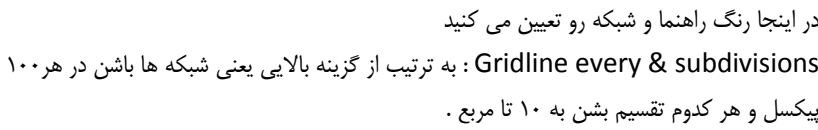

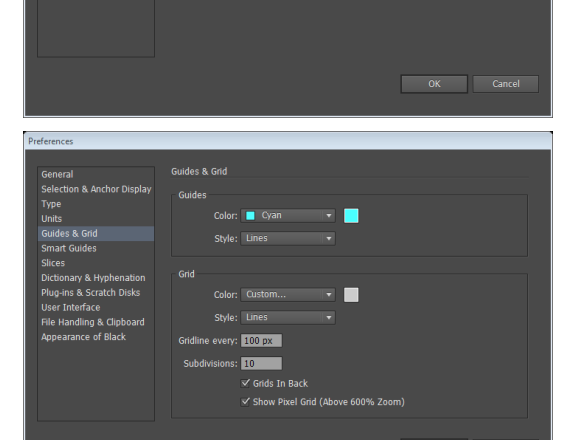

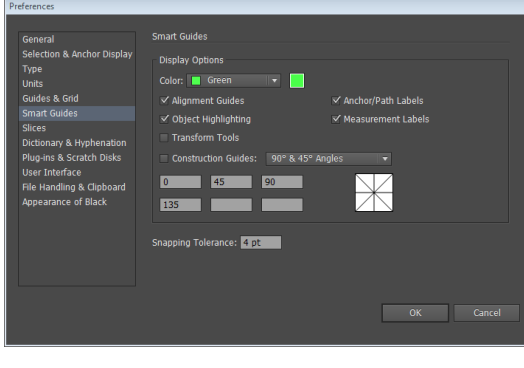

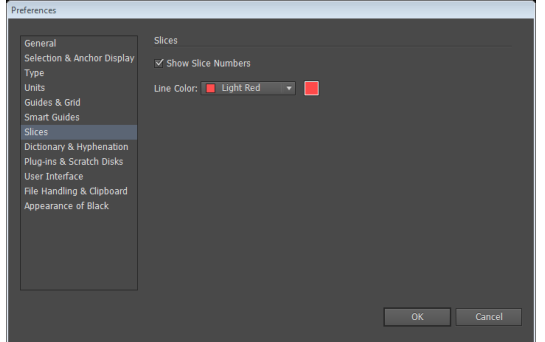

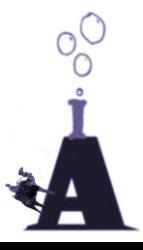

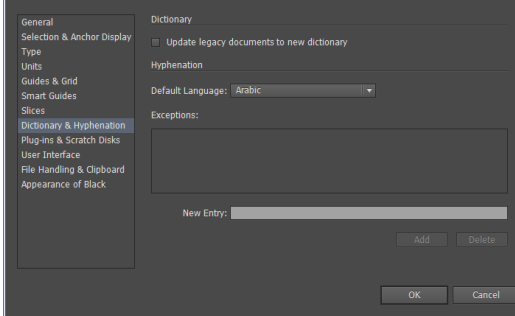

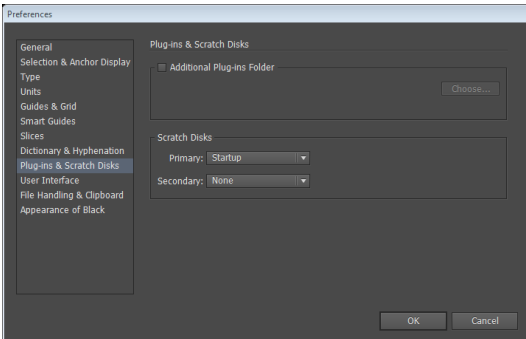

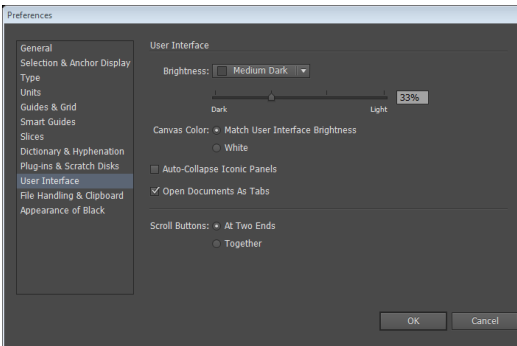

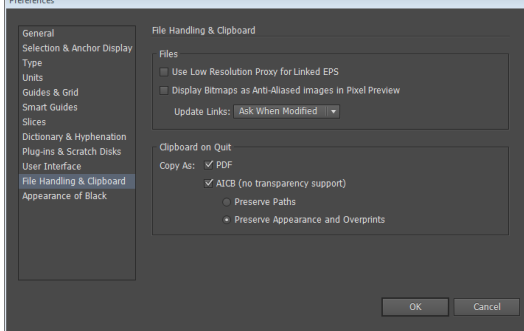

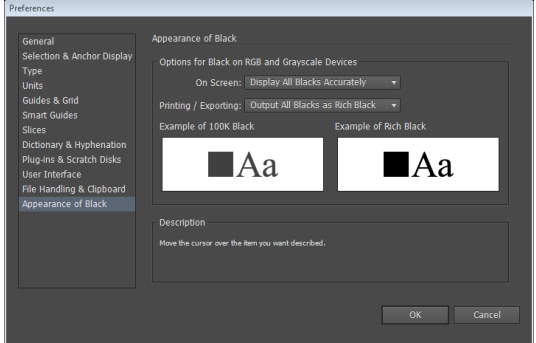

# $\frac{1}{\sqrt{2}}$  $\mathbf{A}$

disk scratch : دیسک چرک نویس : وقتی رم کافی نباشه نرم افزار از دیسک استفاده می کنه

راستی اینجا رنگ پس زمینه رو تعیین می کنید

## <span id="page-48-0"></span>**خروجی**

بهترین خروجی خود سورس فایل هست ولی برای ماکروسافت آفیس پسوند tif. خوبه ، برای وب png.خوبه پس زمینه ترانسپرنس در png ایجاد می شه خروجی گرفتن در اصل در گزینه file>export هست

وقتی خروجی می گیرید دقت کنید کدام بوم را خروجی گرفته اید

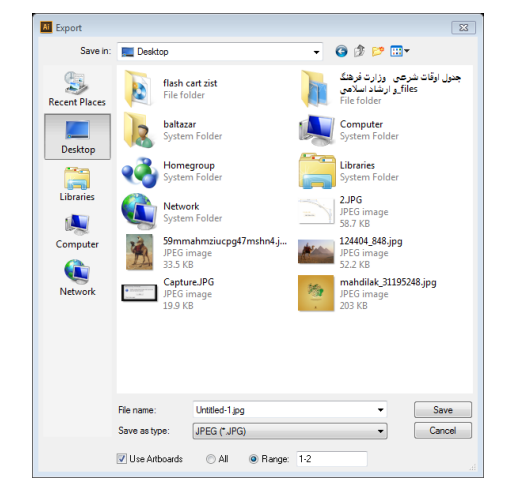

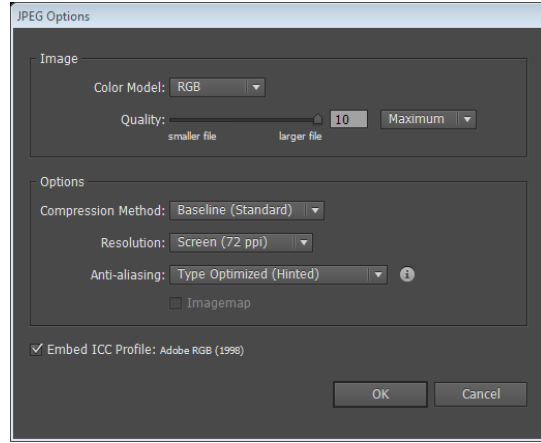

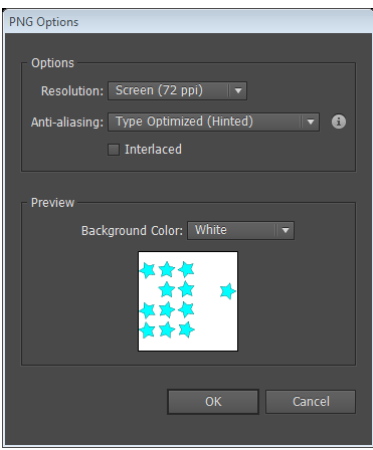

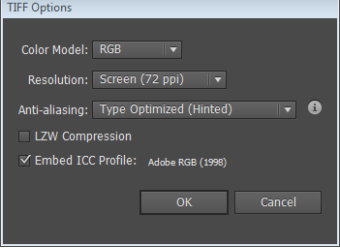

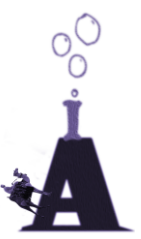

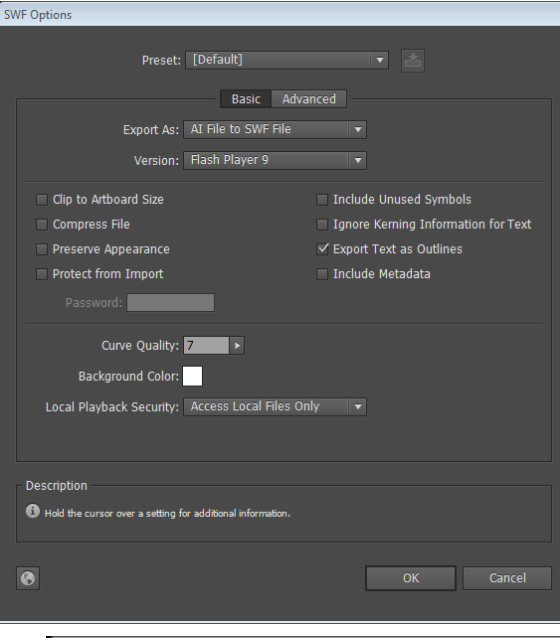

#### Photoshop Export Options

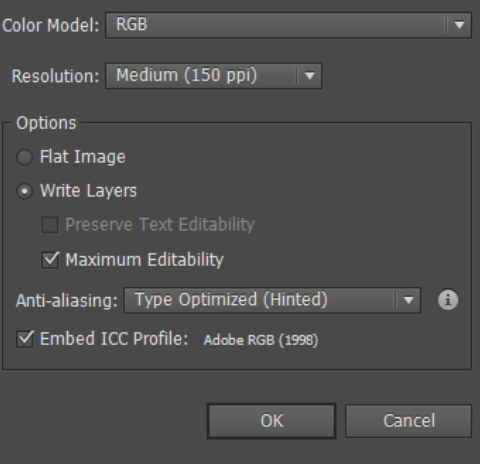

#### DXF/DWG Export Options

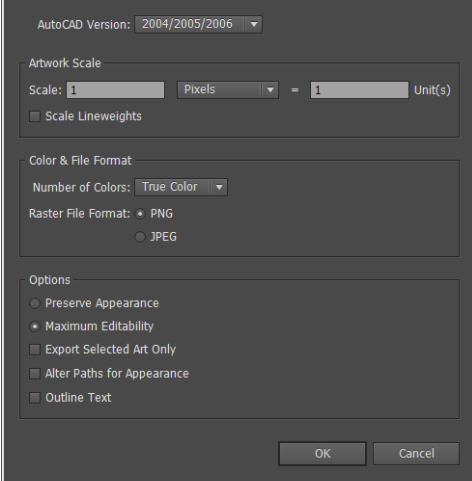

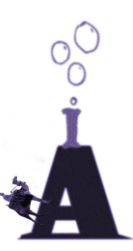

## Illustrator Options Version: Illustrator CS6

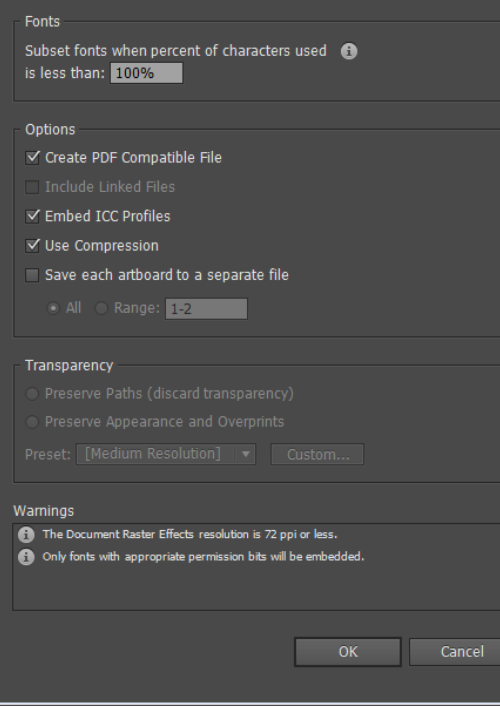

#### **FXG Options**

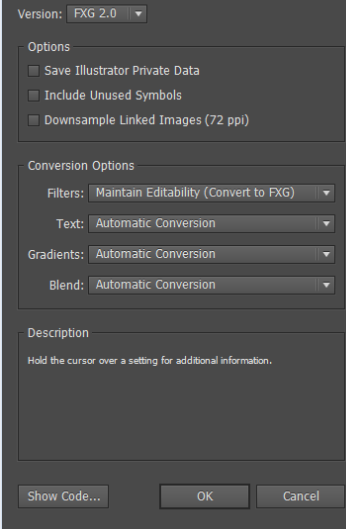

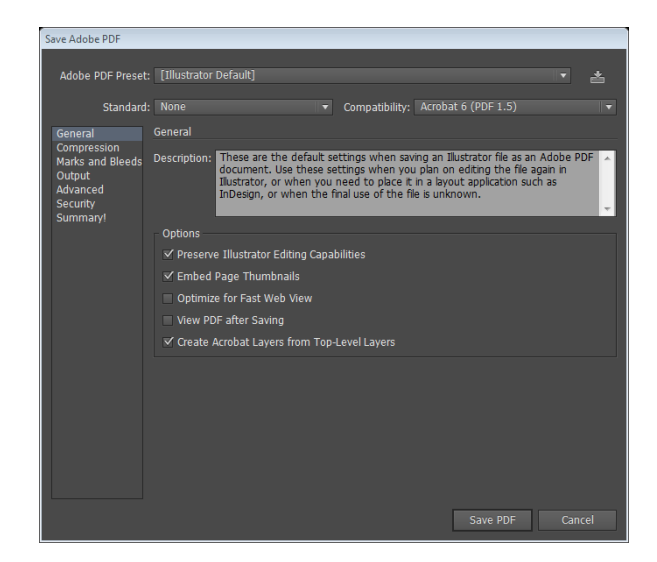

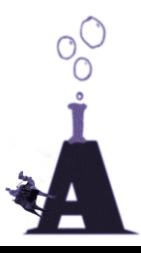

#### **تکنیک ها**

.1 بوسیله دکمه تیلدا )~( و درگ می شه هزاران کپی از یک شکل همزمان توی صفحه داشت .2 اگه یکی از انکرپوینت ها رو کپی کنید انگاری یه شکل دیگه ساختید که می تونید توش رنگ بریزید .1دو انکر پوینت رو هم می شه با Shift انتخاب کرد و ... .0می شه شکل رو کشید بعد برای اینکه بندازید داخل شکل آن را کپی کنید بعد حالت inside Draw انتخاب کنید و سپس into paste را بزنید .2خودمان پروفایل استروک درست کنی؟ برای این کار یک مسیر مستقیم ایجاد کنید با ابزار آن را دستکاری کنید سپس از پنل کنترل روی این قسمت کلیک کنید عساخت اشیا روی استروک :اگر روی استروک شکل درست کنید می توانید با تغییر پت اشکال انعطاف پذیری درست کنید مثل ریل قطار یا جاده که به راحتی میتونید تغییرشون بدید با استروک می شه مربع ، مستطیل یا حتی دایره (اگر مقدار دش را صفر بدید) درست کنید حتی می شه فلتر ها رو هم روشون اعمل کنید

### <span id="page-51-0"></span>**تمرین ها**

## **ساخت آرم شبکه یک**

.1روی ابزار مربع کلیک و شیفت را نگه دارید تا شکلی با طول و عرض مساوی ایجاد شود : تبدیل به یک مربع شود نه مستطیل

.2 حاال مربع را بچرخانید: با بردن موس به لبه های شی به راحتی یا با ابزار روتیت یا حتی ترانسفرم .1حاال یه بیضی بکشید و آن را دو برابر کنید آنها را از وسط روی هم بندازید تا ناحیه مشترک آنها به شکل چشم شود .0بعداز پنل پت فایندر intersect را بزنید می توانید یه بیضی هم بکشید و با ابزار کانورت انکر پوینت دو گوشه راست و چپ آن را هم تیز کنید حاال چشم را روی مربع چرخانده شده بندازید .2 از پت فایندر front minus را بزنید بعد هم یک دایره وسط شکل بکشید

## <span id="page-51-1"></span>**تمرین ساخت چرخ دنده بوسیله انعطاف استروک**

اول یه دایره رسم می کنیم بعد دو برابرش می کنیم: به کمک alt و درگ.هر دو را نتخاب می کنیم و به کمک پنل Align :دکمه های وسط چین افقی و عمودی دقیقاً روی هم می اندازیم. شکل رویی را انتخاب می کنیم و فیل آن را حذف می کنیم حاال به پنل استروک رفته مقدار dash را صفر می گذاریم و cap را گرد میکنیم باید کمی با مقدار gap کلنجار برید تا دایره های استروک به تعداد و اندازه کافی شود حاال استروک را تبدیل به شکل می کنیم این دستور)strok outline>path>object )وگرنه نمی توانیم شکل ها را تفریق کنیم حاال هر دو شکل را انتخاب می کنیم و از پت فایندر front minus را می زنیم

#### <span id="page-51-2"></span>**تمرین ساخت مداد**

یک مستطیل عمودی رسم کنید مستطیل را می توانید گرادیانت دهید یا تقسیم کنید: برای تقسیم شدن کافی است )gride into splite>path>object)را بزنید تا پنجره باز شود حاال تعداد ستون ها را روی سه بگذارید تا مستطیل سه تکه شود بعد هم که هر کدام را رنگ جداگانه بزنید

یک مثلث رسم کنید : ابزار چند ضلعی را برداشته کلید در حالی که هنوز موس را رها نکرده اید جهت نمای پایین را آنقدر بزنید تا تعداد اضالع به سه ضلع کاهش یابد اندازه را هم طوری تنظیم کنیدکه قطر آن هم اندازه عرض مستطیل باشد حاال از پنل Align مستطیل و مثلث را از وسط تراز کنید

ابزار scale را برداشته alt را نگه دارید و در گوشه پایین مثلث که نوک مداد باشه با موس کلیک کنید

حالا در پنجره مقابل تیک preview را بزنید (تا ببییند چکار دارید می کنید) سپس با دستکاری گزینه اول مثلث را به اندازه نوک مداد کوچک کنید حاال دکمه کپی را بزنید تا نوک مداد ایجاد شود رنگ آن را سیاه کنید : اول مثلث را توسط ابزار مو انتخاب کنید و از پنل سواچ رنگ سیاه را بزنید با استفاده از ابزار رسم مستطیل گوشه گرد پاک کن مداد را رسم کنید حاال آن را به کمک دکمه های به زیر ببرید

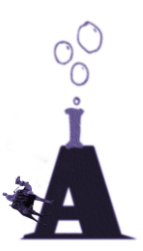

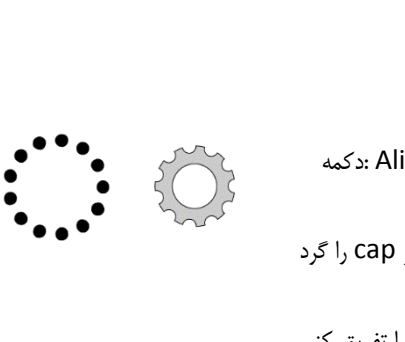

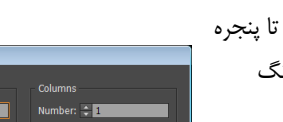

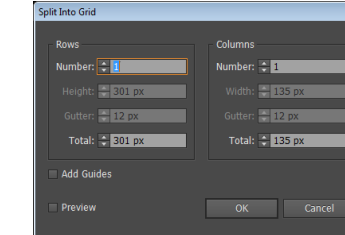

## <span id="page-52-0"></span>**پرینت گرفتن**

ما که پرینتر رنگی ندارم امیدوارم بعداً کتاب توسط یک بازاری کامل بشه. با چند تا سورس کاربردی

ولی یه دستور با نام create trim marks در منوی هست که ناحیه پرینت را مشخص می کند یه مستطیل برای ناحیه پرینت بکشید بعد این گزینه را بزنید ناحیه خروجی معلوم می شه

## <span id="page-52-1"></span>**ساخت شورت کات**

من شورت کات را برای فیلتر ترانسفرم می سازم برای این کار edit>keuboard shortcuts بعد ...

conflict to go گزینه برای پریدن به آیتمی است که شورتکات درج شده شما در ایلوستریتور هست گذاشته شده است

یه آیکن هم آون باال هست برای ذخیره مجموعه شورتکات های ماست بعداً می شه داخل پوشه ایالستریتور گذاشتش ... کنار پوشه پالگین ها

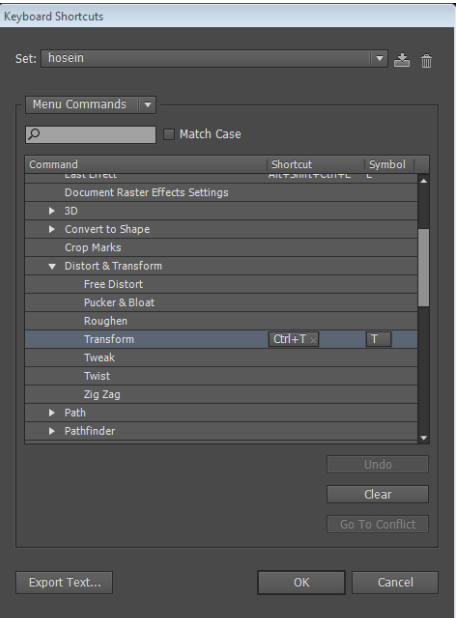

Mac

PC

## **شورتکات های کاربردی**

شورت کات های کلید کنترل : منبع لیندا

همانطور که در این تصویر می بینید یه سری کلید میانبر هم هست که مخفی اند منظورم همین شکله یعنی تکرار آخرین عمل انجام شده پت فایندر هست ولی میتوانید در قسمت ساخت شورت کات آنها را ببینید

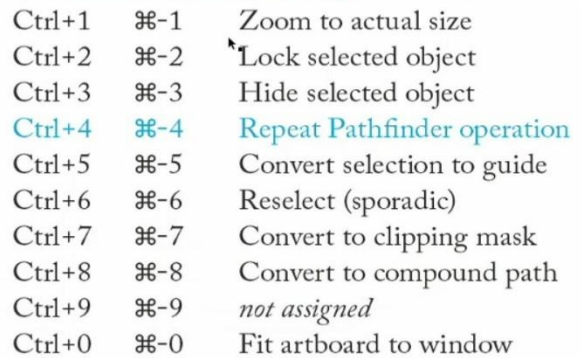

**Resulting function** 

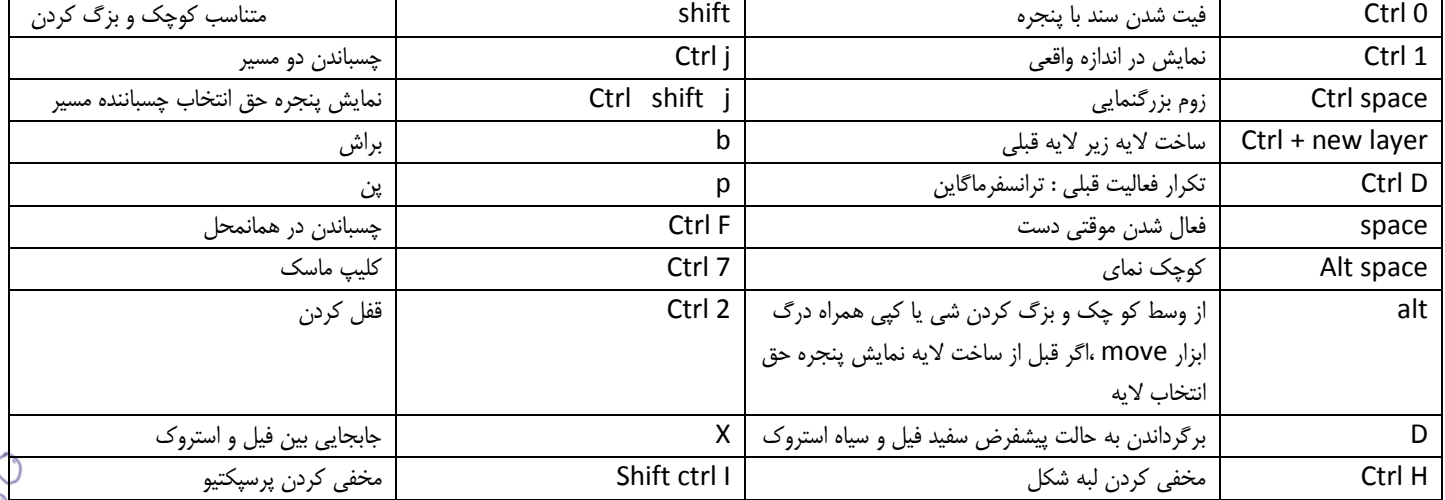

## <span id="page-53-0"></span>**معرفی وب سایت های عالی برای آموزش ایلوستریتور**

هدف معرفی همه سایتهای خوبه ولی اگر زرنگ باشید سایت های دیگه ای هم هست باید سرچ کرد ماهی یه دفعه سرچ کنید جستجوگر ها سایتهایی که مرتب به روز میشوند پیدا می کنن همین ها هم خوبن

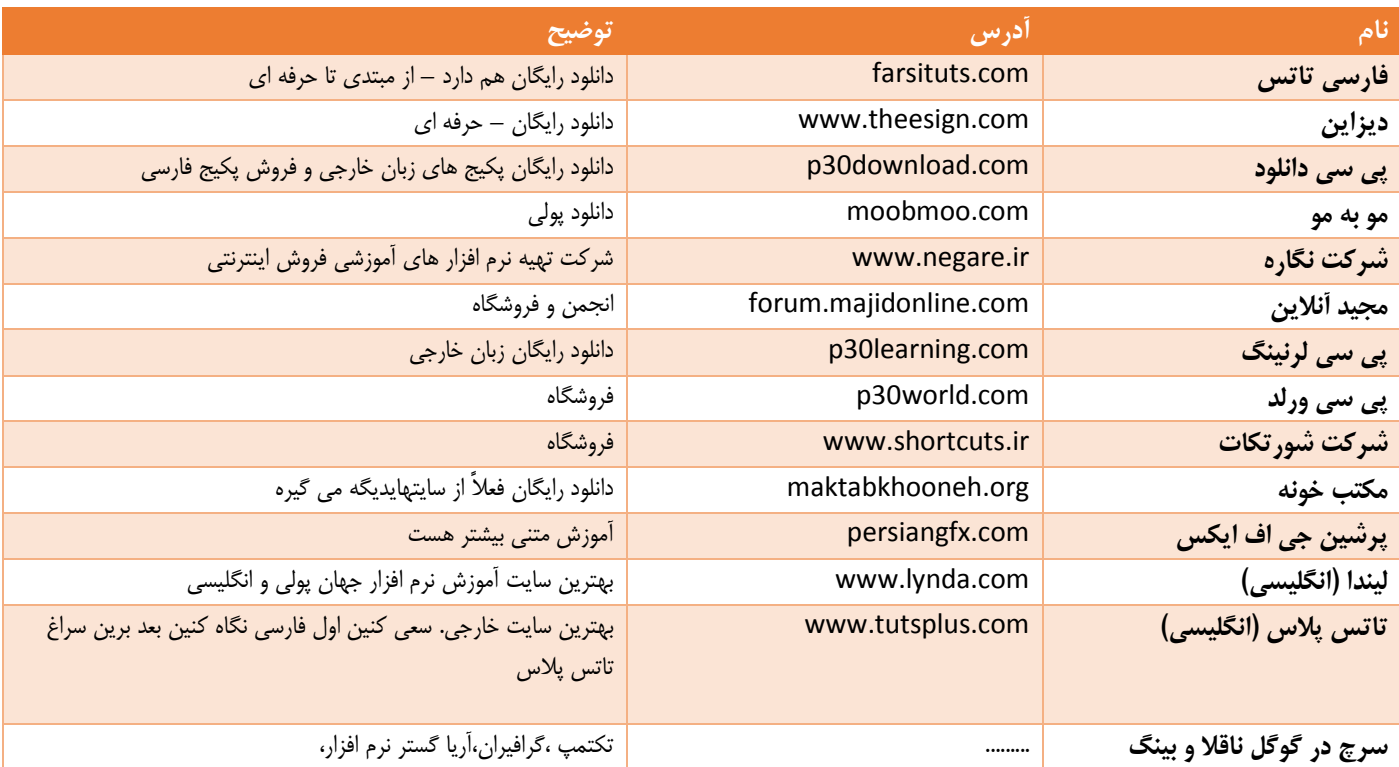

چند وقت دیگه اگه برم اینترنت کتاب رو دانلود کنم می بینم سر و ته کتاب پر شده از تبلیغ سایت ها جوری که یه صفحه هر کدوم آرم خودشونو چسبوندن؟ نکنین این کارا رو؟ آخه اینکه تو فایل دانلودی چند تا فایل اضافه هم باشه که باید پاک کنی یعنی چی ؟ آخه چسبوندن آرم روی عکس یعنی چی ...

## <span id="page-53-1"></span>**نویسندگان**

تموم نمی شن .......

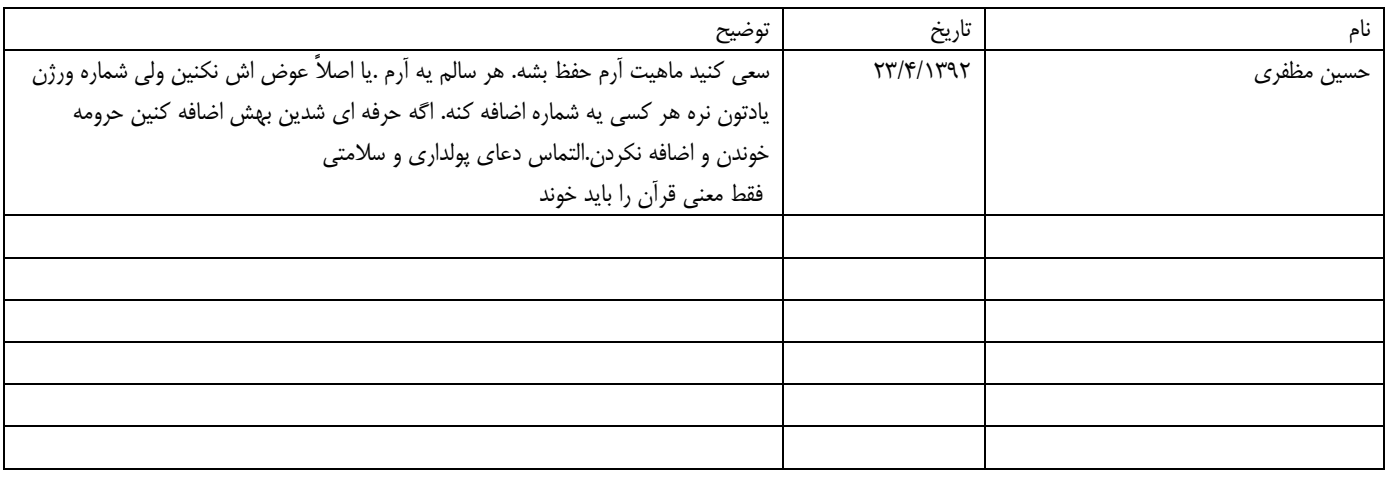

خداحافظ .

بهترین نرم افزار ساخت وکتور ادوبی ایلوستریتور

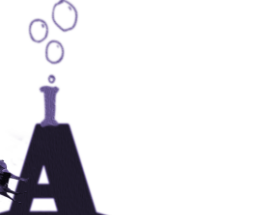

## www.SoftGozar.Com